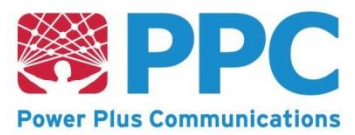

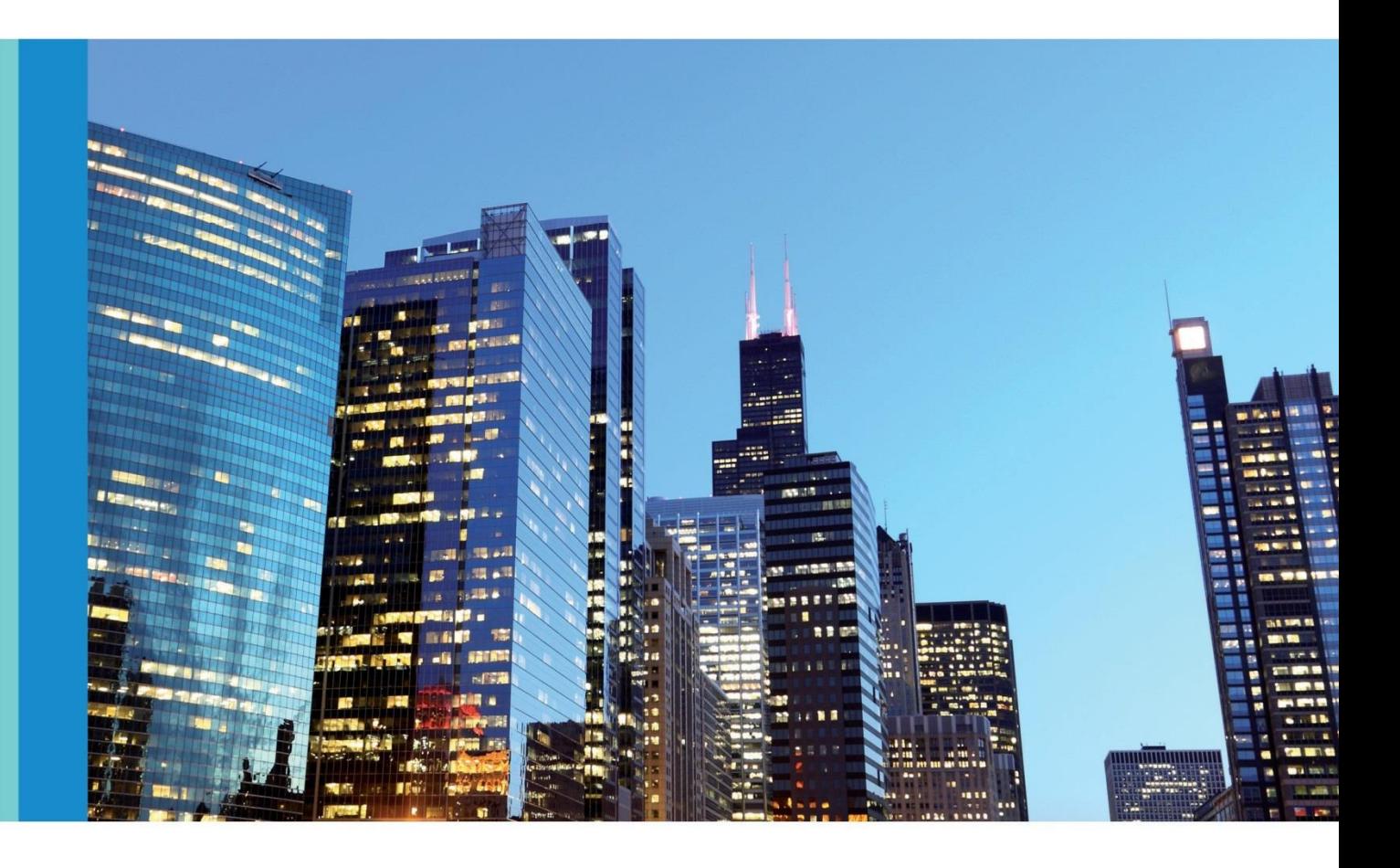

# **Handbuch für Servicetechniker** Smart Meter Gateway

Datum: 15.09.2022 Dokumentversion: 5.4

Power Plus Communications AG • Dudenstrasse 6 • 68167 Mannheim • Deutschland [• www.ppc-ag.d](http://www.ppc-ag.com/)e

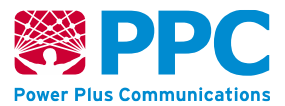

# **Inhalt**

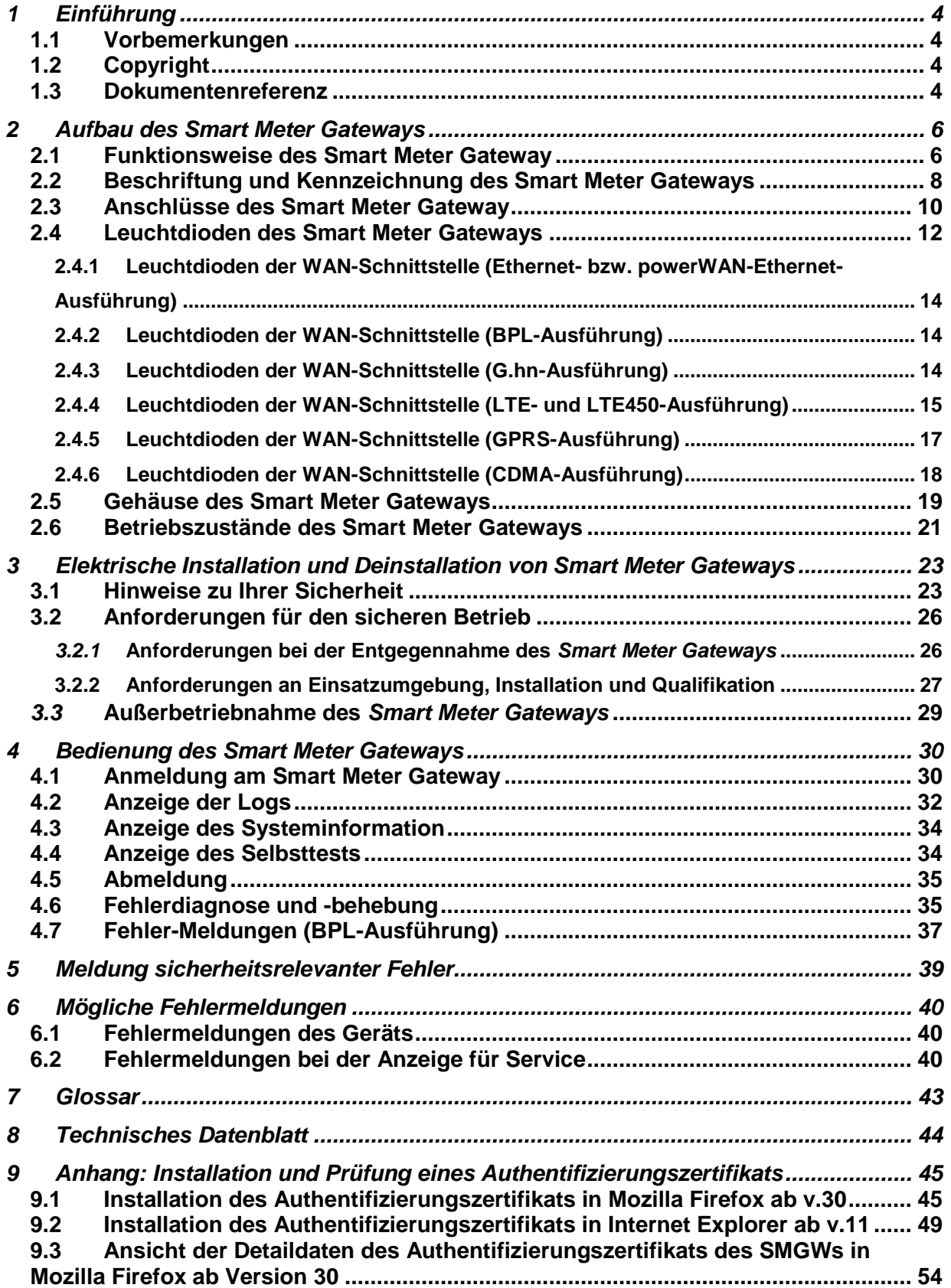

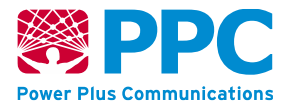

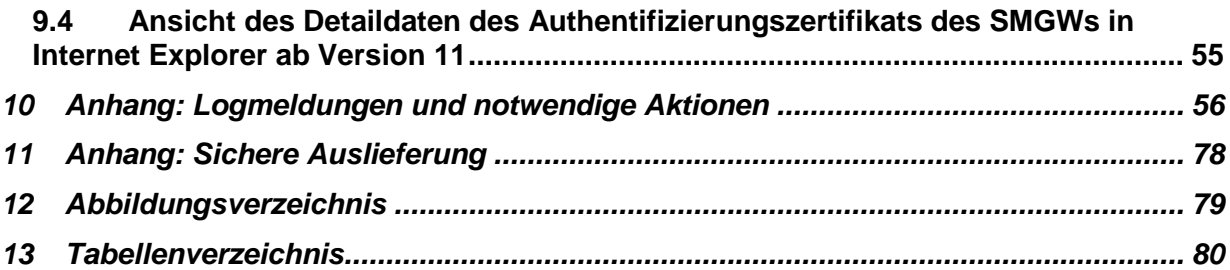

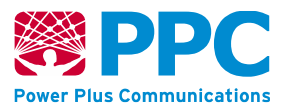

# **1 Einführung**

Bitte lesen Sie dieses Dokument für den sicheren Umgang mit dem *Smart Meter Gateway* aufmerksam und vollständig durch!

# **1.1 Vorbemerkungen**

Die zunehmend dezentrale Einspeisung erneuerbarer Energien stellen künftige Energieversorgungssysteme vor eine sehr große Herausforderung. Zum einen erfolgt die Energieeinspeisung durch erneuerbare Energien zu unvorhersehbaren Zeitpunkten, zum anderen können Energieverbräuche zu bestimmten Tageszeiten erhebliche Spitzenlasten erzeugen. Im Zuge der Einrichtung von intelligenten Energienetzen (*Smart Grids*) kommen intelligente Messsysteme (*Smart Metering Systems*) nach dem "Gesetz über den Messstellenbetrieb und die Datenkommunikation in intelligenten Energienetzen" (MsbG, siehe https://www.gesetze-im-internet.de/messbg/) zum Einsatz.

Durch die Nutzung dieser gesetzlich vorgeschriebenen, in ein Kommunikationsnetz eingebundenen Messsysteme erhalten Verbraucher eine höhere Transparenz über den eigenen Energieverbrauch und die Möglichkeit, das eigene Verbrauchsverhalten zu analysieren, um entsprechend die Energiekosten über den laufenden Verbrauch zu senken. Mit Hilfe moderner Tarife, die über das Messsystem abgebildet und ermöglicht werden, können Verbraucher ihren Energieverbrauch intelligent gestalten.

Für eine mess- und eichrechtkonforme Verwendung müssen die Angaben im Dokument "Betriebshinweise für eine mess- und eichrechtkonforme Verwendung" beachtet und umgesetzt werden. Sie können die Betriebshinweise unter https://service.ppc-ag.de abrufen oder unter smgw-info@ppc-ag.de erfragen.

# **1.2 Copyright**

© Power Plus Communications AG 2022. Alle Rechte vorbehalten. Weitergabe sowie Vervielfältigung, Verbreitung und Bearbeitung dieses Dokuments, Verwertung und Mitteilung des Inhaltes sind unzulässig, soweit nicht schriftlich gestattet. Alle Rechte für den Fall der Patenterteilung, Geschmacks- oder Gebrauchsmustereintragung sind vorbehalten.

# **1.3 Dokumentenreferenz**

Diese Dokumentation bezieht sich auf das Produkt *Smart Meter Gateway*. Jedes *Smart Meter Gateway* enthält ein *SMGW Version 1.2.2 oder Version 2.0*.

Das *SMGW Version 1.2.2* besteht aus einer *SMGW Hardware Generation 1A* oder *1B*und einer der folgenden Software Versionen:

- *SMGW Software Version 1.1.3*
- *SMGW Software Version 1.1.2*
- *SMGW Software Version 1.1.1*
- *SMGW Software Version 1.1*
- *SMGW Integrationsmodul Software Version 1.0*

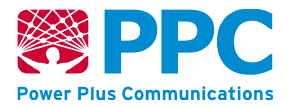

Das *SMGW Version 2.0* besteht aus einer *SMGW Hardware Generation 2A* und einer der folgenden Software Versionen:

• *SMGW Software Version 2.1.3*

Die korrekten Versionsangaben können Sie den Sicherheitsvorgaben / Security Target zu dem Ihnen vorliegenden Produkt, die auf der Webseite des Bundesamts für Sicherheit in der Informationstechnik zur Verfügung stehen, entnehmen.

Die genannten Software Versionen unterscheiden sich hinsichtlich ihres Funktionsumfangs; dieses Handbuch bezieht sich auf den aktuellsten Stand. Ein zentrales funktionales Merkmal sind die in der Software umgesetzten Tarifanwendungsfälle (TAF).

In S*MGW Integrationsmodul Software Version 1.0* sind folgende Tarifanwendungsfälle umgesetzt:

- TAF-1 "Datensparsamer Tarif"
- TAF-2 "Zeitvariabler Tarif"
- TAF-6 "*Ablesung von Messwerten im Bedarfsfall*"
- TAF-7 "*Zählerstandsgangmessung*"

Ab *SMGW Software Version 1.1* sind zudem die Tarifanwendungsfälle

- TAF-9 "*Abruf der Ist-Einspeisung*"
- TAF-10 "*Abruf von Netzzustandsdaten*"
- TAF-14 "Hochfrequente Messwertbereitstellung für Mehrwertdienste"

#### realisiert.

Weitere Details zu den Unterschieden bei den Software Versionen können über smgwinfo@ppc-ag.de abgefragt werden.

Die folgenden Produktkonfigurationen enthalten eine *SMGW Hardware Generation 1A*, *Generation 1B oder Generation 2A*:

- *BPL Smart Meter Gateway* (BPL-SMGW)
- *CDMA Smart Meter Gateway* (CDMA-SMGW)
- *ETH Smart Meter Gateway* (ETH-SMGW)
- *GPRS Smart Meter Gateway* (GPRS-SMGW)
- *LTE Smart Meter Gateway* (LTE-SMGW), drei Ausführungen
- *powerWAN-ETH Smart Meter Gateway* (pWE-SMGW)
- *G.hn Smart Meter Gateway* (G.hn-SMGW)
- *LTE450 Smart Meter Gateway* (LTE450-SMGW)

Die Konfigurationen des *Smart Meter Gateways* unterscheiden sich durch die eingebaute WAN Kommunikationstechnologie und werden nachfolgend gemeinsam als *Smart Meter Gateway(s)* oder SMGW(s) bezeichnet.

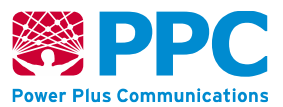

# **2 Aufbau des Smart Meter Gateways**

# **2.1 Funktionsweise des Smart Meter Gateway**

Die Aufgabe des *Smart Meter Gateways* besteht in der Speicherung der aus dem lokalen metrologischen Netz (LMN) empfangenen Messwerte und ggf. Netzzustandsdaten, deren Verarbeitung gemäß konfigurierter Regelwerke und der Versendung der verarbeiteten Messwerte an berechtigte externe Marktteilnehmer (EMT) im Weitverkehrsnetz (WAN).

Das *Smart Meter Gateway* bietet dabei u. a. Funktionen für Verbraucher, damit im Heimnetzwerk Verbrauchsdaten abgerufen werden können.

Das *Smart Meter Gateway* erfüllt die Aufgaben einer Firewall und separiert die angebundenen Netze (HAN, WAN und LMN) voneinander. Als dezentraler Speicher personenbezogener Messwerte, die nur gemäß vertraglich vereinbarten Regelungen an berechtigte Parteien versendet werden, stellt das *Smart Meter Gateway* Datenschutz und Datensicherheit für den Verbraucher sicher.

Im WAN kommuniziert das *Smart Meter Gateway* mit den externen Marktteilnehmern (EMT) und insbesondere auch mit dem Administrator des *Smart Meter Gateways* (GWA). Dazu werden die Daten je nach einer der neun Ausführungen des Smart Meter Gateways über eine RJ-45-Ethernetschnittstelle (ETH-SMGW), über das Stromnetz mittels Breitband-Powerline (BPL-SMGW und G.hn SMGW) oder Mobilfunk (CDMA-, GPRS-, LTE- und LTE450-SMGW) verschickt. Bei Beschreibungen, die für alle Mobilfunkvarianten gleichermaßen gelten, wird im vorliegenden Dokument der Begriff "CDMA/GPRS/LTE" verwendet.

Im Heimnetz des Verbrauchers kommuniziert das *Smart Meter Gateway* mit den steuerbaren Energieverbrauchern bzw. Energieerzeugern (*Controllable Local Systems*, CLS), also z.B. intelligente Haushaltsgeräte, Kraft-Wärme-Kopplung- oder Photovoltaik-Anlagen, und fungiert als transparenter Proxy-Server zwischen CLS und einem externen Marktteilnehmer.

Das *Smart Meter Gateway* kommuniziert intern mit seinem Sicherheitsmodul, das als zertifizierte Teilkomponente kryptographische Operationen und einen sicheren Schlüssel- und Zertifikatsspeicher zur Verfügung stellt.

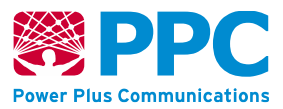

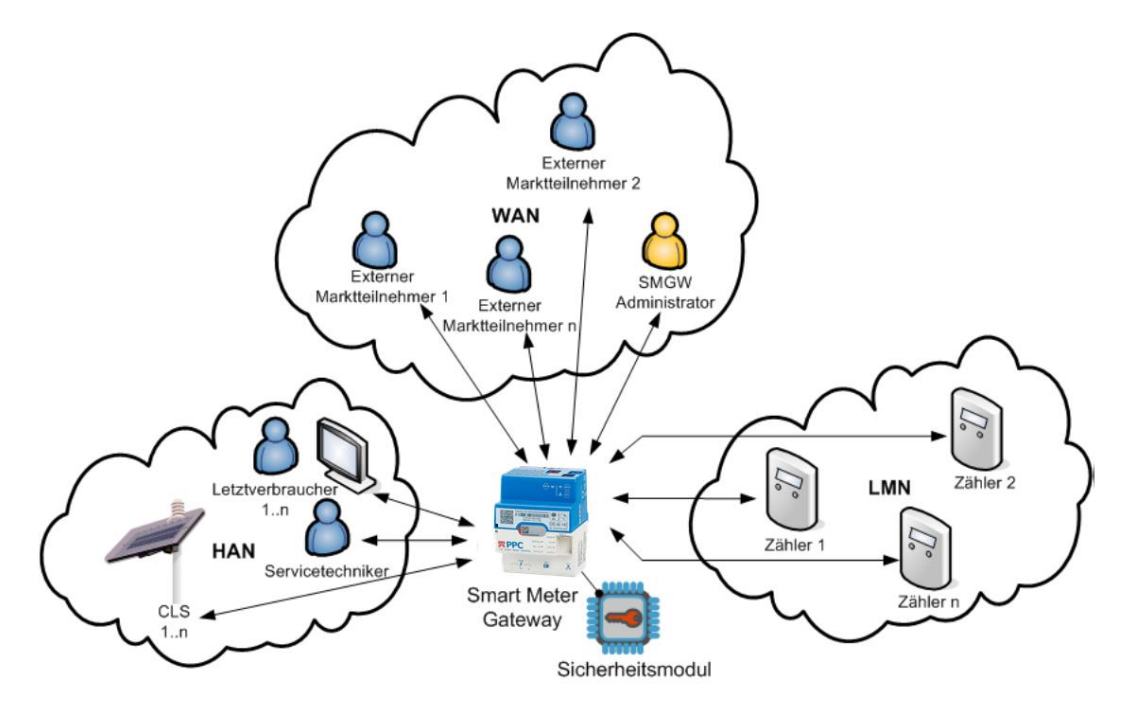

**Abbildung 1: Einbettung des Smart Meter Gateways in seine Einsatzumgebung**

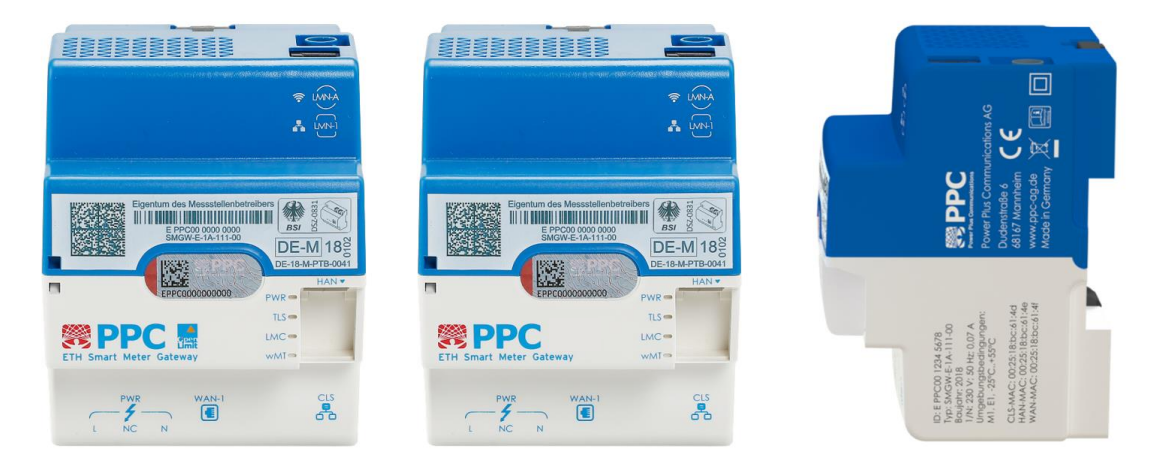

#### <span id="page-6-0"></span>**Abbildung 2: Das Smart Meter Gateway (unterschiedliche Bedruckungsvarianten)**

Im Folgenden werden die einzelnen Elemente der Beschriftung und Kennzeichnung des *Smart Meter Gateways* beschrieben.

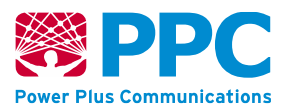

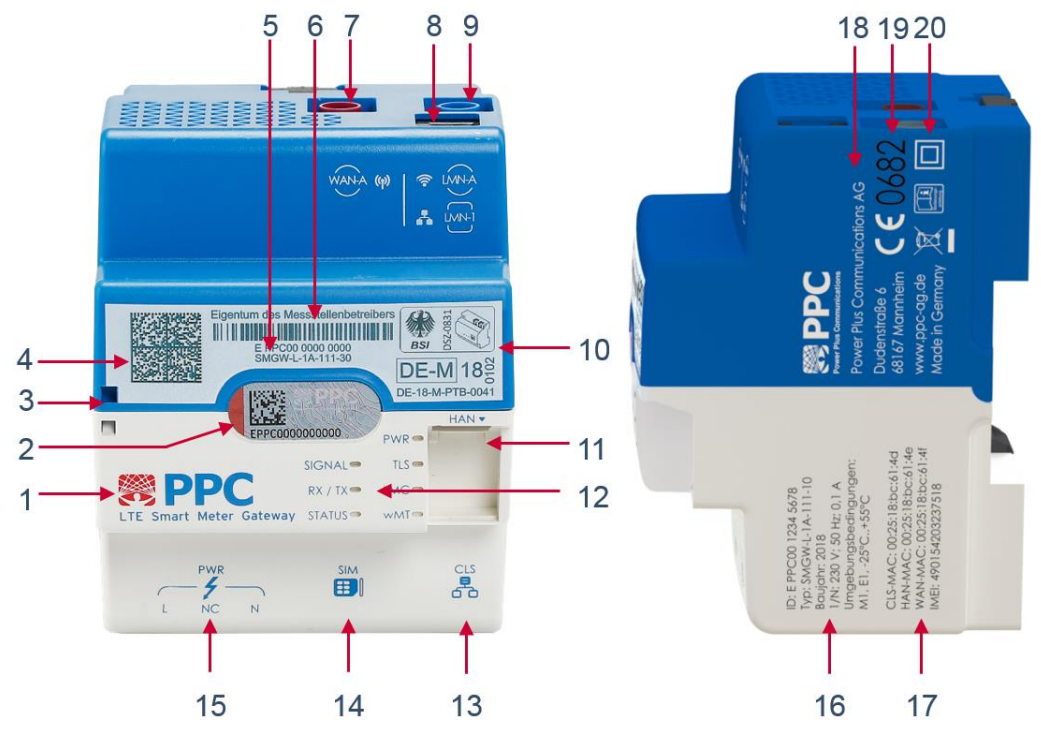

<span id="page-7-1"></span>**Abbildung 3: Beschriftung und Kennzeichnung des Smart Meter Gateways**

# <span id="page-7-0"></span>**2.2 Beschriftung und Kennzeichnung des Smart Meter Gateways**

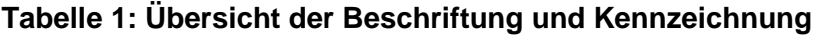

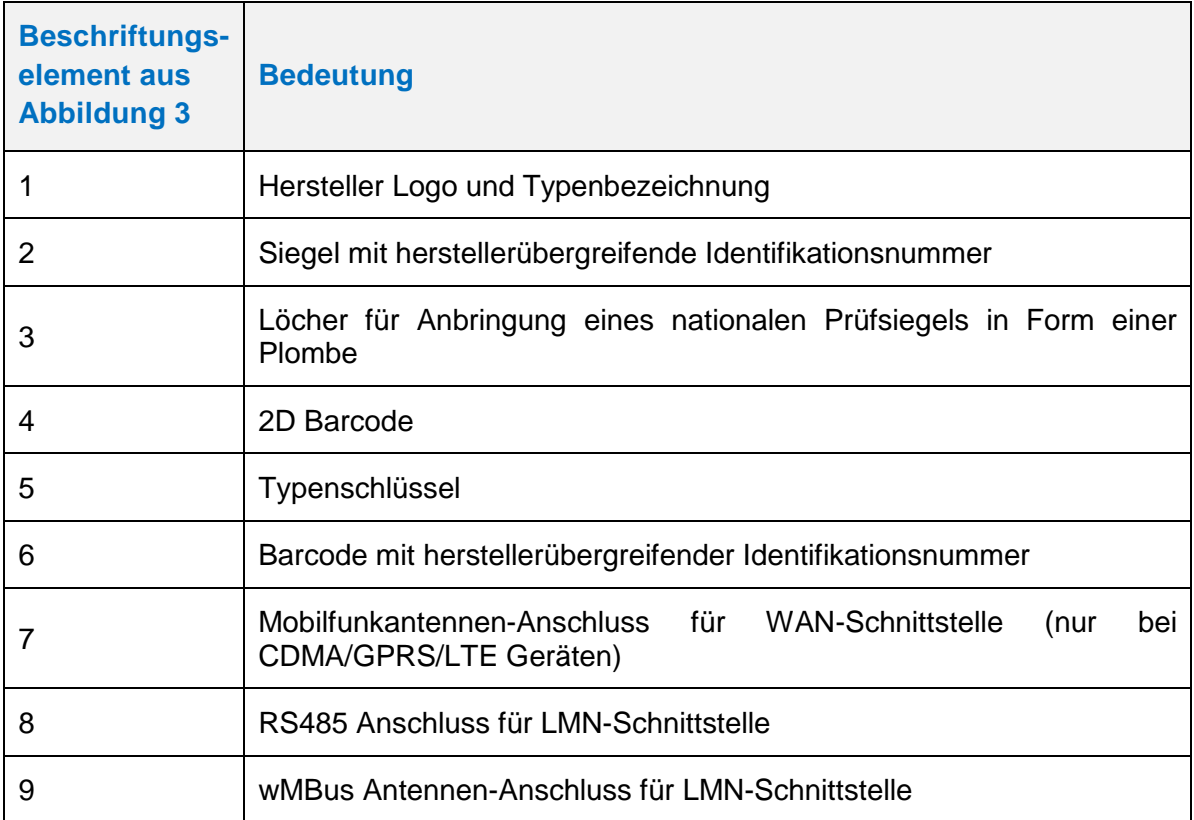

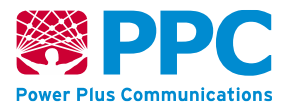

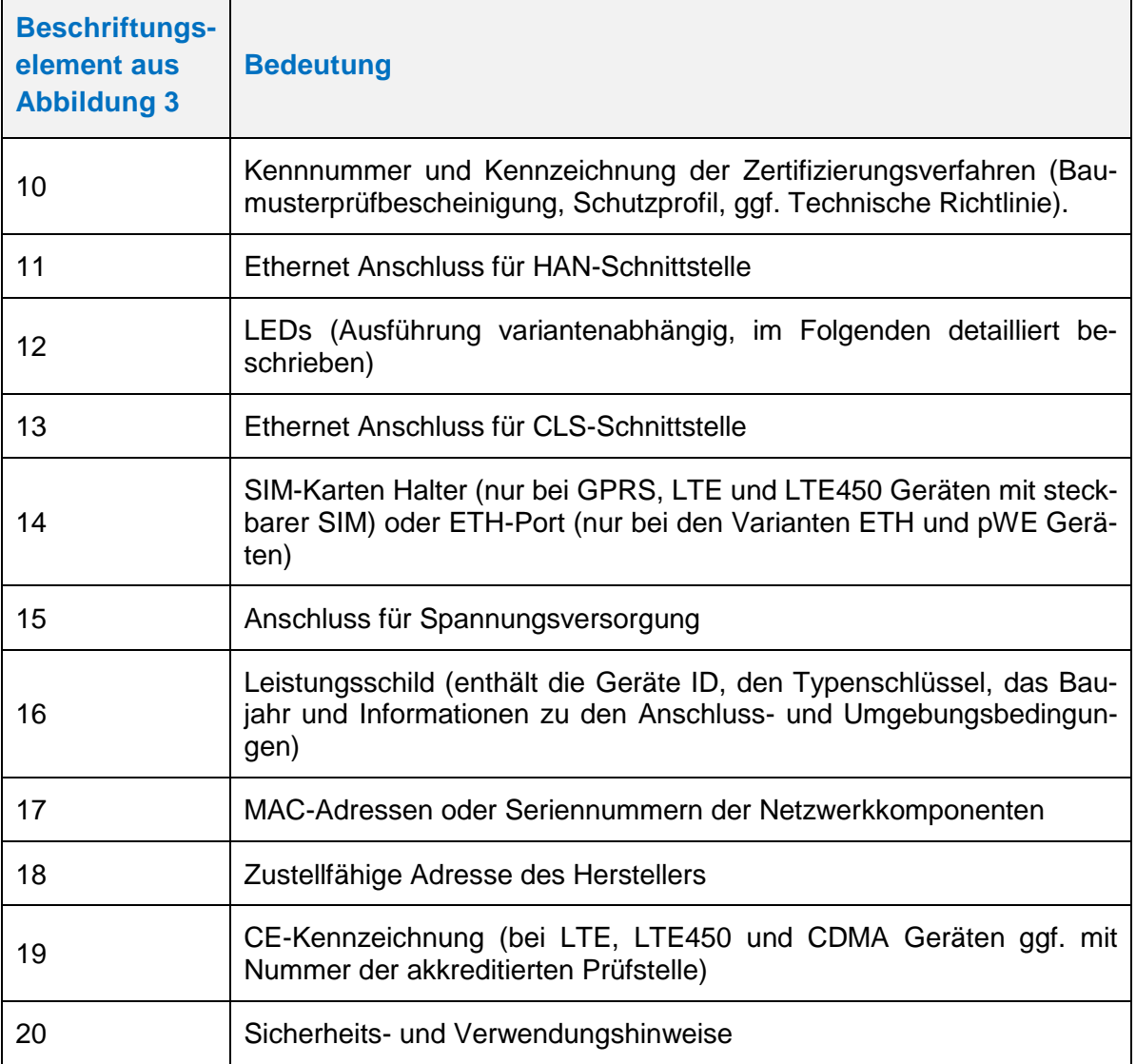

Das Leistungsschild (Beschriftungselement 16) enthält einen genauen Code zur Angabe des Typs des jeweiligen SMGWs. Zudem ist dieser Code als Typenschlüssel auf der Vorderseite des SMGWs aufgebracht (Beschriftungselement 5). Bei einem zertifizierten Gerät wird einer der folgenden Typenschlüssel verwendet:

- SMGW-B-1A-111-00
- SMGW-B-1B-111-00
- SMGW-B-2A-111-00
- SMGW-L-1A-111-30
- SMGW-L-1B-111-30
- SMGW-L-1A-111-10
- SMGW-L-1B-111-10
- SMGW-G-1A-111-30
- SMGW-C-1A-111-00

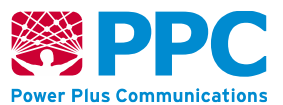

- SMGW-P-1B-111-00
- SMGW-E-1A-111-00
- SMGW-E-1B-111-00
- SMGW-E-2A-111-00
- SMGW-N-1B-111-00
- SMGW-N-2A-111-00
- SMGW-V-1B-111-20
- SMGW-V-1B-111-10
- SMGW-V-2A-111-20
- SMGW-K-1B-111-10
- SMGW-K-1B-111-20
- SMGW-K-1B-111-30
- SMGW-K-2A-111-10
- SMGW-K-2A-111-30
- SMGW-J-2A-111-10
- SMGW-J-2A-111-30

Zudem lautet die Typenbezeichnung, die in Beschriftungselement 1 auf das Gehäuse aufgedruckt ist, bei einem zertifizierten Smart Meter Gateway entweder "BPL Smart Meter Gateway", "LTE Smart Meter Gateway", "GPRS Smart Meter Gateway", "ETH Smart Meter Gateway", "pWE Smart Meter Gateway", "CDMA Smart Meter Gateway", "LTE450 Smart Meter Gateway" oder "G.hn Smart Meter Gateway".

Bitte prüfen Sie den Typenschlüssel und die Typenbezeichnung. Falls das Beschriftungselement 16, das Beschriftungselement 5 oder das Beschriftungselement 1 nicht einer der genannten Kennungen entspricht, darf das Gerät nicht beim Kunden verbaut werden oder dort verbleiben. Bitte informieren Sie in diesem Fall Ihren Auftraggeber und zudem, wie in Kapitel [5](#page-38-0) beschrieben, den Hersteller des *Smart Meter Gateways*!

### <span id="page-9-0"></span>**2.3 Anschlüsse des Smart Meter Gateway**

Das *Smart Meter Gateway* besitzt, wie in [Abbildung 2](#page-6-0) dargestellt, die folgenden externen Anschlüsse:

- 1. eine mit "HAN" gekennzeichnete Ethernet-Schnittstelle zum Anschluss von abgesetzten Anzeigeeinheiten oder für den Zugriff eines Service-Technikers im HAN-Netz
- 2. eine mit "*CLS*" gekennzeichnete Ethernet-Schnittstelle zur Steuerung eines CLS-Geräts durch einen externen Marktteilnehmer unter Nutzung der Proxy-Funktionalität des *Smart Meter Gateways*

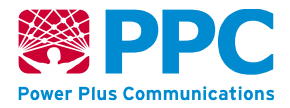

Die an der "HAN" und an der "CLS" Schnittstelle bereitgestellten Dienste sind jeweils an beiden Schnittstellen verfügbar.

3. eine mit "WAN-1" gekennzeichnete Ethernet-Schnittstelle zum Anschluss an das WAN-Netz, alternativ kann die Datenübertragung zum WAN-Netz über Broadband Powerline ("PWR") oder Mobilfunk ("WAN-A") erfolgen. Beim pWE-SMGW ist die mit "WAN-1" gekennzeichnete Ethernet-Schnittstelle zusätzlich wie folgt beschriftet:

*"DATA + PWR* 

*5V DC; 0,5 A* 

*V+ 4/5; V- 7/8"*

- 4. eine mit "LMN-A" gekennzeichnete Funkschnittstelle zum drahtlosen Anschluss von Messeinrichtungen
- 5. eine mit "*LMN-1*" gekennzeichnete RS (Recommended Standard) 485-Schnittstelle zum drahtgebundenen Anschluss von Messeinrichtungen. Beim CDMA-SMGW und bei allen Geräten mit Typenschlüssel SMGW-X-1B-111-X0 (wobei ,X' ein Platzhalter für ein beliebiges Zeichen ist) ist die mit "LMN-1" gekennzeichnete RS 485-Schnittstelle zusätzlich wie folgt beschriftet:

*"DATA + PWR*

*12 V DC; 0,3 A*

*V+ 2; V- 3"*

- 6. einen PWR-Anschluss mit einem Stecker für Spannungsversorgung
- 7. einen SIM-Kartenschlitz (nur GPRS/LTE/LTE450-Ausführung), in den die Mobilfunkkarte eingesteckt wird.

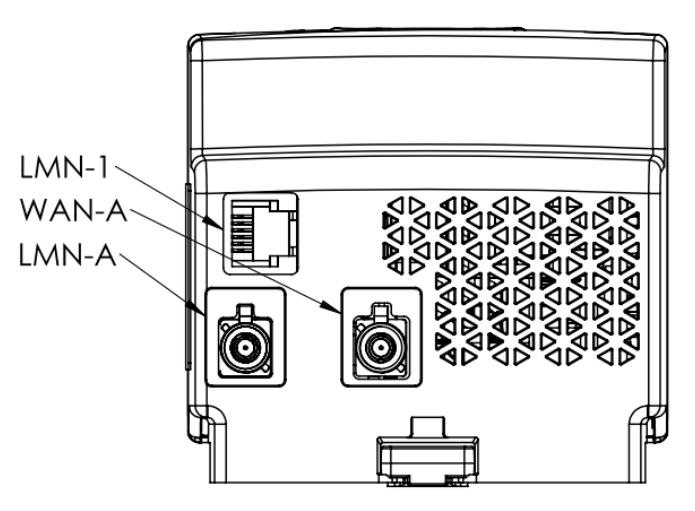

#### **Abbildung 4: Smart Meter Gateway (CDMA/GPRS/LTE-Ausführung) von oben**

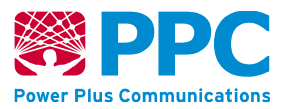

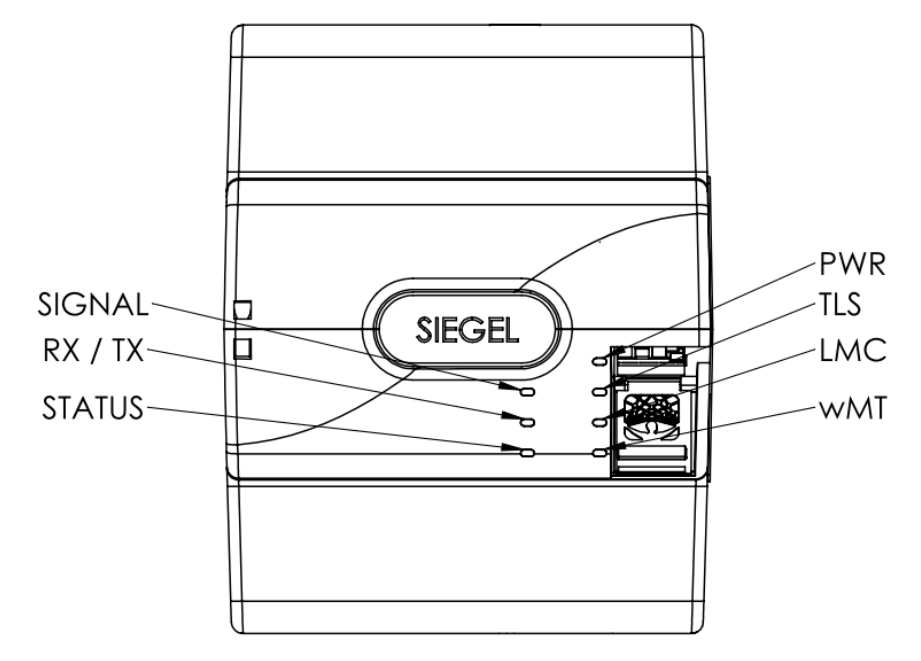

<span id="page-11-0"></span>**Abbildung 5: Smart Meter Gateway (CDMA/GPRS/LTE-Ausführung) von vorne**

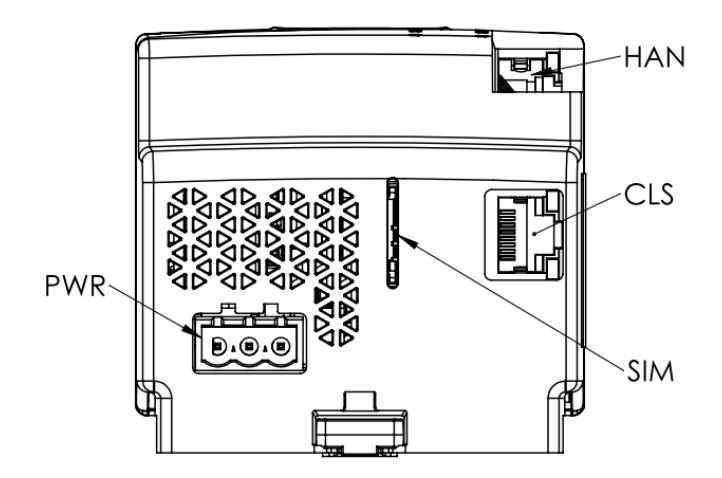

#### **Abbildung 6: Smart Meter Gateway (GPRS/LTE/LTE450-Ausführung mit steckbarer SIM) von unten**

# <span id="page-11-1"></span>**2.4 Leuchtdioden des Smart Meter Gateways**

Unabhängig von der Ausführung der WAN-Schnittstelle (Ethernet, powerWAN-Ethernet, BPL, CDMA, GPRS, LTE, LTE450 oder G.hn) bietet das *Smart Meter Gateway* eine optische Signaleinrichtung in Form von vier grünen LEDs zur Signalisierung der Betriebszustände des *Smart Meter Gateway*. Wie in [Abbildung 2](#page-6-0) und [Abbildung 5](#page-11-0) dargestellt, verfügt das *Smart Meter Gateway* über folgende LEDs:

- die "PWR"-LED (*Power*) als allgemeine Betriebsanzeige,
- die "TLS"-LED (*Transport Layer Security*) zur Anzeige einer gesicherten, verschlüsselten Verbindung,

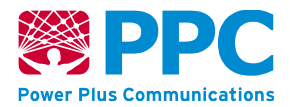

- die "LMC"-LED (*Local Meter Connect*) zur Anzeige des Datenverkehrs mit drahtgebundenen Zählern,
- die "wMT"-LED (*wMBus-Traffic*) zur Anzeige des Datenverkehrs mit drahtlosen Funkzählern.

Sobald das Smart Meter Gateway an das elektrische Netz angeschlossen oder die Energieversorgung nach einem Stromausfall wiederhergestellt wird, blinken alle vier LEDs für einen Zeitraum von drei Sekunden gleichzeitig kurz auf. Danach werden sie für die Dauer des weiteren Startvorganges ausgeschaltet. Sobald das Betriebssystem bereit ist, beginnt die LED mit der Bezeichnung "PWR" mit einer Periode von 0,5 Sekunden zu blinken. Die "PWR" LED leuchtet schließlich dauerhaft, wenn das Smart Meter Gateway vollständig betriebsbereit ist. Die "TLS"-LED leuchtet dauerhaft, solange eine verschlüsselte Verbindung zu einem externen Teilnehmer besteht. Die "LMC"-LED leuchtet durchgängig, sobald mindestens ein drahtgebundener Zähler an das Smart Meter Gateway angeschlossen ist und vom Smart Meter Gateway eine HDLC (High Level Data Link Control) Adresse erhalten hat.

Die "wMT"-LED leuchtet auf, sobald Daten von einem drahtlosen Funkzähler empfangen werden. Sie leuchtet während der Verarbeitung des Datenpakets des Funkzählers für maximal 250 ms auf.

Während der Installation eines Software-Updates blinken die "PWR"-, "TLS"- und "wMT"-LED gleichzeitig. Um einen korrekten Installationsablauf zu gewährleisten sollte das Smart Meter Gateway während dieser Phase nicht von der Versorgungsspannung getrennt werden.

Sollte eines der folgenden Blinkverhalten auftreten, ist eine sogenannte Sicherheitsschutzverletzung aufgetreten:

- Die "PWR"- und die "TLS"-LED blinken dauerhaft gleichzeitig.
- Die "PWR"- und die "LMC"-LED blinken dauerhaft gleichzeitig.
- Die "PWR"-, die "TLS"- und die "LMC"-LED blinken dauerhaft gleichzeitig.
- Die "PWR"- und die "wMT"-LED blinken dauerhaft gleichzeitig oder zeitlich versetzt.
- Alle vier LEDs blinken dauerhaft gleichzeitig.

Das Smart Meter Gateway ist nicht mehr vollständig einsatzfähig und muss gewartet bzw. ausgetauscht werden.

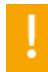

Lesen Sie bitte beim Auftreten einer Sicherheitsschutzverletzung im Kapitel [5](#page-38-0) und [6.1](#page-39-0) nach, wie Sie weiterverfahren müssen!

Falls keine LED mehr leuchtet liegt ein Defekt des Geräts oder der Spannungsversorgung vor. Unter Umständen konnten auch die grundliegenden Software-Komponenten auf dem Gerät nicht gestartet werden. In diesem Fall ist das Smart Meter Gateway nicht mehr einsatzfähig. Der Fehler muss vor Ort analysiert und behoben werden, ggf. muss das Gerät ausgetauscht werden. Bitte informieren Sie den GWA Ihres *Smart Meter Gateways* und stimmen Sie das weitere Vorgehen mit ihm ab.

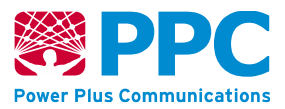

#### **2.4.1 Leuchtdioden der WAN-Schnittstelle (Ethernet- bzw. powerWAN-Ethernet-Ausführung)**

*Smart Meter Gateways* mit Ethernet-Schnittstelle für die WAN-Kommunikation haben eine grüne und eine gelbe LED am entsprechenden RJ-45-Anschluss.

Ist eine Verbindung mit einem LAN-Kabel hergestellt, leuchtet die grüne LED dauerhaft und die gelbe LED blinkt, falls Daten über die Schnittstelle transportiert werden.

#### **2.4.2 Leuchtdioden der WAN-Schnittstelle (BPL-Ausführung)**

Bei einem *Smart Meter Gateway* mit BPL-Schnittstelle sind links neben den 4 Status-LEDs für das eigentliche *Smart Meter Gateway* zwei weitere LEDs angeordnet:

- die "COM"-LED zur Anzeige der korrekten Funktion bzw. eines allgemeinen Fehlerzustands,
- die "INFO"-LED leuchtet bei korrekter Funktion beziehungsweise zeigt in Verbindung mit der "COM"-LED einen Fehlercode an.

Nach dem Aufbau einer funktionierenden BPL-Verbindung leuchtet die "INFO"-LED dauerhaft und die "COM"-LED leuchtet nicht. Eine blinkende "INFO"-LED zeigt, dass sich die WAN-Schnittstelle im Ruhezustand befindet und gerade keine Daten sendet bzw. empfängt. Die "INFO"-LED zeigt nicht die Güte der Verbindungsqualität. Die Verbindungsqualität muss im NMS (Netzwerk-Management-System) kontrolliert werden.

In Verbindung mit einer leuchtenden "COM"-LED zeigt die blinkende "INFO"-LED einen Fehlercode an. Diese entnehmen Sie dem Kapitel ["4.7](#page-36-0) [Fehler-Meldungen \(BPL-Ausführung\)"](#page-36-0) oder dem entsprechenden BPL-System-Handbuch.

Falls beide LEDs dauerhaft leuchten ist eine korrekte Funktion der BPL-Schnittstelle nicht gewährleistet. Das Gerät darf in diesem Fall nicht beim Kunden verbaut werden oder dort verbleiben und muss deinstalliert werden. Bringen Sie das Gerät nach der Deinstallation zu Ihrem Auftraggeber zurück.

#### **2.4.3 Leuchtdioden der WAN-Schnittstelle (G.hn-Ausführung)**

Bei einem *Smart Meter Gateway* mit G.hn-Schnittstelle sind links neben den 4 Status-LEDs für das eigentliche *Smart Meter Gateway* zwei weitere LEDs angeordnet:

- die "COM"-LED wird aktuell nicht genutzt und leuchtet nie,
- die "INFO"-LED leuchtet nach dem Start des G.hn Kommunikationsmoduls.

Falls die "INFO"-LED nach dem Start nicht leuchtet ist eine korrekte Funktion der Kommunikationsschnittstelle nicht gewährleistet. Das Gerät darf in diesem Fall nicht beim Kunden verbaut werden oder dort verbleiben und muss deinstalliert werden. Bringen Sie das Gerät nach der Deinstallation zu Ihrem Auftraggeber zurück.

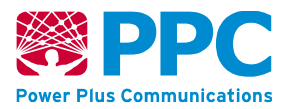

#### **2.4.4 Leuchtdioden der WAN-Schnittstelle (LTE- und LTE450-Ausführung)**

Bei einem *Smart Meter Gateway* mit LTE- oder mit LTE450-Modul sind links neben den 4 Status-LEDs für das eigentliche *Smart Meter Gateway* drei weitere LEDs angeordnet:

- die "SIGNAL"-LED zur Anzeige der Signalstärke,
- die "RX/TX"-LED zur Anzeige des Sendens/Empfangens von Daten
- die "STATUS"-LED zur Anzeige des Netzstatus.

Die "SIGNAL"-LED zeigt die Signalstärke durch entsprechende stufenweise Farbgebung von grün (beste) über gelb, orange bis rot (schlechteste) an. Zur Anzeige der LTE-Signalstärke sind der "Extended Mode" und der "Simplified Mode" vorgesehen. Bei der Produktion kann festgelegt werden welcher der beiden Modi verwendet wird.

Bei der LTE Ausführung mit dem Typenschlüssel SMGW-K-1B-111-10, SMGW-K-1B-111-20, SMGW-K-1B-111-30, SMGW-K-2A-111-10, SMGW-K-2A-111-30, SMGW-J-111-10, SMGW-J-2A-111-30 sowie bei den LTE450 Ausführungen ist ausschließlich der "Simplified Mode" vorgesehen.

#### **Extended Mode**

In diesem Modus blinkt die "SIGNAL"-LED entsprechend der Angaben in [Tabelle 2.](#page-15-0) Ist für einen Parameter nur ein invalider Wert oder kein Wert verfügbar, so wird diese Sequenz übersprungen. Die Häufigkeit eines blauen Aufleuchtens vor der Ausgabe des Wertes zeigt wie folgt an, um welchen Parameter es sich handelt:

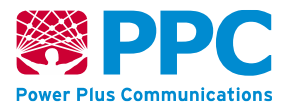

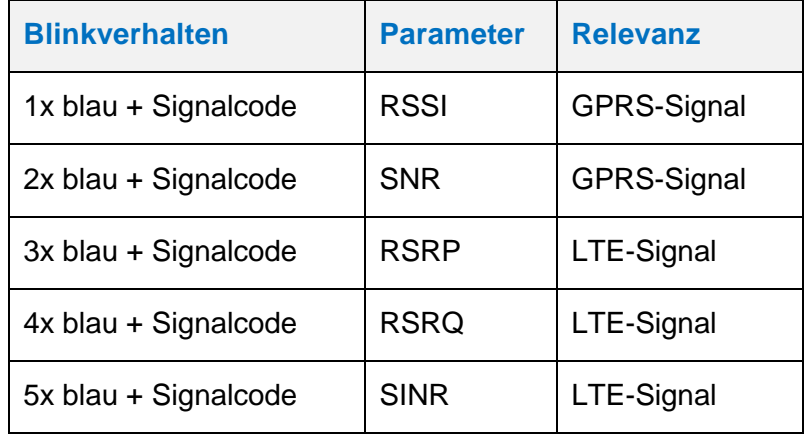

#### <span id="page-15-0"></span>**Tabelle 2: Anzeige der GPRS/LTE Signalstärke durch die "SIGNAL"-LED**

#### **Simplified Mode**

In diesem Modus leuchtet die "SIGNAL"-LED durchgehend. Es wird jeweils nur der schlechteste Signalcode der Parameter RSRP, RSRQ und SINR ausgegeben. Falls sich das Gerät im GPRS Netz befindet wird ausschließlich der Parameter RSSI ausgegeben.

Bei der LTE Ausführung mit dem Typenschlüssel SMGW-K-1B-111-10, SMGW-K-1B-111-20, SMGW-K-1B-111-30, SMGW-K-2A-111-10, SMGW-K-2A-111-30, SMGW-J-111-10, SMGW-J-2A-111-30 sowie bei den LTE450 Ausführungen wird die Signalstärke eines verfügbaren Netzes auch angezeigt, wenn das Gerät noch nicht im Netz registriert ist. In diesem Fall blinkt die "SIGNAL"-LED im Gleichtakt (500 ms). Wenn das SMGW nicht im Netz registriert ist und kein Signal verfügbar ist zeigt die "SIGNAL"-LED dies durch rotes Blinken an. Dieser Blinkcode wird auch verwendet, wenn keine SIM Karte vorhanden ist.

Die "RX/TX"-LED zeigt das Senden/Empfangen von Daten zum LTE-Modul durch Blinken an.

Die "STATUS"-LED zeigt den GPRS/LTE-Netzstatus durch Blinken an: Blinken 100ms, Pause 100ms, Wiederholrate 2 s.

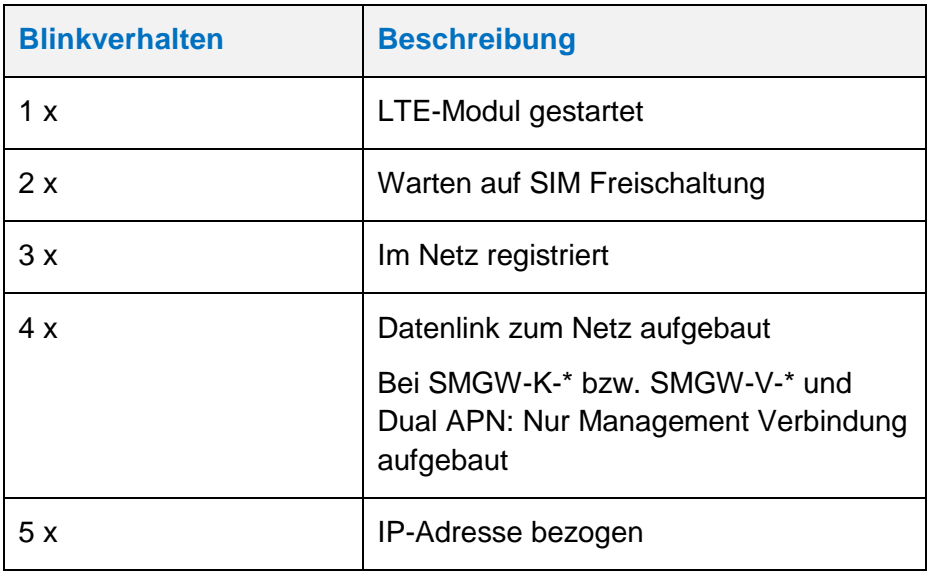

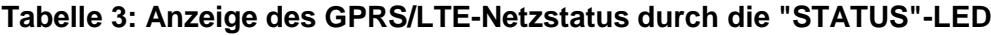

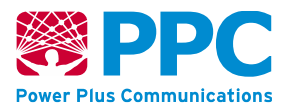

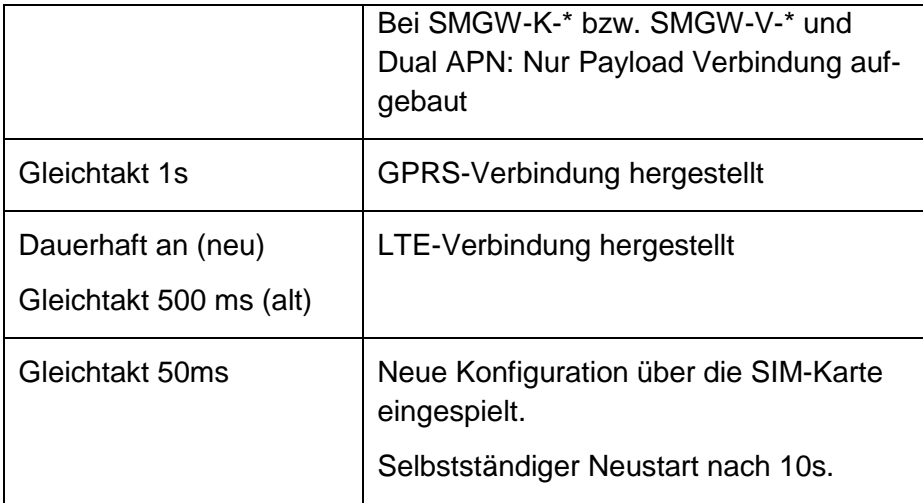

#### **2.4.5 Leuchtdioden der WAN-Schnittstelle (GPRS-Ausführung)**

Bei einem *Smart Meter Gateway* mit GPRS-Modul sind links neben den 4 Status-LEDs für das eigentliche *Smart Meter Gateway* drei weitere LEDs angeordnet:

- die "SIGNAL"-LED zur Anzeige der GPRS-Signalstärke,
- die "RX/TX"-LED zur Anzeige des Sendens/Empfangens von Daten
- die "STATUS"-LED zur Anzeige des GPRS-Netzstatus.

Die "SIGNAL"-LED zeigt die GPRS-Signalstärke (-133 dBm kein Empfang bis >-51dBm guter Empfang) durch Blinken an (Wiederholrate 2s). Das Verhältnis zwischen "LED an" und Blinkperiode entspricht der Empfangsstärke in Prozent.

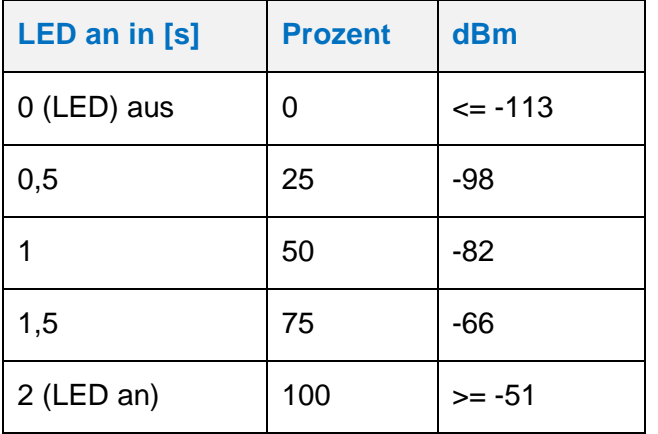

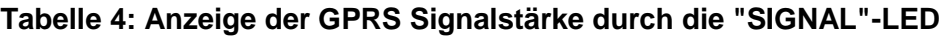

Die "RX/TX"-LED zeigt das Senden/Empfangen von Daten zum GPRS-Modul durch Blinken an.

Die "STATUS"-LED zeigt den GPRS-Netzstatus durch Blinken an: Blinken 100ms, Pause 100ms, Wiederholrate 2 s.

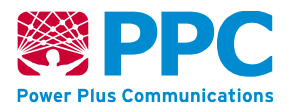

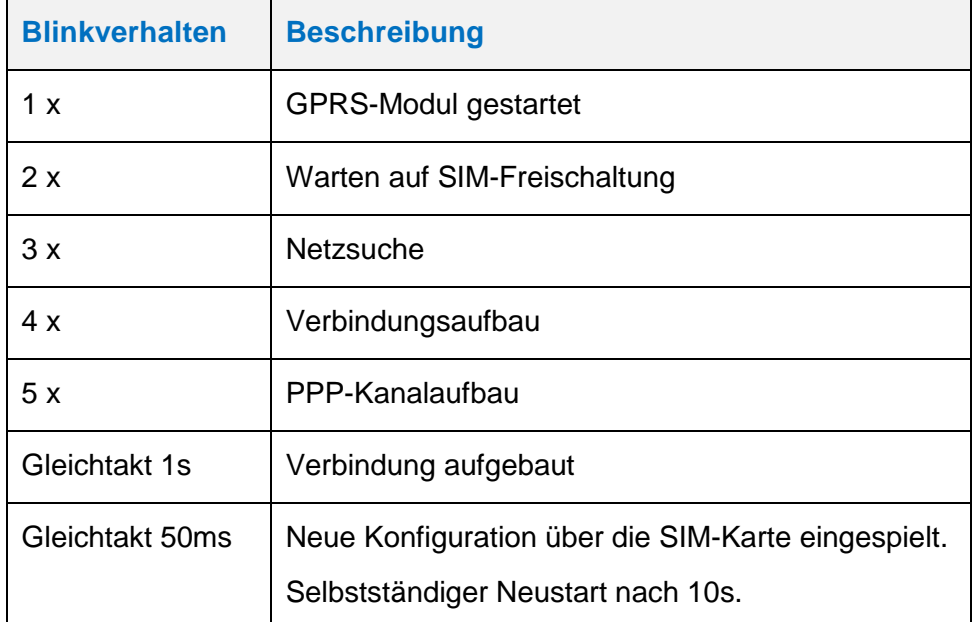

#### **Tabelle 5: Anzeige des GPRS-Netzstatus durch die "STATUS"-LED**

#### **2.4.6 Leuchtdioden der WAN-Schnittstelle (CDMA-Ausführung)**

Bei einem *Smart Meter Gateway* mit CDMA-Modul sind links neben den 4 Status-LEDs für das eigentliche *Smart Meter Gateway* drei weitere LEDs angeordnet:

- die "SIGNAL"-LED zur Anzeige der CDMA-Signalstärke,
- die "RX/TX"-LED zur Anzeige des Sendens/Empfangens von Daten
- die "STATUS"-LED zur Anzeige des CDMA-Netzstatus.

Die "SIGNAL"-LED zeigt die CDMA-Signalstärke durch entsprechende stufenweise Farbgebung von dunkelgrün (beste) über gelb bis dunkelrot (schlechteste) an. Zur Anzeige der CDMA-Signalstärke sind der "Extended Mode" und der "Simplified Mode" vorgesehen. Bei der Produktion kann festgelegt werden welcher der beiden Modi verwendet wird.

#### **Extended Mode**

In diesem Modus blinkt die "SIGNAL"-LED entsprechend der Angaben in [Tabelle 6.](#page-17-0) Ist für einen Parameter nur ein invalider Wert oder kein Wert verfügbar, so wird diese Sequenz übersprungen. Die Häufigkeit eines blauen Aufleuchtens vor der Ausgabe des Wertes zeigt wie folgt an, um welchen Parameter es sich handelt:

#### <span id="page-17-0"></span>**Tabelle 6: Anzeige der CDMA Signalstärke durch die "SIGNAL"-LED**

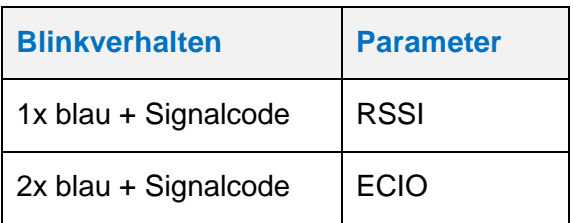

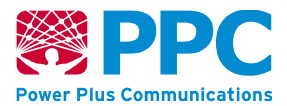

#### **Simplified Mode**

In diesem Modus leuchtet die "SIGNAL"-LED durchgehend. Es wird jeweils nur der schlechteste Signalcode der Parameter RSSI und ECIO ausgegeben.

Die "RX/TX"-LED zeigt das Senden/Empfangen von Daten zum CDMA-Modul durch Blinken an.

Die "STATUS"-LED zeigt den CDMA-Netzstatus durch Blinken an: Blinken 100ms, Pause 100ms, Wiederholrate 2 s.

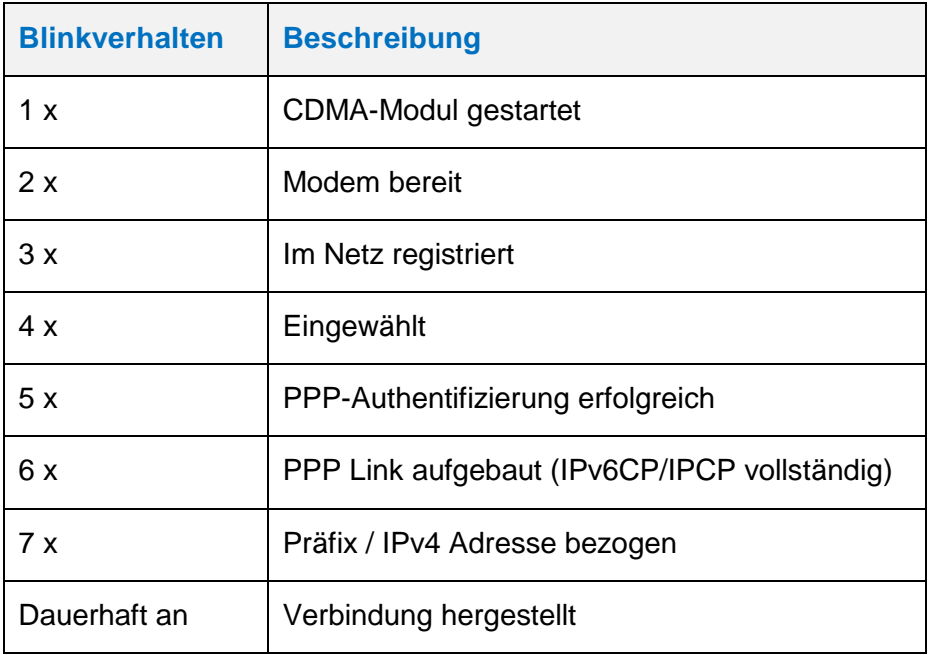

#### **Tabelle 7: Anzeige des CDMA-Netzstatus durch die "STATUS"-LED**

# <span id="page-18-0"></span>**2.5 Gehäuse des Smart Meter Gateways**

Anhand eines Siegels auf dem Gehäuse des *Smart Meter Gateways* lassen sich physische Manipulationen erkennen, da sich das Gehäuse des Geräts nicht ohne Siegelbruch öffnen lässt. Eine Gesamtabbildung des Geräts, in der auch die Positionierung des Siegels erkennbar ist, ist in [Abbildung 2](#page-6-0) dargestellt.

Das Siegel zeigt folgende Elemente auf graugemustertem Hintergrund mit roten Linien:

- ID des Smart Meter Gateways: Die ID beginnt stets mit "EPPC" und ist eine, für jedes *Smart Meter Gateway* eindeutige Kennung.
- 2D-Barcode: Der 2D-Barcode enthält die ID des *Smart Meter Gateways.* Für das Gateway mit der ID "EPPC0210487462" ergibt sich beispielsweise folgender 2D-Barcode:

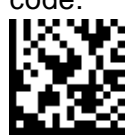

**Abbildung 7:Beispiel 2D-Barcode**

**Handbuch für Servictechniker Smart Meter Gateway Seite 20 von 81**

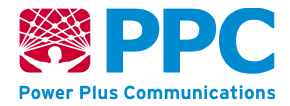

• Hologramm: Als Hologramm ist auf dem Siegel das Logo der Power Plus Communications AG aufgebracht.

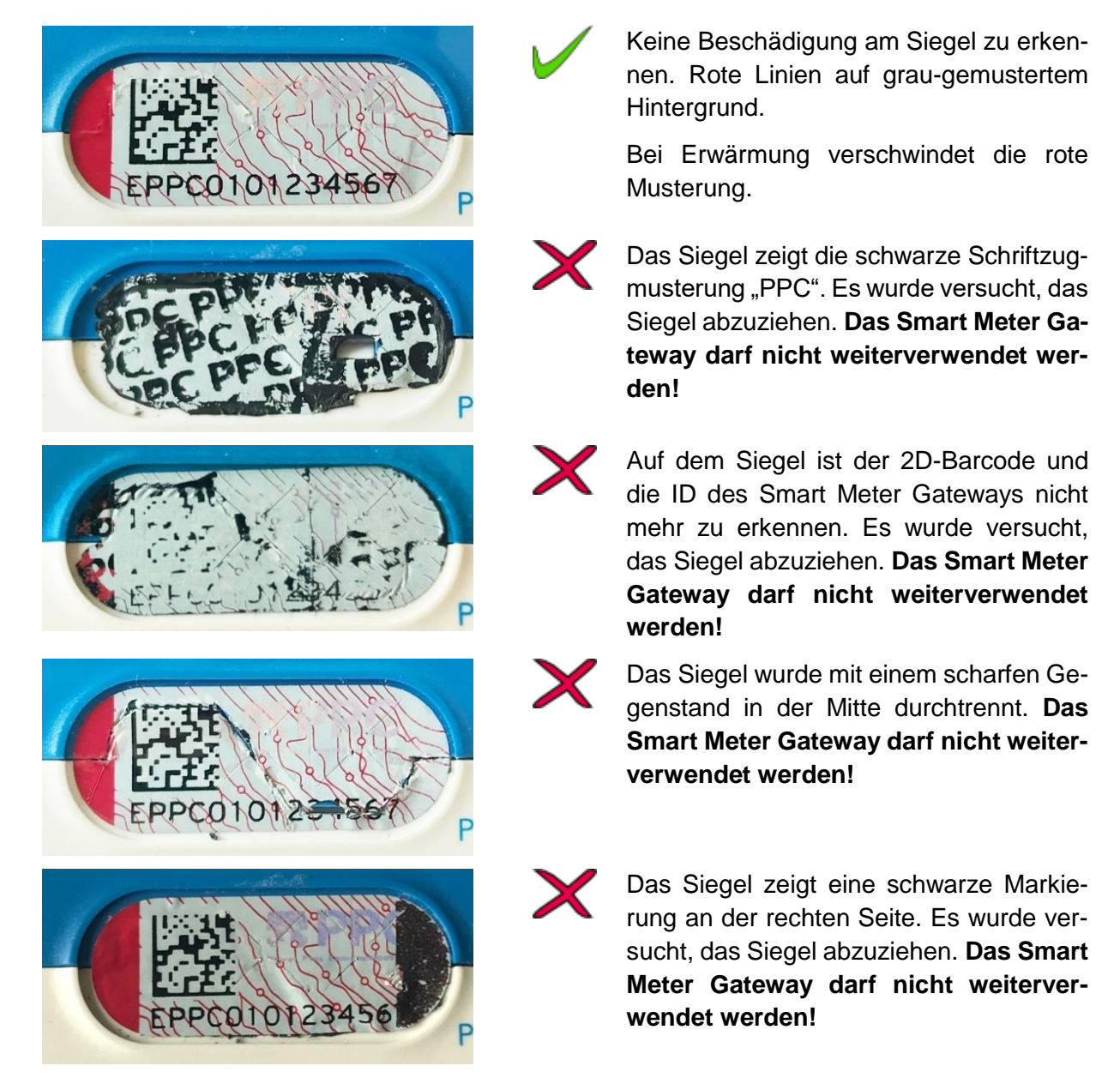

#### **Abbildung 8: Zustände des Siegels des Smart Meter Gateways**

Das Siegel ist dabei derart angebracht, dass es direkt und ohne Werkzeug einer Sichtprüfung unterzogen werden kann. Damit können Sie die physische Unversehrtheit des *Smart Meter Gateways* prüfen.

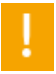

Stellen Sie sicher, dass das Siegel des *Smart Meter Gateways* nicht gebrochen wurde oder sonstige Auffälligkeiten zeigt, die z.B. auf eine Ablösung des Siegels und das Öffnen des *Smart Meter Gateways* hinweisen. Das *Smart Meter Gateway* darf bei Siegelbruch nicht mehr verwendet werden! Sollten Sie den Verdacht auf

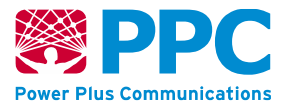

Siegelbruch haben, darf das Gerät nicht beim Kunden zum Einsatz kommen, bzw. dort verbleiben!

Stellen Sie sicher, dass das Gehäuse des *Smart Meter Gateways* unversehrt ist und keine sonstigen Auffälligkeiten zeigt, die z.B. auf eine Öffnung oder Verletzung (Bohrung, etc.) des Gehäuses hinweisen. Das *Smart Meter Gateway* darf bei Auffälligkeiten am Gehäuse nicht mehr verwendet werden! Sollten Sie irgendwelche Auffälligkeiten am Gehäuse feststellen, darf das Gerät nicht beim Kunden zum Einsatz kommen, bzw. dort verbleiben!

Stellen Sie sicher, dass die auf dem Gehäuse und die auf dem Siegel aufgedruckte ID des *Smart Meter Gateways* übereinstimmen! Falls die IDs nicht übereinstimmen, darf das Gerät nicht beim Kunden zum Einsatz kommen, bzw. dort verbleiben!

# **2.6 Betriebszustände des Smart Meter Gateways**

Das *Smart Meter Gateway* kennt folgende Betriebszustände:

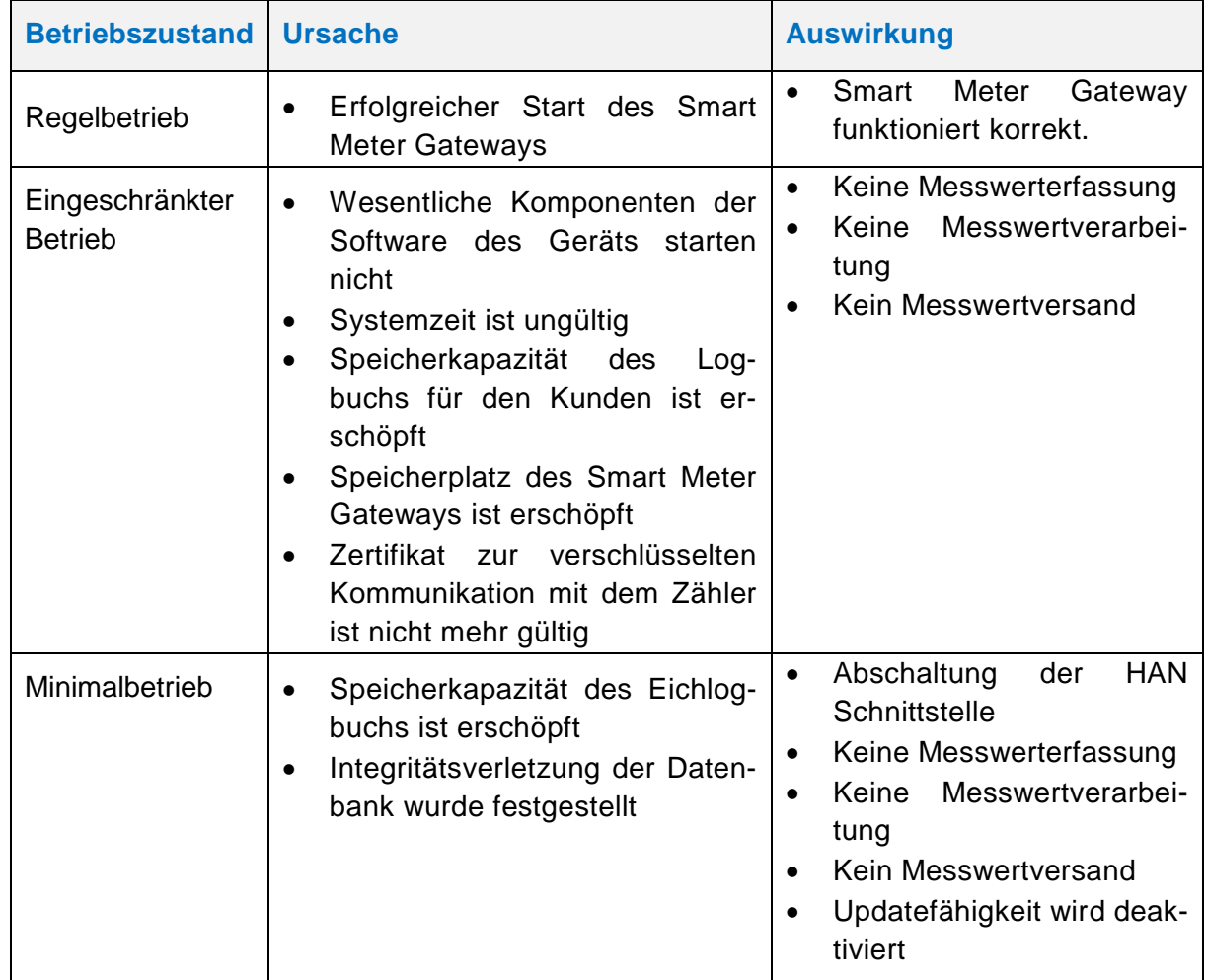

#### **Tabelle 8: Betriebszustände des Smart Meter Gateways**

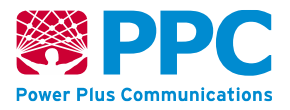

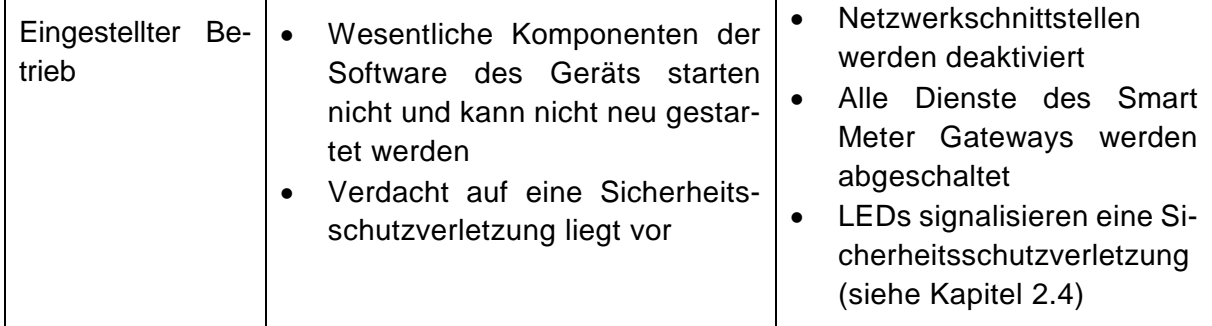

Falls Sie an der LED Signalisierung erkennen, dass der eingestellte Betrieb eingetreten ist, gehen Sie wie in Kapitel [5](#page-38-0) beschrieben vor.

Falls Sie sich nicht mehr an der HAN-Schnittstelle anmelden können, kann das ein Hinweis darauf sein, dass der Minimalbetrieb eingetreten ist. Bitte informieren Sie in diesem Fall Ihren Auftraggeber.

Einen eingeschränkten Betrieb können Sie an der Logmeldung "Der Messbetrieb wird eingestellt" mit der ID "10260" im Logbuch Ihres Smart Meter Gateways erkennen. Falls der eingeschränkte Betrieb über einen längeren Zeitraum durchgängig besteht, können Sie Ihren Auftraggeber ebenfalls darüber informieren.

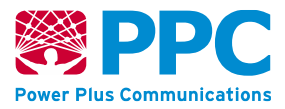

# *3* **Elektrische Installation und Deinstallation von** *Smart Meter Gateways*

## **3.1 Hinweise zu Ihrer Sicherheit**

Sämtliche Angaben in dieser Montageanleitung richten sich ausschließlich an ausgebildete Elektrofachkräfte. Sie haben den Zweck, die ordnungsgemäße Installationsmethode dieses Produktes zu beschreiben.

Power Plus Communications AG (PPC) hat jedoch keinerlei Einfluss auf die Rahmenbedingungen, welche die Installation des Produktes beeinflussen können.

Es liegt in der Verantwortlichkeit des Kunden, die Eignung der Installationsmethode für seine Rahmenbedingungen sicherzustellen. PPC ist keinesfalls verantwortlich für jegliche Schäden, seien sie zufällig, mittelbar oder unmittelbar, welche im Zusammenhang mit dem Gebrauch oder Missbrauch des Produktes entstehen.

Das *Smart Meter Gateway* darf im Vorzählerbereich eingebaut werden und nur von Elektrofachkräften oder elektrotechnisch unterwiesenen Personen installiert oder entfernt werden.

Das Öffnen des *Smart Meter Gateway* durch den Installateur oder andere Personen ist nicht gestattet und darf nur im Reparaturfall beim Hersteller erfolgen.

Das *Smart Meter Gateway* eignet sich grundsätzlich auch für die Montage unter Spannung. Hierbei sind jedoch die Sicherheitsvorschriften der VDE0105-100 (ehemals BGR A3; Arbeiten unter Spannung an elektrischen Anlagen und Betriebsmitteln), die BGV A1 (Unfallverhütungsvorschrift) und BGV A3 (elektrische Anlagen und Betriebsmittel) bzw. die national gültigen Sicherheitsvorschriften zu beachten. Des Weiteren sind die Arbeitsanweisungen und Auflagen des Netzbetreibers zu beachten. Es ist sicherzustellen, dass an den Spannungspfaden an der Einbaustelle keine Spannungsstöße größer als 2kV, gemäß EN 61000-4-5 auftreten können.

Für die Installation dürfen ausschließlich von PPC freigegebene Anschlusskits verwendet werden. Dies gilt für alle hier aufgeführten Typen.

#### **Elektrotechnisch qualifiziertes Personal**

Sämtliche Angaben in dieser Montageanleitung richten sich ausschließlich an ausgebildete Elektrofachkräfte. Sie haben den Zweck, die ordnungsgemäße Installationsmethode dieses Produktes zu beschreiben.

Dies sind Personen, die die Berechtigung haben, Geräte, Systeme und Stromkreise gemäß den Standards der Sicherheitstechnik in Betrieb zu nehmen, freizuschalten, zu erden und zu kennzeichnen.

#### **Bestimmungsgemäßer Gebrauch**

Das Betriebsmittel (Gerät, Baugruppe) darf nur für die im Katalog und der technischen Beschreibung vorgesehenen Einsatzfälle und nur in Verbindung mit von PPC empfohlenen bzw. zugelassenen Fremdgeräten und -komponenten verwendet werden. Wird das Gerät nicht gemäß dieser Produktinformation benutzt, ist der vorgesehene Schutz beeinträchtigt. Der einwandfreie

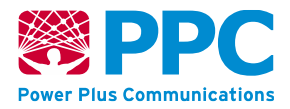

und sichere Betrieb des Produktes setzt sachgemäßen Transport, sachgemäße Lagerung, Aufstellung und Montage sowie Bedienung und Instandhaltung voraus.

#### **Weitere Hinweise:**

- Die Einbaustelle muss erschütterungsfrei sein (unbedeutende Schwingungen und Erschütterungen sind zulässig, bspw. bei Montageplätzen die an leichten Stützkonstruktionen angebracht, die von örtlichen Spreng- und Rammarbeiten, zuschlagenden Türen und ähnlichen Umgebungsbedingungen betroffen sind).
- Die Luftfeuchte am Einbauort ist nicht kondensierend.
- Die Einbaustelle befindet sich in einem Innenraum.
- Der Einbau darf nur in einer Umgebung/einem Gehäuse erfolgen, dass die Schutzart IP51 zur Verfügung stellt.
- Die zulässige Umgebungstemperatur muss eingehalten werden (siehe technische Daten im Datenblatt). Der Betrieb außerhalb des zulässigen Arbeitstemperaturbereiches kann zu einem Ausfall des Gerätes führen.
- Bitte beachten Sie den minimalen und maximalen Leiterquerschnitt der eingesetzten Anschlussklemmen. Dieser kann je nach verwendeter Klemme (mit Schrauben / schraubenlos) und Leitung (starr / flexibel mit Aderendhülsen) variieren.
- Das Gerät ist so zu platzieren, dass es keiner direkten Sonneneinstrahlung und keinem starken Temperaturwechsel ausgesetzt ist.
- Die Signal- und Kommunikationsanschlüsse dürfen nicht direkt mit außerhalb von Gebäuden befindlichen Leitungen verbunden werden.
- Die Ethernet-Leitungen müssen geschirmt ausgeführt werden.
- Die Geräte dürfen bis zu einer Höhe von 2000m über N.N. betrieben werden.
- Die maximale Leitungslänge der RS485- Schnittstelle beträgt 3 m.
- Das GPRS SMGW, das CDMA SMGW, das LTE450 SMGW und die LTE SMGWs müssen mit einer geeigneten Antenne betrieben werden.
- Die Antennen des SMGWs (wMBus, CDMA, LTE, LTE450 und GPRS) müssen passiv sein und dürfen nur innerhalb des Gebäudes montiert werden. Die maximale Länge der Antennenleitung beträgt 3 m.
- Die Mobilfunkantenne für das CDMA SMGW, das LTE SMGW, das LTE450 SMGW und GPRS SMGW muss in einem Abstand von mindestens 20 cm zum menschlichen Körper montiert werden.
- An den LTE SMGW und am LTE450 SMGW dürfen am "WAN-A" Anschluss nur Antennen mit einem maximalen VSWR (Voltage Standing Wave Ratio) von ≤ 2:1 an 50 Ohm verbunden werden.
- Am GPRS SMGW dürfen am "WAN-A" Anschluss nur Antennen mit einem maximalen VSWR von < 3:1 an 50 Ohm verbunden werden.
- Bei der Verwendung von Richtantennen ist darauf zu achten, die erforderlichen Grenzwerte für elektromagnetische Felder gemäß Empfehlung 199/519/EG einzuhalten.
- Bei der Installation der Antennen ist darauf zu achten, dass die CDMA, LTE, LTE450 oder GPRS Antenne nicht in unmittelbarer Nähe zur Wireless-MBus-Antenne installiert wird.

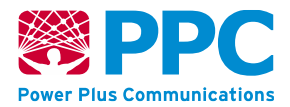

- Es wird empfohlen, die folgenden Antennen oder Antennen mit vergleichbaren technischen Eigenschaften zu verwenden:
	- o Für alle Varianten: wMBus Antenna, Antennensysteme Bad Blankenburg 4466.01
	- o Für CDMA SMGW und LTE450 SMGW zusätzlich: CDMA Antenna, A-Antennas 1102-1/450
	- o Für LTE SMGW zusätzlich: Antennensysteme Bad Blankenburg 4117.01
- Die Plombiermöglichkeit an der Frontseite des SMGWs darf nicht genutzt werden. Durch das Siegel wird die Gehäuseintegrität geschützt und Manipulationsversuche können wie in Kapitel [2.5](#page-18-0) beschrieben festgestellt werden.
- Bei Geräten mit dem Typenschlüssel beginnend mit SMGW-V-2A und SMGW-K-2A darf die Leistungsaufnahme bei einer Umgebungstemperatur von mehr als +45°C über die an der LMN-1 bereitgestellten Spannungsversorgung nicht mehr als 2,6 Watt betragen.

Eine Installation im spannungsfreien Zustand ist immer vorzuziehen. Falls möglich, schalten Sie den Schaltschrank vor dem Öffnen der Abdeckungen spannungsfrei und überprüfen Sie die Spannungsfreiheit an sämtlichen berührbaren Teilen.

Verbinden Sie die Anschlüsse des *Smart Meter Gateway* gemäß der Beschreibung aus dem Kapitel ["2.3](#page-9-0) [Anschlüsse des Smart Meter Gateway"](#page-9-0).

Falls Sie die Ethernet- oder powerWAN-Ethernet-Ausführung des *Smart Meter Gateways*  (ETH-SMGW oder pWE-SMGW) installieren*,* verbinden Sie den Anschluss "WAN-1" mit dem Kommunikationsmodul, z.B. UMTS (Universal Mobile Telecommunications System)- oder BPL (Breitband Power Line)-Modem.

Falls Sie die BPL- oder G.hn Ausführung des *Smart Meter Gateways* installieren, ist kein gesonderter Anschluss für die WAN-Kommunikation des *Smart Meter Gateways* notwendig. Die Kommunikation ins WAN erfolgt über den elektrischen Anschluss.

Falls Sie die GPRS/LTE/LTE450-Ausführung des *Smart Meter Gateways* installieren, achten Sie darauf, dass die SIM Karte korrekt in das *Smart Meter Gateway* eingelegt ist und verbinden Sie den Anschluss "WAN-A" mit der Antenne, über die das *Smart Meter Gateway* ins WAN kommunizieren soll.

Falls Sie die CDMA-Ausführung des *Smart Meter Gateways* installieren, verbinden Sie den Anschluss "WAN-A" mit der Antenne, über die das *Smart Meter Gateway* ins WAN kommunizieren soll.

Verbinden Sie ggf. vorhandene CLS-Systeme, wie Photovoltaik-Anlage oder Home-Automation-Hubs, mit dem Anschluss "CLS". Sind mehrere CLS-Systeme vorhanden, wird zusätzlich ein Ethernet-Switch benötigt.

Verbinden Sie die drahtgebundenen Zähler mit dem "LMN-1" gekennzeichneten RS-485-Anschluss. Schließen Sie eine externe Wireless-MBus-Antenne an die signalblaue FAKRA-Buchse an, wenn Sie drahtlose Zähler benutzen möchten.

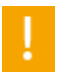

Das *Smart Meter Gateway* muss das einzige Kommunikationsgateway sein, an das die Zähler angebunden sind. Beachten Sie hierzu auch die Hinweise aus Kapitel [3.2.](#page-25-0)

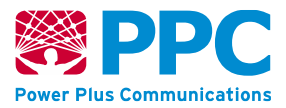

Für die Anzeige der Konfigurationsdaten und des Systemlogs auf dem *Smart Meter Gateway*  müssen Sie sich mit der Service-Techniker-Schnittstelle verbinden.

Sie benötigen dazu minimal folgendes technisches Equipment:

- Laptop mit Netzwerk-Schnittstelle
- Netzwerk-Kabel ("Ethernet-Kabel")
- Auf dem Laptop installierten Browser (Mozilla Firefox ab v.30 oder Internet Explorer ab v.11)

Um die Service-Techniker-Schnittstelle zu nutzen, müssen Sie das *Smart Meter Gateway* mittels eines Netzwerk-Kabels mit Ihrem Laptop verbinden.

Die IP-Konfiguration des Smart Meter Gateways erfolgt entsprechend den Kundenvorgaben bei der Bestellung per statischer IP-Adresse oder per DHCP, wobei das *Smart Meter Gateway* als DHCP-Client (über UDP-Port 68) agiert.

# <span id="page-25-0"></span>**3.2 Anforderungen für den sicheren Betrieb**

Bitte lesen Sie dieses Dokument für den sicheren Umgang mit dem *Smart Meter Gateway* aufmerksam und vollständig durch!

Bitte stellen Sie die folgenden Punkte bei der Entgegennahme des *Smart Meter Gateways* sowie hinsichtlich der Einsatzumgebung und der Qualifizierung des Service-Technikers sicher.

#### *3.2.1* **Anforderungen bei der Entgegennahme des** *Smart Meter Gateways*

- **Kontrolle der Siegel des Geräts:** Stellen Sie sicher, dass das Siegel des *Smart Meter Gateways* nicht gebrochen wurde oder sonstige Auffälligkeiten zeigt, die z.B. auf eine Ablösung des Siegels und das Öffnen des *Smart Meter Gateways* hinweisen. Das *Smart Meter Gateway* darf bei Siegelbruch nicht mehr verwendet werden! Sollten Sie den Verdacht auf Siegelbruch haben, darf das Gerät nicht beim Kunden zum Einsatz kommen, bzw. dort verbleiben! Bitte setzen Sie sich in diesem Fall mit Ihrem Auftraggeber in Verbindung und informieren Sie zudem, wie in Kapitel [5](#page-38-0) beschrieben, den Hersteller des *Smart Meter Gateways*.
- **Kontrolle des Gehäuses des Geräts:** Stellen Sie sicher, dass das Gehäuse des *Smart Meter Gateways* unversehrt ist und keine sonstigen Auffälligkeiten zeigt, die z.B. auf eine Öffnung oder Verletzung (Bohrung, etc.) des Gehäuses hinweisen. Das *Smart Meter Gateway* darf bei Auffälligkeiten am Gehäuse nicht mehr verwendet werden! Sollten Sie irgendwelche Auffälligkeiten am Gehäuse feststellen, darf das Gerät nicht beim Kunden zum Einsatz kommen, bzw. dort verbleiben. Bitte setzen Sie sich in diesem Fall mit Ihrem Auftraggeber in Verbindung und informieren Sie zudem, wie in Kapitel [5](#page-38-0) beschrieben, den Hersteller des *Smart Meter Gateways*.

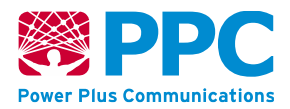

- **Abgleich Lieferschein**: Falls vom SMGW-Hersteller *Smart Meter Gateways* an Sie geliefert werden, müssen Sie die Lieferung hinsichtlich Stückzahl, Produkt-Variante und IDs der Gateways mit dem Lieferschein abgleichen. Falls die Angaben im Lieferschein nicht mit der Lieferung übereinstimmen, wenden Sie sich bitte an den SMGW-Hersteller. Die Smart Meter Gateways aus dieser Lieferung dürfen in diesem Fall nicht verbaut werden. In diesem Fall müssen Sie ggf. noch weitere Hinweise beachten, die Ihnen separat vom SMGW-Hersteller übermittelt werden.
- **Beachtung der Maßnahmen zur sicheren Auslieferung:** Falls vom SMGW-Hersteller *Smart Meter Gateways* an Sie geliefert werden, müssen Sie alle Maßnahmen beachten und durchführen, die im *[Anhang: Sichere Auslieferung](#page-77-0)* definiert sind. Sie dürfen nur *Smart Meter Gateways* entgegennehmen, für die vom SMGW-Hersteller alle im *[Anhang: Sichere](#page-77-0)  [Auslieferung](#page-77-0)* definierten Maßnahmen umgesetzt wurden.

#### <span id="page-26-0"></span>**3.2.2 Anforderungen an Einsatzumgebung, Installation und Qualifikation**

- **Browser:** Verwenden Sie zur Anzeige der Konfiguration und des System-Logs einen Browser mit Unterstützung für das TLS-Protokoll Version 1.2. Dieses Protokoll wird von den gängigen Browsern unterstützt. Verwenden Sie dabei nach Möglichkeit die jeweils aktuelle Version des Browsers (bspw. Mozilla Firefox ab Version 62 oder Internet Explorer ab Version 11). Achten Sie darauf, dass die Verwendung des Zertifikats durch Ihren Browser nicht automatisch erfolgt, sondern stets Ihrer Zustimmung bedarf. Ergreifen Sie dazu die folgenden Maßnahmen:
	- "Entscheidung merken" o.ä. bei der Auswahl des Zertifikats NICHT aktivieren
	- Beim Import des Zertifikats unter Windows die Option "Hohe Sicherheit für den privaten Schlüssel" aktivieren
- **Einsatz eines zertifizierten Geräts:** Prüfen Sie, ob es sich bei dem erhaltenen Gerät um ein zertifiziertes Gerät handelt. Zur Prüfung der Hardware kontrollieren Sie das Siegel entsprechend der o.g. Anweisung und die Angabe des Typs entsprechend Kapitel [2.2.](#page-7-0) Wenn Sie sich über den Browser an der HAN-Schnittstelle des *Smart Meter Gateway* anmelden, können Sie zudem rechts unten (beispielsweise in [Abbildung 3\)](#page-7-1) die aktuelle Software Version ablesen. Bei jedem *Smart Meter Gateway* werden zwei fünfstellige Versionsnummern angezeigt, die durch einen Bindestrich voneinander getrennt sind:
	- Erste fünfstellige Versionsnummer vor dem Bindestrich: Angabe der Version des Boot-Streams (initiiert den Startvorgang und enthält das Betriebssystem)
	- Zweite fünfstellige Versionsnummer nach dem Bindestrich: Angabe der Version der Applikationssoftware

Setzen Sie sich mit Ihrem Auftraggeber in Verbindung und erkundigen Sie sich nach den korrekten Software Versionen. Die korrekte Firmware Version können Sie darüber hinaus den Sicherheitsvorgaben / Security Target zu dem Ihnen vorliegenden Produkt, die auf der Webseite des Bundesamts für Sicherheit in der Informationstechnik zur Verfügung stehen, entnehmen. Gleichen Sie die Angaben an der HAN-Schnittstelle mit diesen Informationen ab. Bitte prüfen Sie dadurch, ob es sich um eine zertifizierte Version handelt.

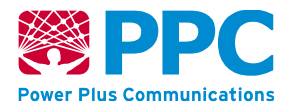

Falls das Siegel beschädigt ist, die Software-Version nicht korrekt ist oder die Angabe des Typs nicht mit den Informationen aus Kapitel [2.2](#page-7-0) übereinstimmt darf das Gerät nicht beim Kunden zum Einsatz kommen bzw. dort verbleiben. Bitte setzen Sie sich in diesem Fall mit Ihrem Auftraggeber in Verbindung.

- **Durchführung des Geräte-Selbsttests:** Führen Sie, wenn Sie vor Ort am *Smart Meter Gateway* tätig sind, bei einem Verdacht auf eine Sicherheitsschutzverletzung einen Selbsttest des Geräts durch, (s. Seite [36\)](#page-35-0). Beim Anlauf des *Smart Meter Gateways* sollten die vier Status-LEDs für die Zeit von drei Sekunden gleichzeitig blinken. Wenn die LEDs wie in Kapitel [2.4](#page-11-1) eine Sicherheitsschutzverletzung des Geräts anzeigen, ist das Gerät NICHT mehr einsatzbereit.
- **Prüfung der Logeinträge:** Führen Sie, wenn Sie vor Ort am *Smart Meter Gateway* tätig sind und über den Browser auf die HAN-Schnittstelle zugreifen, eine Prüfung des System-Logs durch (siehe Kapitel [4.2\)](#page-31-0). Stimmen Sie das weitere Vorgehen bei Auffälligkeiten mit Ihrem Auftraggeber ab.
- **Einbauort des Geräts:** Das *Smart Meter Gateway* darf ausschließlich in den Räumlichkeiten des Kunden (typischerweise in der Zählerverteilung auf einer Hutschiene) installiert werden. Der Installationsort darf nicht öffentlich zugänglich sein und muss einen physischen Grundschutz bieten. Achten Sie darauf, dass nur autorisierte Personen physischen Zugang zum *Smart Meter Gateway* haben.
- **Benutzersicherung:** Eine Benutzersicherung gegen unbefugtes Unterbrechen der LMN-Verbindung muss durch die Einbausituation oder andere geeignete Maßnahmen erfolgen.
- **Qualifizierung des Service-Technikers:** Sie dürfen das Produkt nur installieren, wenn Sie die notwendigen Schulungen absolviert haben und entsprechend vertrauenswürdig sind.
- **Sicherheitsmodul:** Sie müssen gewährleisten, dass das von Ihnen verbaute Gerät über ein zertifiziertes Sicherheitsmodul verfügt. Wenn das Siegel intakt ist und das Gerät keine Auffälligkeiten zeigt, die auf das Öffnen des Geräts hinweisen, können Sie davon ausgehen, dass ein solches Sicherheitsmodul enthalten ist.
- **Netzwerkanbindung:** Achten Sie darauf, dass das Smart Meter Gateway an der WAN-Schnittstelle an ein Netzwerk angebunden ist, das eine ausreichende Datenrate und Verfügbarkeit für den jeweiligen Anwendungszweck aufweist.
- **Zähleranbindung:** Achten Sie darauf, dass das Smart Meter Gateway das einzige Kommunikationsgateway ist, an das die Zähler angebunden sind. Die Zähler, die über die LMN-Schnittstelle angebunden sind, dürfen nicht gleichzeitig an weitere Kommunikationsgateways angebunden werden.
- **Anbindung von Komponenten im HAN:** Falls Sie Komponenten an die HAN-Schnittstelle anbinden, die eine weitere, vom Smart Meter Gateway unabhängige Verbindung ins WAN haben, müssen Sie darauf achten, dass diese Verbindung angemessen geschützt ist.

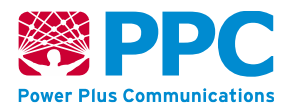

- **Aufkleber auf dem Gerät**: Außer dem Klebesiegel (vgl. Kapitel [2.5\)](#page-18-0) sind vom SMGW-Hersteller keine weiteren Aufkleber auf dem Gehäuse des *Smart Meter Gateways* angebracht. Aus Sicherheitsgründen dürfen keine Aufkleber angebracht werden. Falls auf dem Ihnen vorliegenden Gerät weitere Aufkleber angebracht sind, darf das Gerät nicht beim Kunden zum Einsatz kommen, bzw. dort verbleiben! Bitte setzen Sie sich in diesem Fall mit Ihrem Auftraggeber in Verbindung.
- **Prüfung ob die Verbindung zum gewünschten SMGW aufgebaut wurde:** Um zu verifizieren, dass die Kommunikation auch tatsächlich mit dem gewünschten Smart Meter Gateway stattfindet, sollte das Zertifikat geprüft werden, das das Smart Meter Gateway zum Aufbau der verschlüsselten Kommunikationsverbindung verwendet. Führen Sie die Prüfung dazu, wie im Anhang ["Ansicht der Detaildaten des Authentifizierungszertifikats des](#page-53-0)  [SMGWs in Mozilla Firefox ab Version 30"](#page-53-0) oder im Anhang "Ansicht des Detaildaten des [Authentifizierungszertifikats des SMGWs in Internet Explorer ab Version 11"](#page-54-0) beschrieben, mit Hilfe Ihres Browsers durch. Das Zertifikat muss identisch mit dem Zertifikat sein, welches Sie vom GWA zur Feststellung der Identität des SMGW erhalten haben. Um zu überprüfen, ob die beiden Zertifikate identisch sind, können Sie beispielsweise das Attribut "SHA-256-Fingerabdruck" abgleichen, dass Ihnen in der Ansicht der Detaildaten des Authentifizierungszertifikats angezeigt wird. Das Zertifikat des Smart Meter Gateway wird regelmäßig erneuert. Daher müssen Sie insbesondere auch den angegebenen Gültigkeitszeitraum des Zertifikats überprüfen. Das Zertifikat muss stets gültig sein und dem aktuellen, vom GWA zur Prüfung übermittelten, Zertifikat entsprechen. Falls Sie Auffälligkeiten feststellen, darf das Gerät nicht beim Kunden zum Einsatz kommen, bzw. dort verbleiben! Bitte setzen Sie sich in diesem Fall mit Ihrem Auftraggeber in Verbindung.

# *3.3* **Außerbetriebnahme des** *Smart Meter Gateways*

Bitte kontrollieren Sie vor der Außerbetriebnahme die Unversehrtheit der Siegel des Geräts. Bitte informieren Sie Ihren Auftraggeber, falls ein Siegelbruch vorliegt. Sie können das Gerät dennoch außer Betrieb nehmen.

Um das *Smart Meter Gateway* außer Betrieb zu nehmen trennen Sie das Gerät von der Spannungsversorgung und anschließend von allen angeschlossenen Komponenten. Bringen sie das Gerät nach der Deinstallation zu Ihrem Auftraggeber zurück.

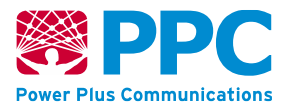

# **4 Bedienung des Smart Meter Gateways**

Führen Sie den auf S. [34](#page-33-0) beschriebenen Gerät-Selbsttest bei jedem Einsatz vor Ort durch und kontrollieren Sie die Unversehrtheit der Siegel des Geräts.

Das *Smart Meter Gateway* gibt Ihnen als Service-Techniker die Möglichkeit, den Inhalt des System-Logs des *Smart Meter Gateway* sowie dessen Systeminformationen zwecks Fehlerdiagnose zu lesen.

# **4.1 Anmeldung am Smart Meter Gateway**

Um sich mit dem *Smart Meter Gateway* zu verbinden, müssen Sie in Ihrem Browser die Adresse *https://192.168.1.200/cgi-bin/hanservicetech.cgi* oder eine andere konfigurierte IP-Adresse unter Anhängen des Pfades */cgi-bin/hanservicetech.cgi* eingeben. Die IP-Adresse *192.168.1.200* wird hier exemplarisch verwendet. Die tatsächliche IP-Adresse und die dazugehörigen Zugangsdaten erhalten Sie vom Messstellenbetreiber.

Sie müssen sich gegenüber dem *Smart Meter Gateway* zwingend mit Ihrem persönlichen TLS-Zertifikat authentifizieren. Das für diese Authentisierung notwendige TLS-Zertifikat erhalten Sie von dem Administrator Ihres *Smart Meter Gateways* (GWA). Sobald Ihr Browser Sie beim Verbinden mit Ihrer Anzeigeseite auf dem *Smart Meter Gateway* auffordert Ihr TLS-Zertifikat vorzuzeigen, zeigen Sie Ihrem Browser den Ablageort, wo das von Ihrem GWA erhaltene TLS-Zertifikat auffindbar ist.

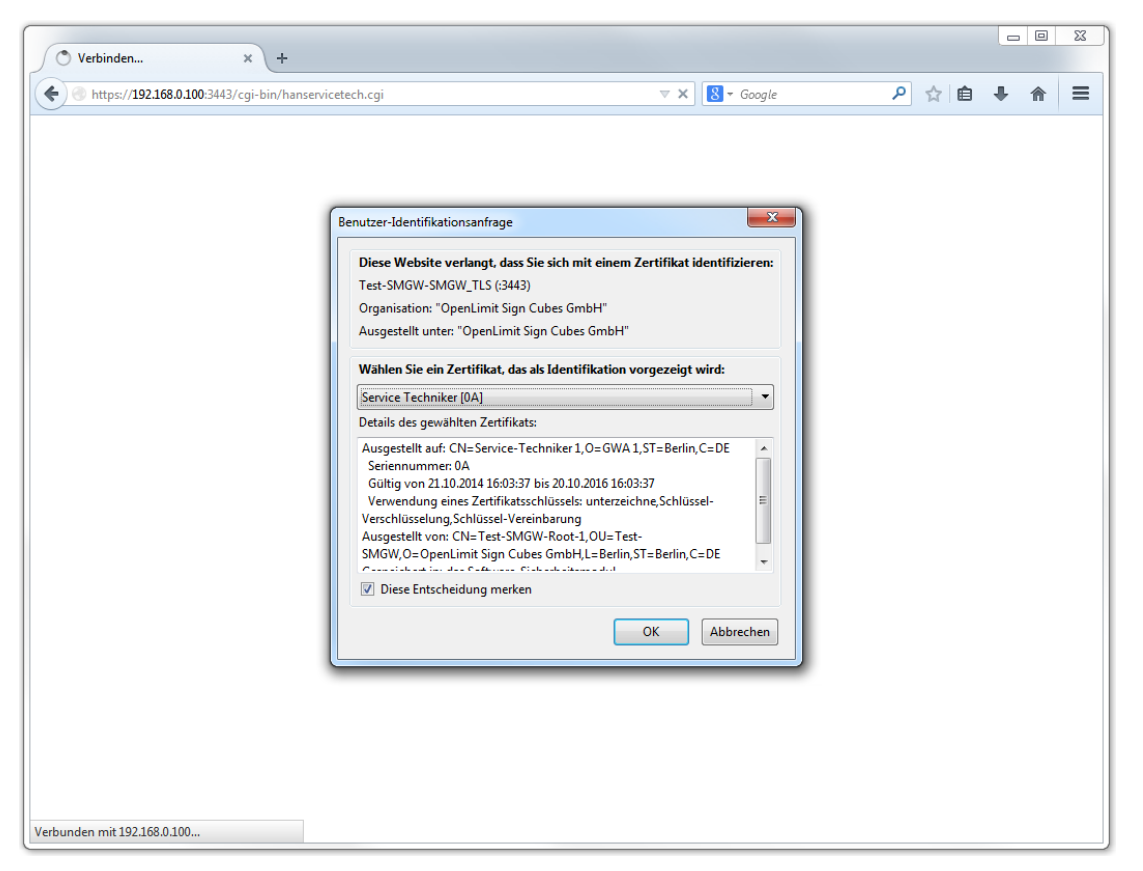

**Abbildung 9: Einbinden des TLS-Zertifikats für die Anzeige für Service-Techniker**

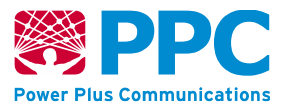

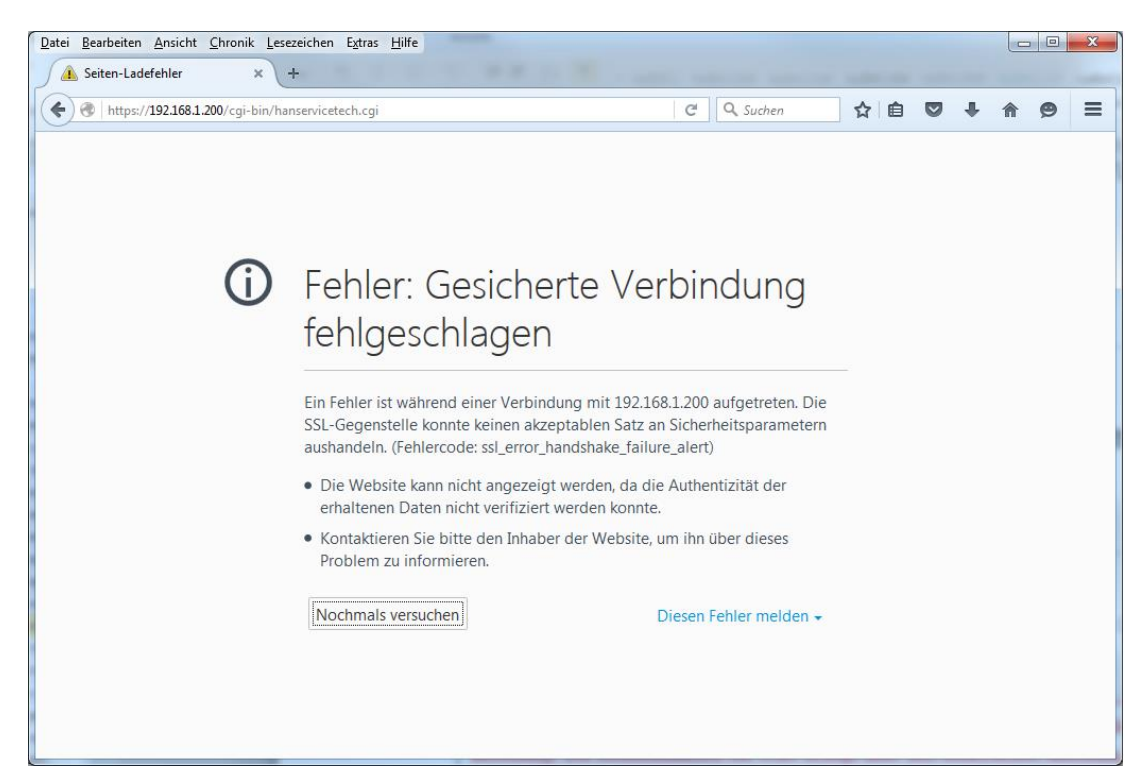

Falls ein falsches Zertifikat ausgewählt wurde, erscheint im Browser folgende Meldung:

**Abbildung 10: Meldung bei Auswahl eines falschen Zertifikats**

In diesem Fall müssen Sie den Browser schließen und den Anmeldeprozess nach einem Neustart des Browsers erneut durchführen.

Nach erfolgreicher Authentisierung bietet das *Smart Meter Gateway* als Startseite ein Menü zur Auswahl zwischen den Menüpunkten "**Logs**" und "**Systeminformationen"**, **"Selbsttest"** und dem Menüpunkt "Abmelden".

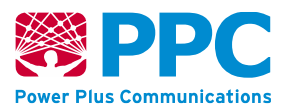

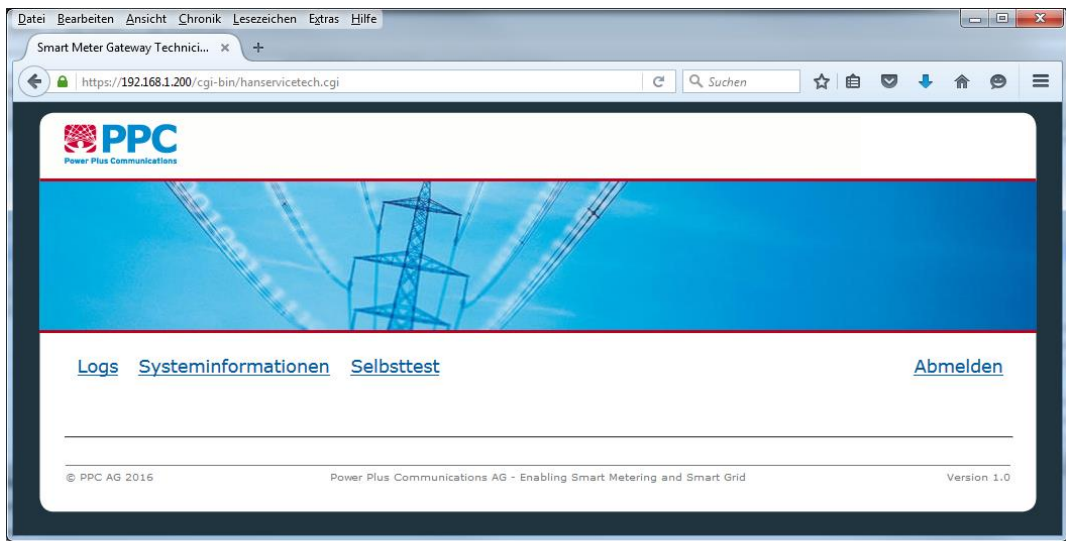

#### **Abbildung 11: Hauptmenü der Anzeige für Service-Techniker**

# <span id="page-31-0"></span>**4.2 Anzeige der Logs**

Unter dem Menüpunkt "**Logs**" werden Ihnen alle Inhalte des System-Logs des *Smart Meter Gateways* angezeigt. Bitte geben Sie auf dieser Seite ein Start- und ein Enddatum in die entsprechenden Formularfelder ein und lassen Sie sich die entsprechenden Inhalte des System-Logs durch Drücken des Knopfes "Anzeigen" anzeigen.

Bei größeren Datenmengen werden am Ende einer überlangen Seite Verweise eingeblendet, um vor- und zurückblättern zu können. Im *Smart Meter Gateway* werden die Einträge stets in Gruppen zu je 10 Einträgen dargestellt.

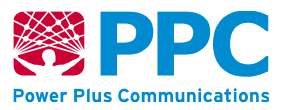

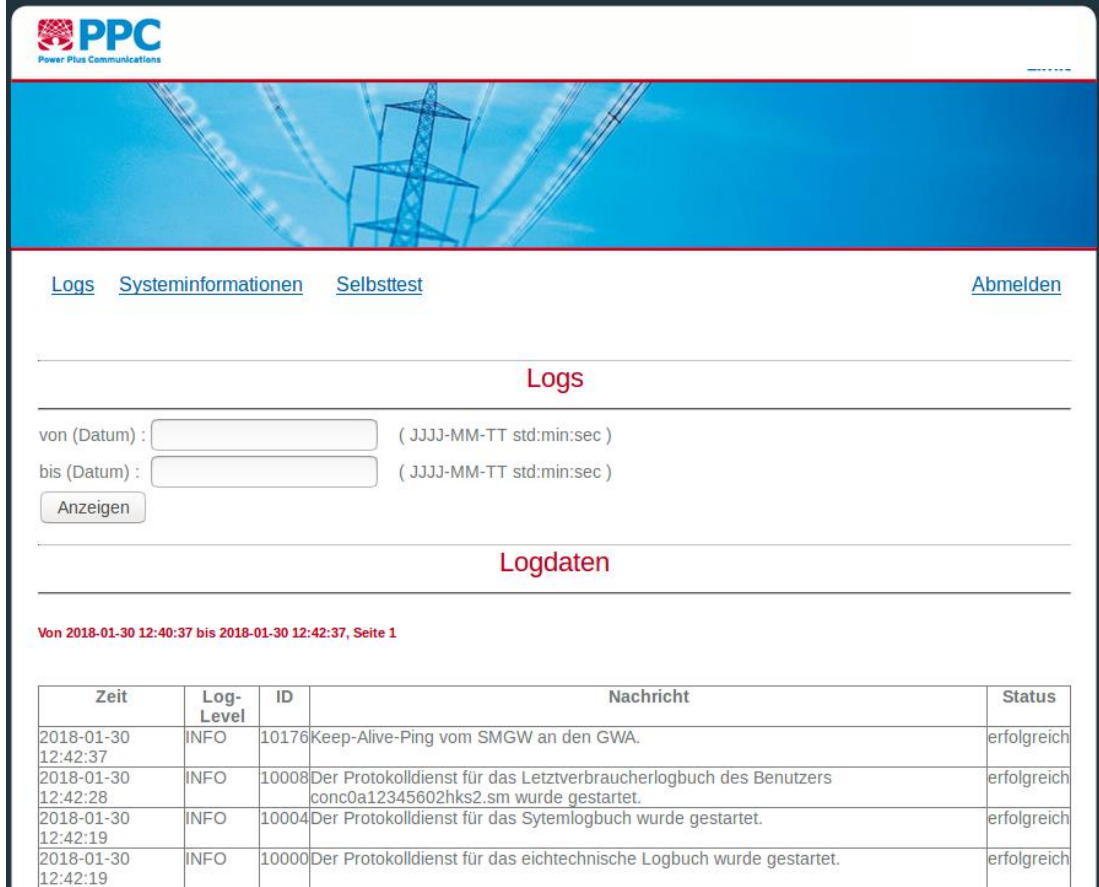

**Abbildung 12: Anzeige des System-Logs für Service-Techniker**

Das *Smart Meter Gateway* stellt an dieser Schnittstelle die folgenden Informationen bereit:

• alle Einträge des System-Logs des *Smart Meter Gateways* (für einen frei ausgewählten Zeitraum)

Folgende Log-Level können dabei auftreten:

- INFO
- WARNING
- ERROR
- FATAL

Die Log-Level treten in Kombination mit den Logmeldungen wie in [Tabelle 10](#page-36-1) beschrieben auf.

Folgende Status können bei den Logmeldungen auftreten:

- erfolgreich
- fehlgeschlagen

Die Status treten in Kombination mit den Logmeldungen wie in [Tabelle 11](#page-39-1) beschrieben auf.

Im Kapitel "Anhang: Logmeldungen und notwendige Aktionen" werden alle Logmeldungen und die notwendigen Aktionen des Service-Technikers beim Auftreten der jeweiligen Logmeldung beschrieben.

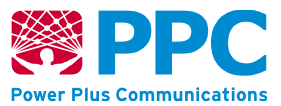

# **4.3 Anzeige des Systeminformation**

Unter dem Menüpunkt "**Systeminformationen**" werden Ihnen Systeminformationen des Smart Meter Gateways angezeigt. Wesentliche Informationen sind hierbei die aktuelle Zeit, das aktuelle Datum, die Versionsnummer und die SMGW-ID des *Smart Meter Gateways*. Der folgende Screenshot zeigt ein Beispiel dieser Seite:

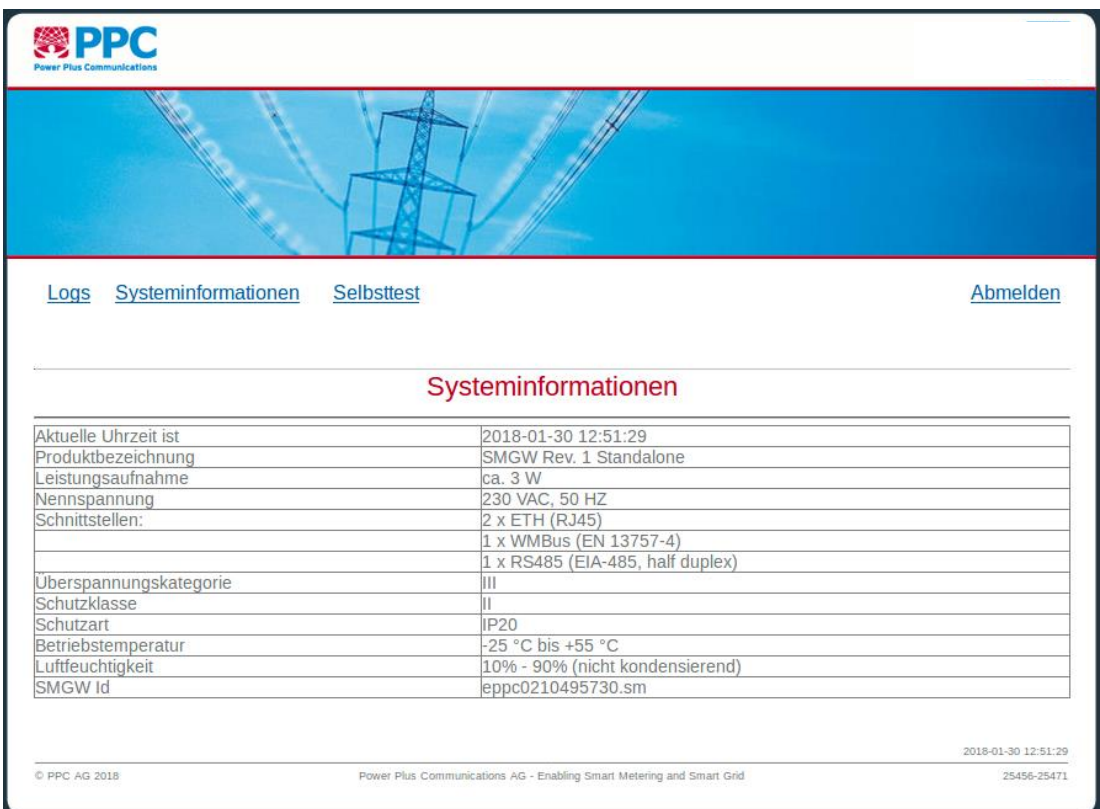

**Abbildung 13: Systeminformationen des Smart Meter Gateways**

# <span id="page-33-0"></span>**4.4 Anzeige des Selbsttests**

Darüber hinaus hat der Service-Techniker die Möglichkeit einen Selbsttest auf dem *Smart Meter Gateway* zu initiieren. Dazu kann er den Menüpunkt "**Selbsttest**" nutzen.

Die Auslösung eines Selbsttests führt automatisch zu einem Neustart des Geräts. Das *Smart Meter Gateway* prüft während des Neustarts seine sicherheitstechnische Funktionalität, indem es seine sichere Anlauf-Prozedur ausführt und dabei die Integrität seiner Komponenten überprüft. Das Gerät verhält sich wie in Kapitel [6.1](#page-39-0) beschrieben, falls im Rahmen des Selbsttests eine Sicherheitsschutzverletzung detektiert wird und stellt seinen regulären Betrieb ein.

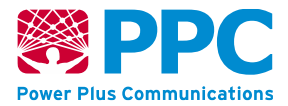

Bitte beachten Sie in diesem Fall die Hinweise in Kapitel [3.2.2,](#page-26-0) Kapitel [5](#page-38-0) und Kapitel [6.](#page-39-2)

Falls keine Sicherheitsschutzverletzung detektiert wurde, kehrt das *Smart Meter Gateway* in den Normalbetrieb zurück.

Das Ergebnis des Selbsttests kann zudem im System-Log (siehe Kapitel [4.2\)](#page-31-0) eingesehen werden.

Führen Sie bei jedem Einsatz vor Ort den Gerät-Selbsttest durch! Sollte eine *Sicherheitsschutzverletzung* aufgetreten sein, darf das Gerät nicht genutzt werden bzw. nicht beim Kunden verbleiben, falls es dort schon eingebaut ist!

Der Hinweis "Selbsttest OK", der unmittelbar nach der Auslösung des Selbsttests erscheint, zeigt lediglich an, dass der Selbsttest erfolgreich gestartet wurde. Er bedeutet NICHT, dass der Selbsttest erfolgreich abgeschlossen wurde. Informationen über das Ergebnis sind dem System-Log zu entnehmen!

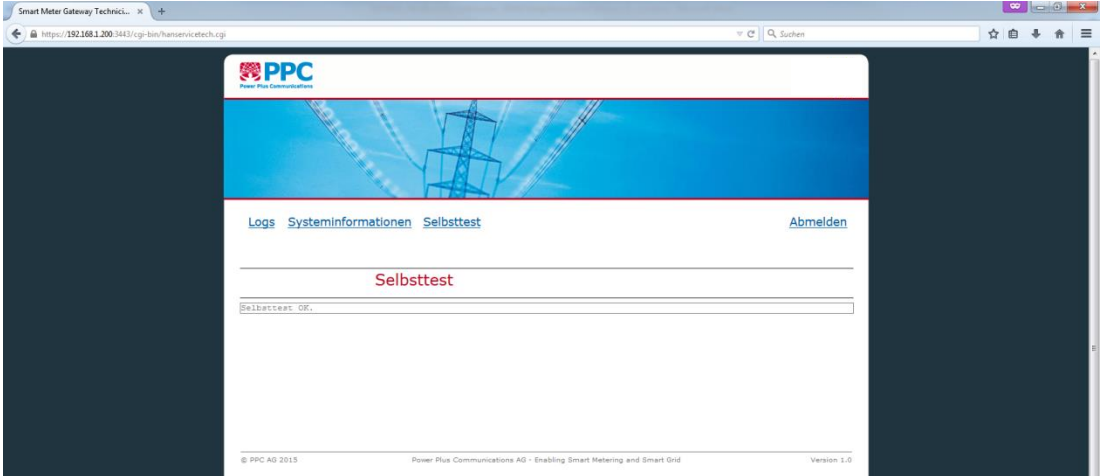

**Abbildung 14: Selbsttest des Smart Meter Gateways**

# **4.5 Abmeldung**

Mit dem Menüpunkt "Abmelden" kann sich der Service-Techniker nach Nutzung der HAN-Schnittstelle des *Smart Meter Gateways* abmelden.

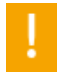

Aus Sicherheitsgründen sollten Sie sich nach jeder erfolgreichen Anmeldung wieder abmelden.

# **4.6 Fehlerdiagnose und -behebung**

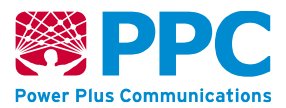

#### **Tabelle 9: Fehlerdiagnose und -behebung**

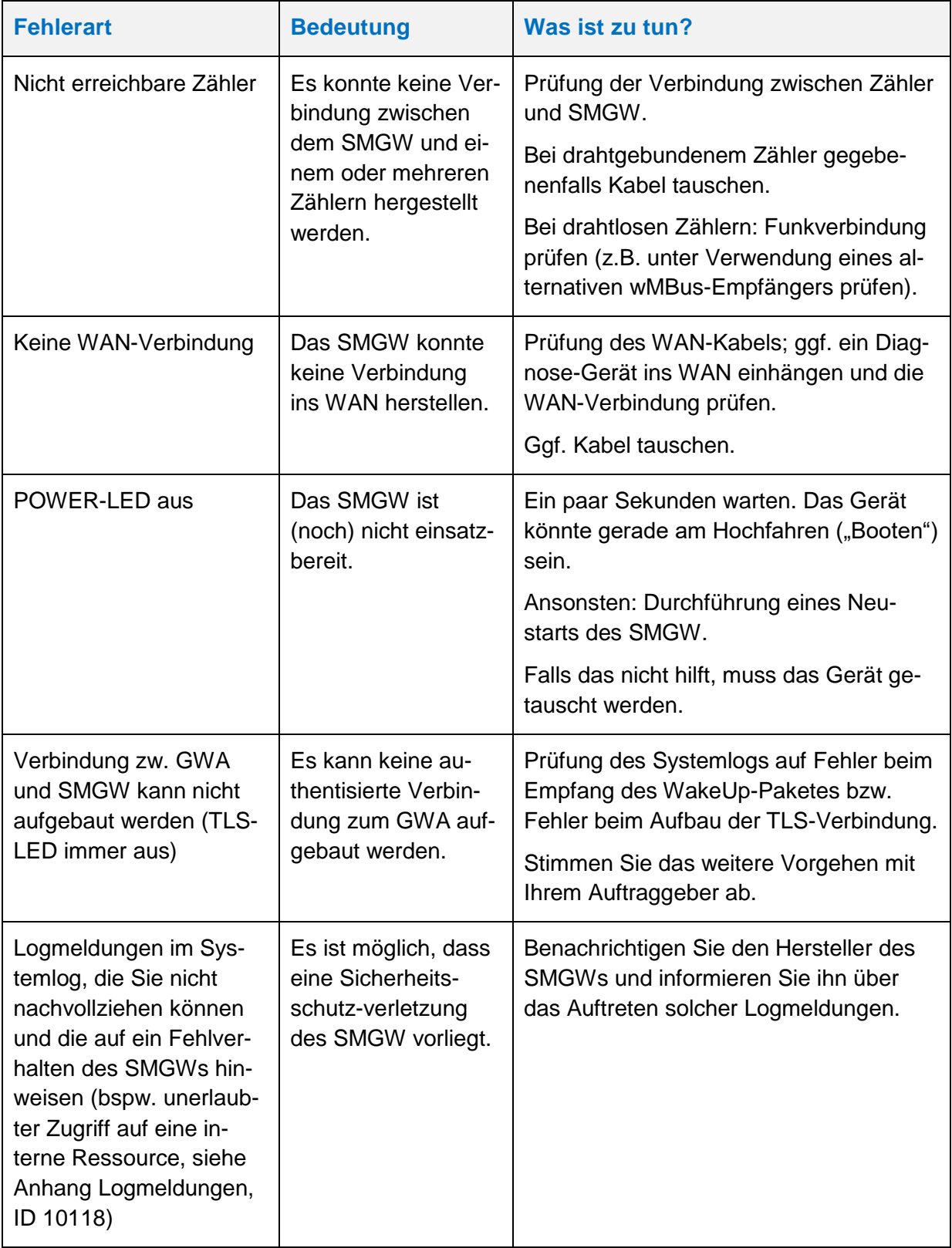

<span id="page-35-0"></span>Sie können die sicherheitstechnische Funktionalität des *Smart Meter Gateways* prüfen, indem Sie, wie in Kapitel [4.4](#page-33-0) beschrieben, einen Selbsttest durchführen.
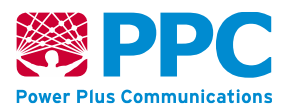

## **4.7 Fehler-Meldungen (BPL-Ausführung)**

Fehler werden durch eine ständig leuchtende "COM"-LED und eine grün blinkende "INFO"-LED gezeigt. Die Priorität des Fehlerzustands wird durch rasch aufeinander folgendes Blinken der grünen LED angezeigt. Zu Beginn und Ende einer Sequenz erlöschen beide LEDs gleichzeitig für einen kurzen Moment. Je seltener die grüne LED in einer Sequenz aufblinkt, desto höher die Priorität des Fehlerzustands. In der folgenden Tabelle werden die möglichen Fehlerzustände im Detail erläutert.

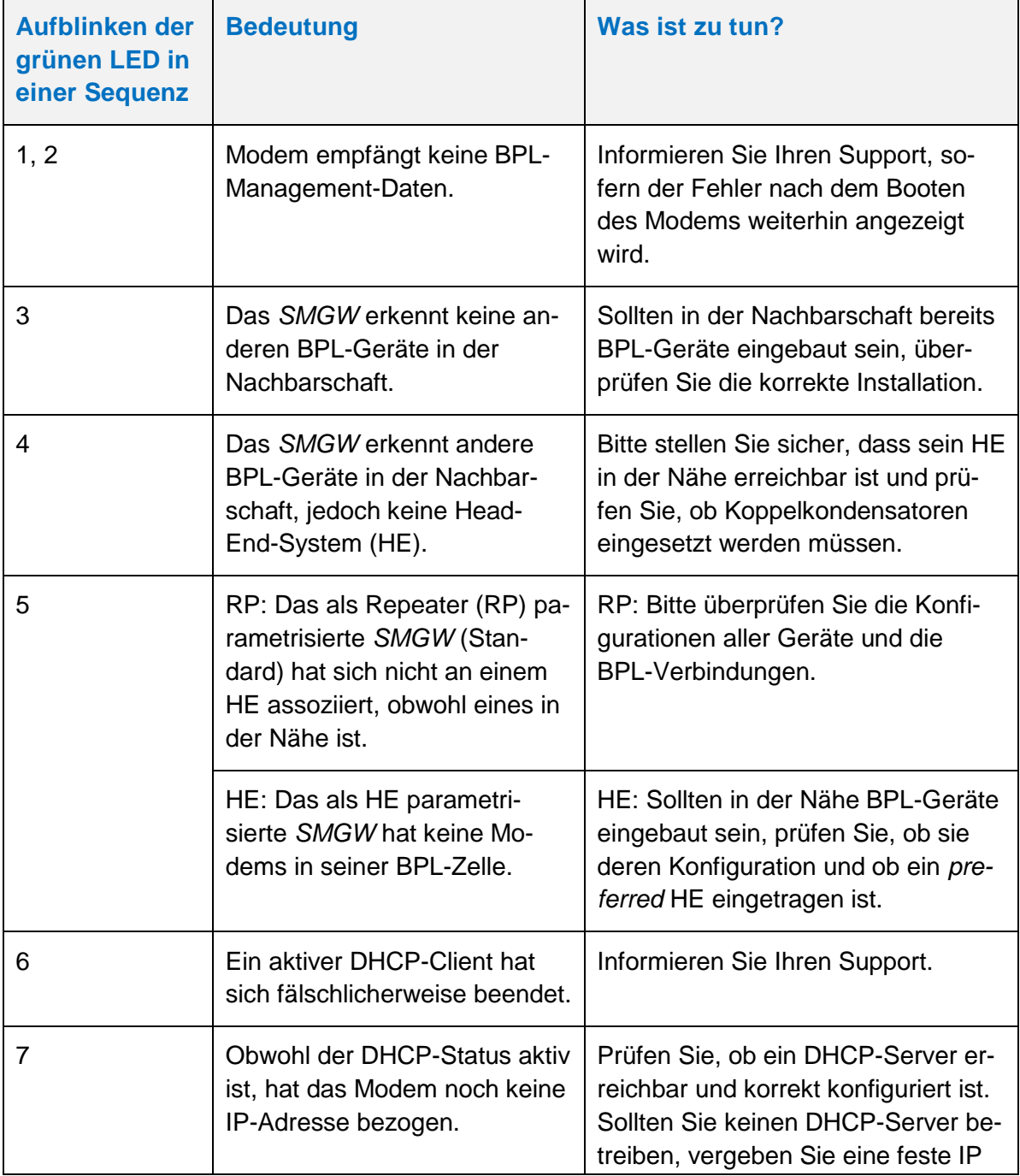

#### **Tabelle 10: Fehlerdiagnose und -behebung bei der BPL Variante**

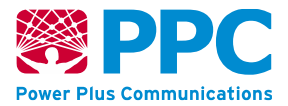

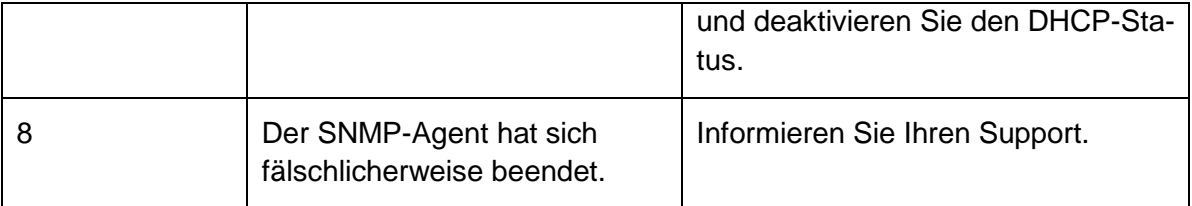

SMGW mit BPL-Interface mehrere Fehlerzustände gleichzeitig haben, wird der mit der höchsten Priorität angezeigt.

Die oben genannten Fehlerzustände können beim initialen Roll-Out einer neuen BPL-Zelle vorkommen. Das erste installierte Modem wird solange drei Impulse zeigen, bis weitere BPL-Geräte in Reichweite eingebaut werden. Sollten zu Beginn nur RPs eingebaut werden, werden alle mit vier Impulsen blinken. Daher wird empfohlen, zuerst das bzw. die HEs und anschließend die RPs in den anderen Netzknoten (Trafo-Stationen und Straßenverteiler) einzubauen. Bitte überprüfen Sie nach jeder Installation die Verbindungsqualität mit dem NMS, bevor Sie den Einbauort verlassen.

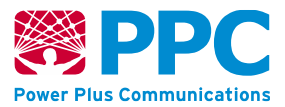

# **5 Meldung sicherheitsrelevanter Fehler**

Sollten Sie als Service-Techniker des *Smart Meter Gateways* eine Auffälligkeit entdecken, die eine Sicherheitsrelevanz haben könnte, bitten wir Sie, uns hierüber zu informieren.

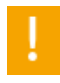

Bitte informieren Sie im Fall eines möglichen sicherheitsrelevanten Fehlers den GWA Ihres *Smart Meter Gateways* und senden Sie eine E-Mail an die folgende Adresse: security@ppc-ag.de

Machen Sie bitte nach Möglichkeit in Ihrer E-Mail die folgenden Angaben:

- Bitte geben Sie die Version des verwendeten Geräts an. Diese Angaben finden Sie auf dem Gehäuse des *Smart Meter Gateways* oder auch auf der Hauptseite Ihrer Anzeige für Service-Techniker!
- Bitte beschreiben Sie das festgestellte Problem möglichst ausführlich und machen Sie alle notwendigen Angaben, damit der Hersteller des *Smart Meter Gateways* den Fehler nachstellen kann!

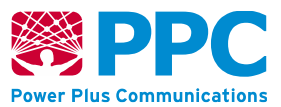

## **6 Mögliche Fehlermeldungen**

Die folgenden Abschnitte geben Ihnen eine Übersicht der Fehlermeldungen des *Smart Meter Gateways* bei der Anzeige für Service-Techniker bzw. Systeminformationen. Dieser Abschnitt soll Sie in die Lage versetzen, die Meldungen des *Smart Meter Gateways* zu verstehen, Abweichungen richtig zu interpretieren und den sicheren Zustand des Geräts zu erkennen.

### **6.1 Fehlermeldungen des Geräts**

Das *Smart Meter Gateway* ist gegen Verletzungen seiner sicherheitsfunktionalen Integrität abgesichert. Die LEDs des *Smart Meter Gateways* (vgl. Kapitel [2.4\)](#page-11-0) zeigen sogenannte *Sicherheitsschutzverletzungen* des *Smart Meter Gateways* wie in Kapitel [2.6](#page-20-0) beschrieben an.

Starten Sie das *Smart Meter Gateway* im Falle einer *Sicherheitsschutzverletzung* neu, indem Sie die Spannungsversorgung des Geräts unterbrechen. Sollte die *Sicherheitsschutzverletzung*  nach erneutem Anlauf des Geräts bestehen bleiben, nehmen Sie bitte Kontakt zum Hersteller des *Smart Meter Gateways* auf.

### **6.2 Fehlermeldungen bei der Anzeige für Service**

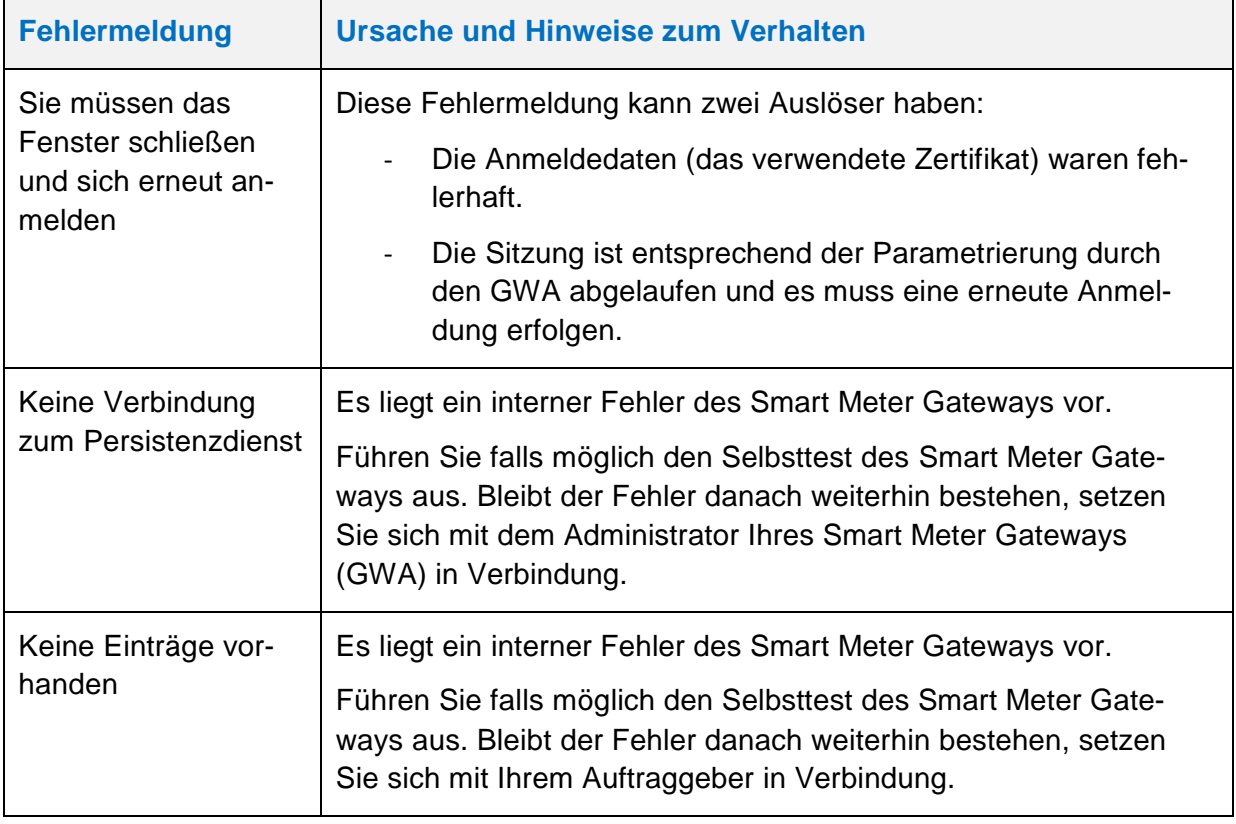

#### **Tabelle 11: Fehlermeldungen bei der Anzeige für den Service-Techniker**

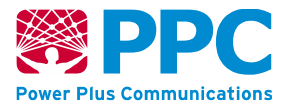

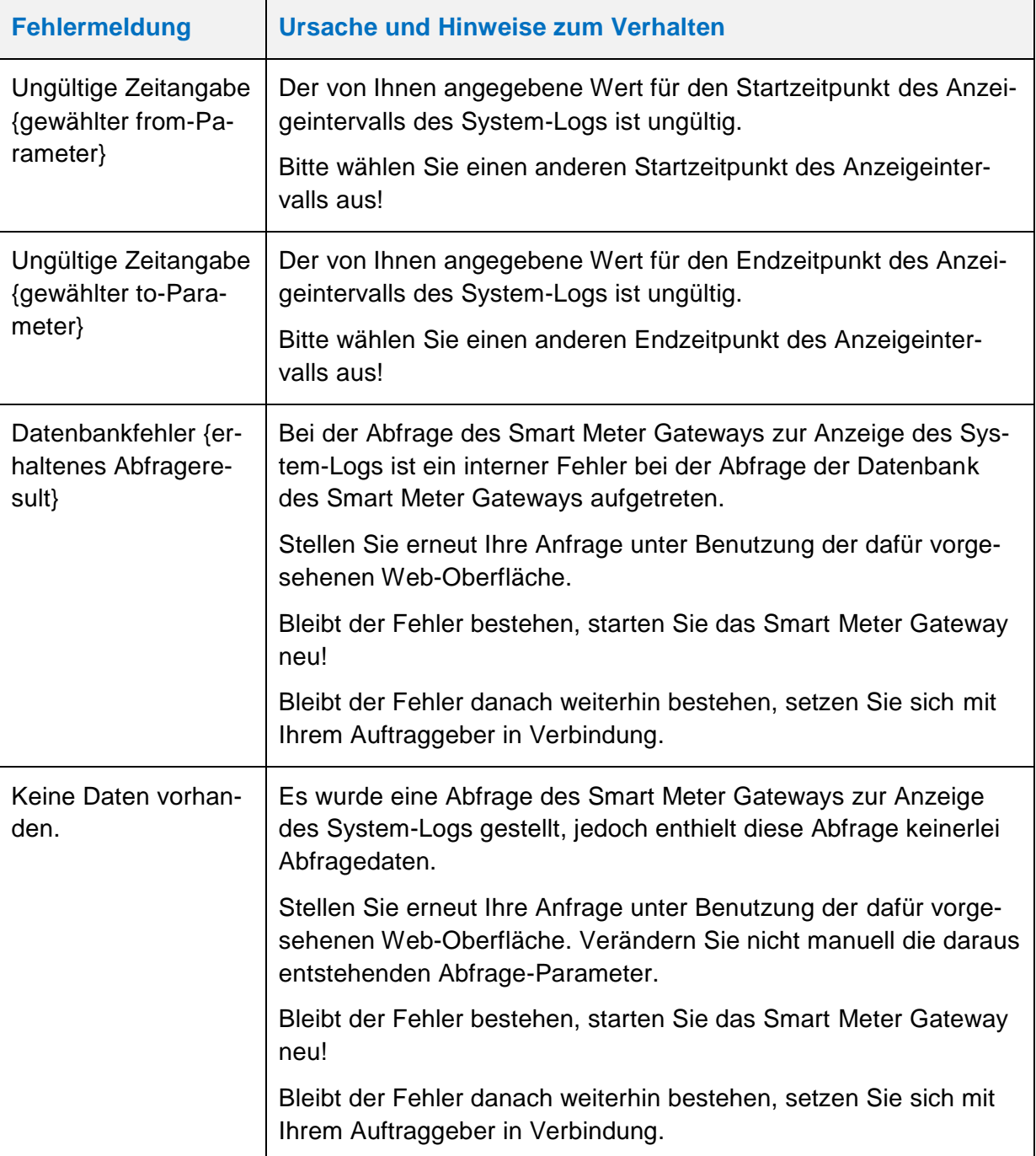

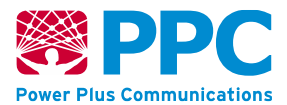

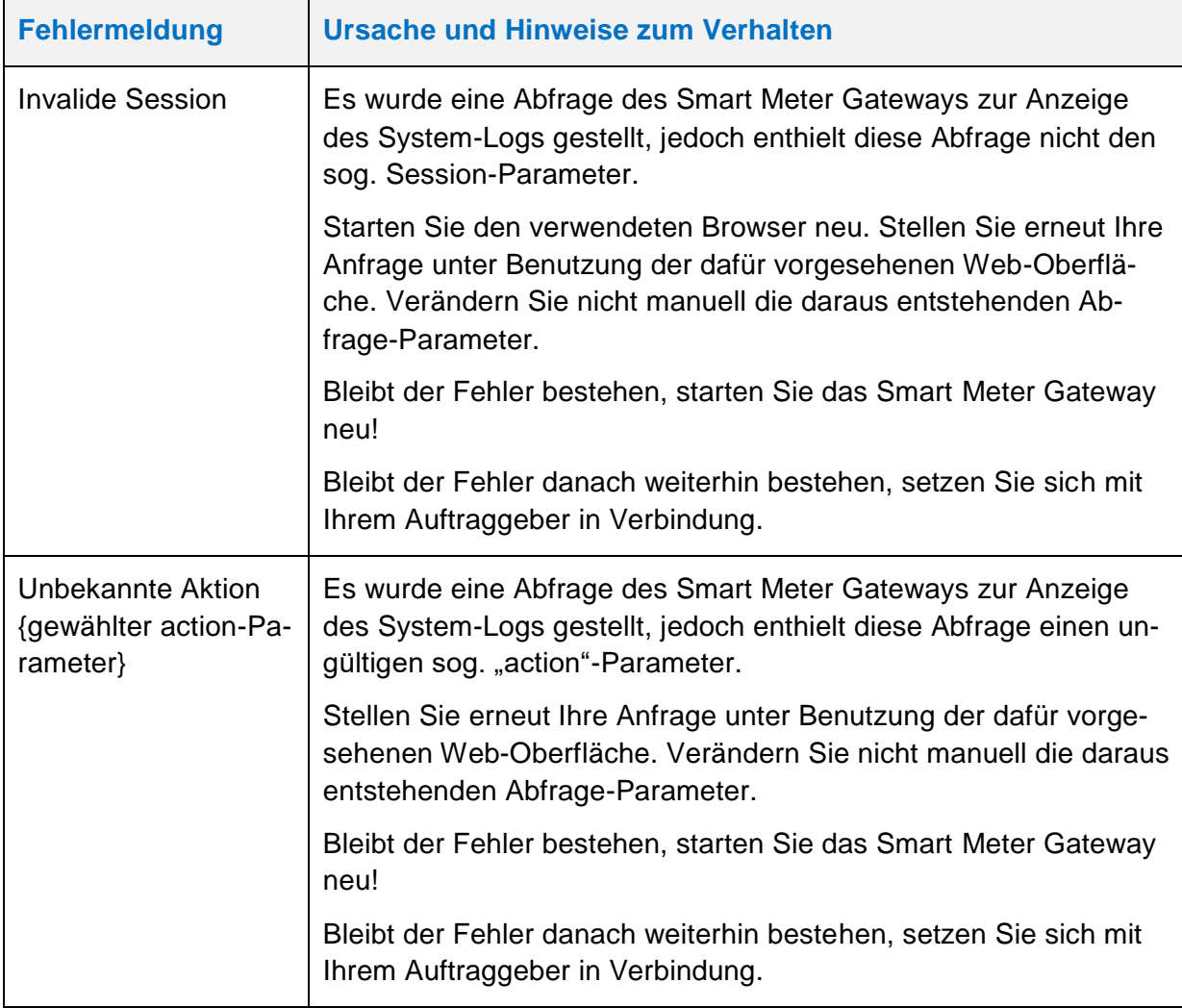

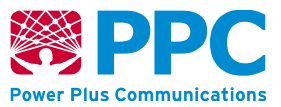

# **7 Glossar**

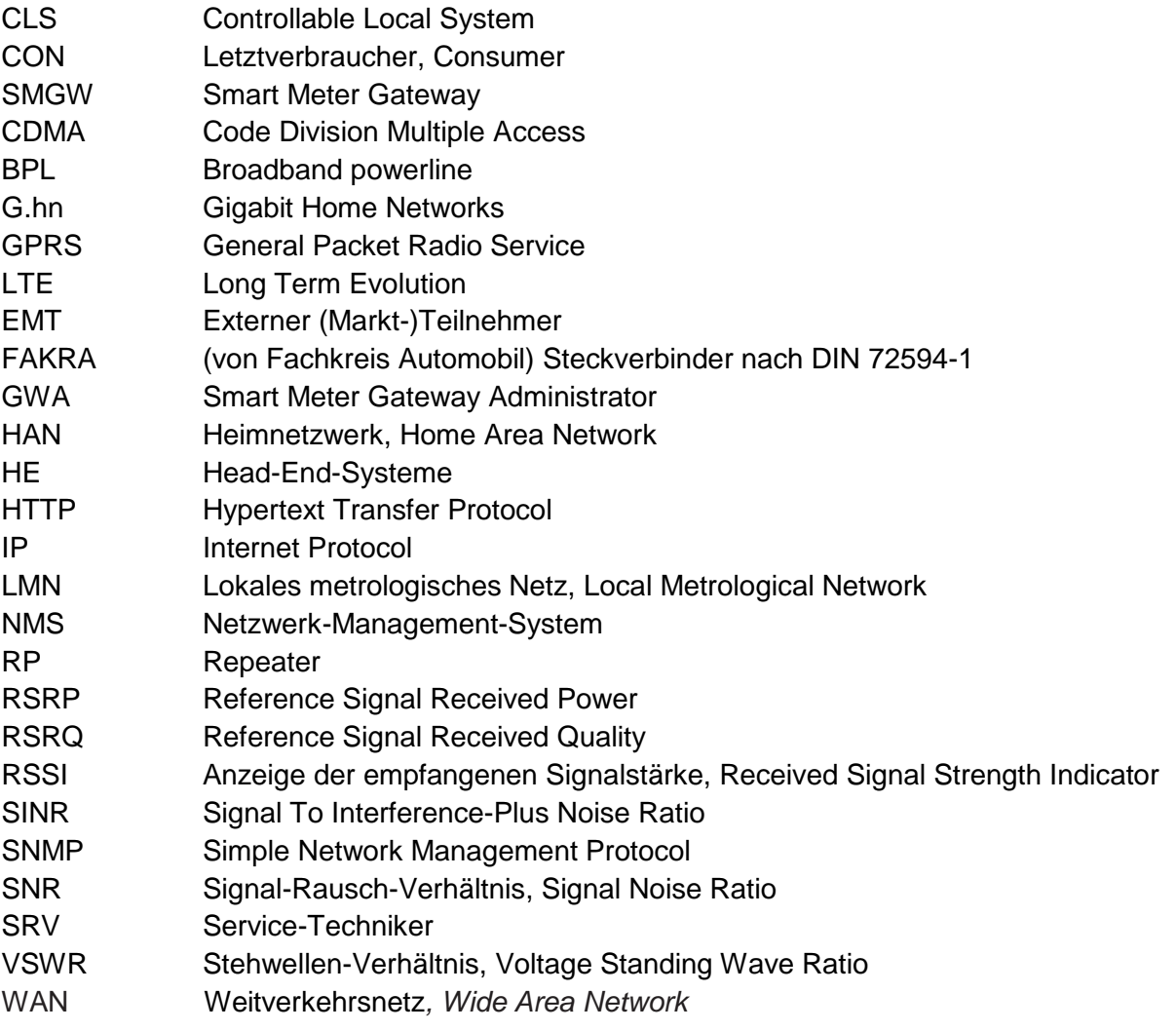

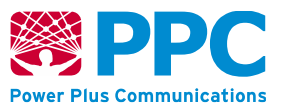

# **8 Technisches Datenblatt**

#### **Tabelle 12: Technische Daten**

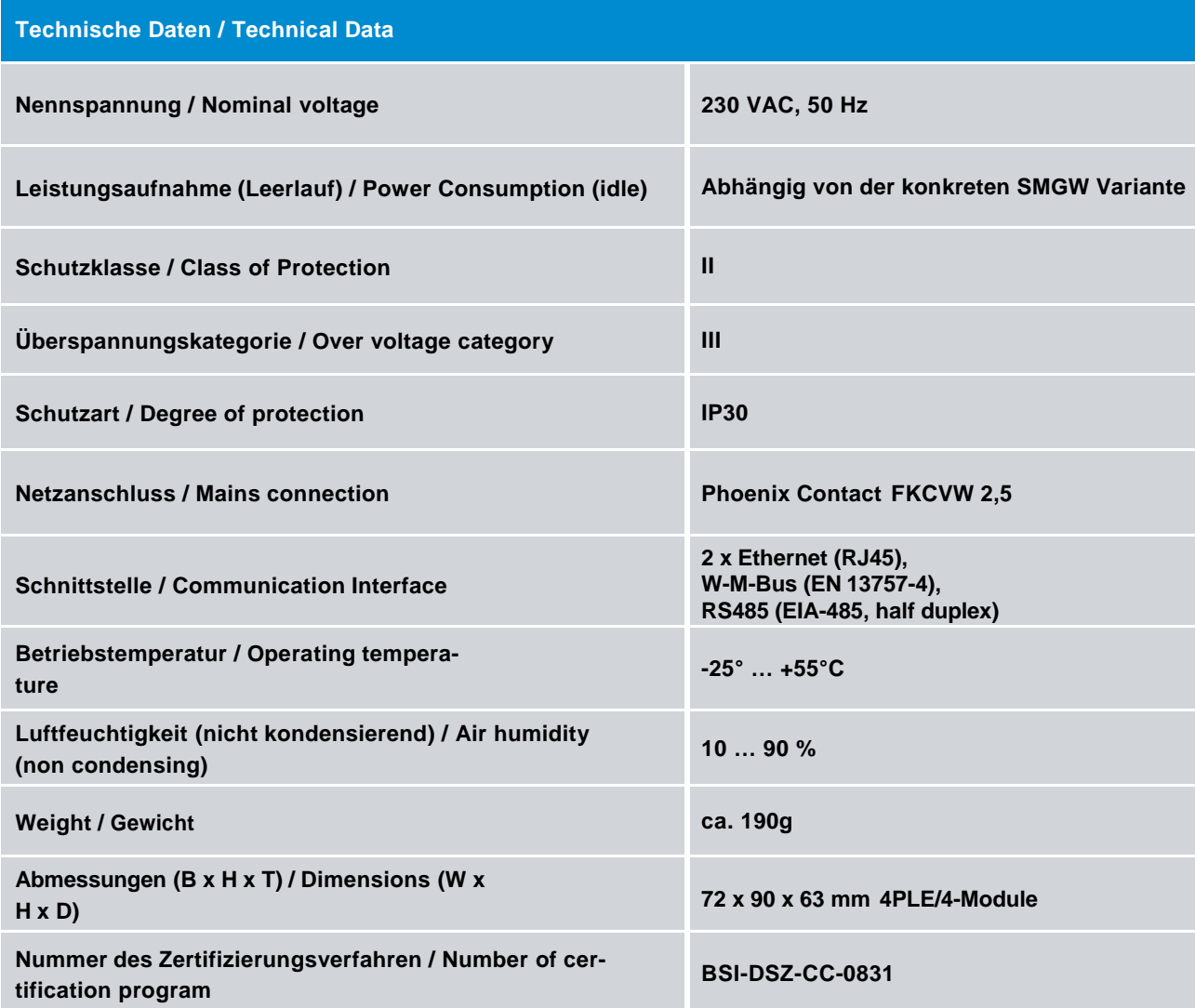

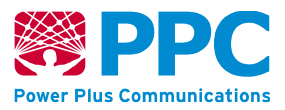

## **9 Anhang: Installation und Prüfung eines Authentifizierungszertifikats**

### **9.1 Installation des Authentifizierungszertifikats in Mozilla Firefox ab v.30**

Bevor Sie sich das erste Mal mit Ihrem vom Gateway Administrator gelieferten Personen-Zertifikat authentifizieren können, müssen Sie es in den Zertifikatsspeicher Ihres Browsers importieren. Gehen Sie dazu nach folgender Schritt-für-Schritt-Anleitung vor:

Bevor Sie sich das erste Mal mit Ihrem vom Gateway Administrator gelieferten Personen-Zertifikat authentifizieren können, müssen Sie es in den Zertifikatsspeicher Ihres Browsers importieren. Gehen Sie dazu nach folgender Schritt-für-Schritt-Anleitung vor:

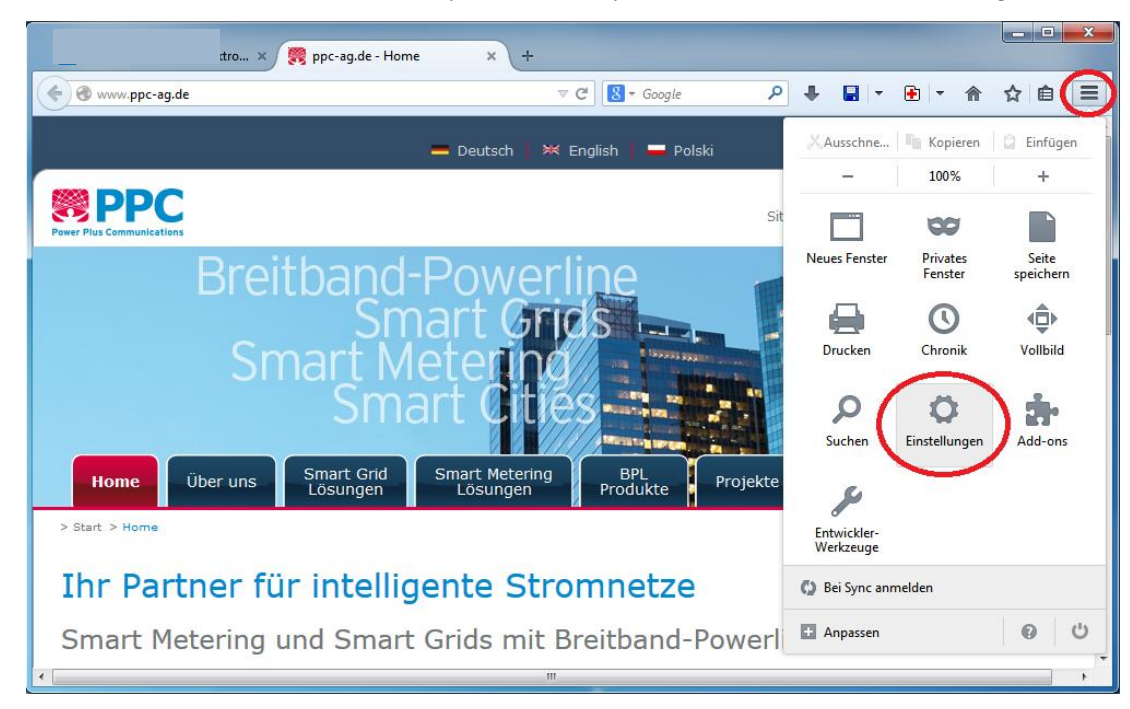

1. Wählen Sie im Hauptmenü (oben rechts) den Menüpunkt "Einstellungen" aus.

**Abbildung 15**: **Menüpunkt "Einstellungen" im Hauptmenü**

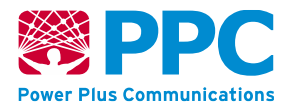

2. Klicken Sie zunächst auf die Kategorie "Erweitert", aktivieren Sie den Reiter "Zertifi*kate*" und betätigen Sie den Button "*Zertifikate anzeigen*".

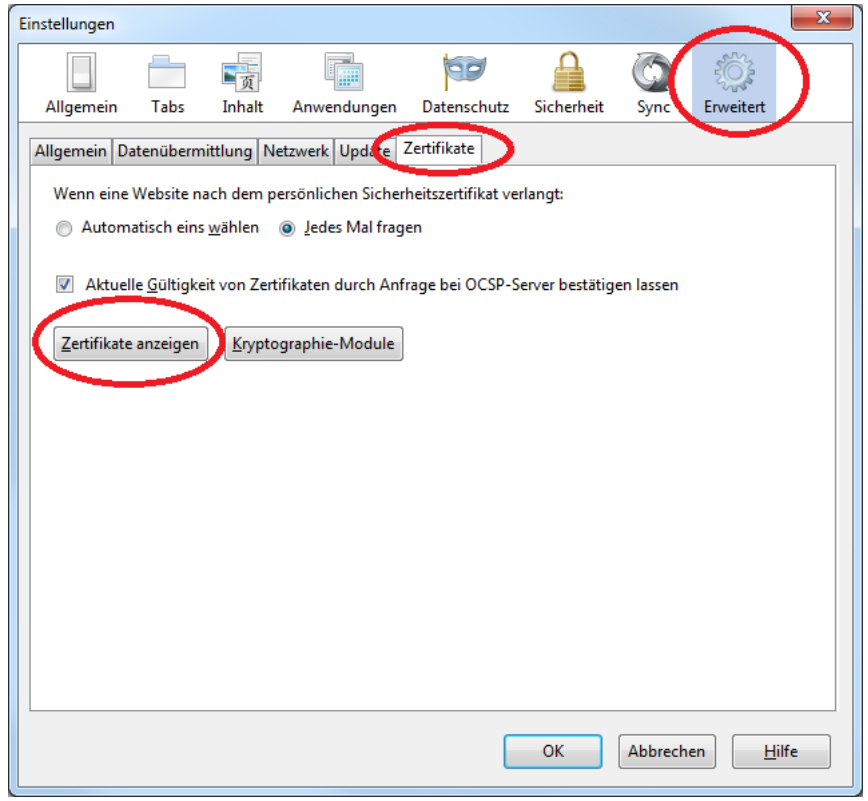

Abbildung 16: Button "Zertifikate anzeigen" im Reiter "Zertifikate"

3. Unter dem Reiter "Ihre Zertifikate" finden Sie den Button "Importieren".

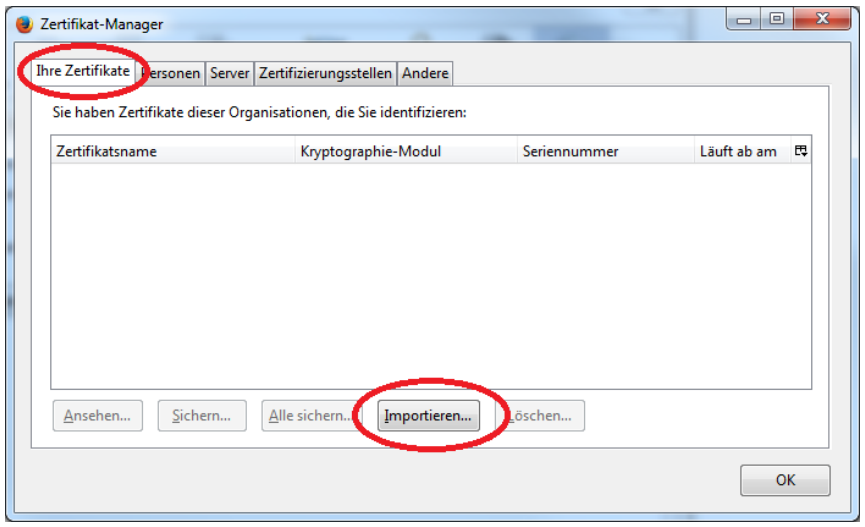

**Abbildung 17: Button "Importieren..." im Reiter "Ihre Zertifikate"**

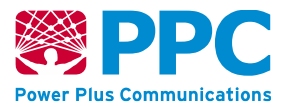

4. Suchen Sie die Ihnen zugesendete Zertifikatsspeicherdatei in Ihrem Dateisystem aus.

| $\blacktriangle$         |                         |                  | 胆<br>$\overline{\phantom{a}}$ |                                                     |
|--------------------------|-------------------------|------------------|-------------------------------|-----------------------------------------------------|
|                          |                         |                  |                               | 0                                                   |
|                          | Name                    | Änderungsdatum   | Typ                           | Größe                                               |
|                          | <b>COMPANY PROPERTY</b> | 16.12.2014 20:37 | Privater Informati            |                                                     |
|                          | Max_Mustermann.p12      | 16.12.2014 20:37 | Privater Informati            |                                                     |
|                          |                         |                  |                               |                                                     |
|                          |                         |                  |                               |                                                     |
|                          |                         |                  |                               |                                                     |
| Ξ                        |                         |                  |                               |                                                     |
|                          |                         |                  |                               |                                                     |
|                          |                         |                  |                               |                                                     |
| $\overline{\phantom{a}}$ |                         | m.               |                               |                                                     |
|                          |                         | ۰                |                               |                                                     |
|                          |                         |                  |                               |                                                     |
|                          |                         | $\overline{4}$   |                               | PKCS12-Dateien (*.p12;*.pfx)<br>Öffnen<br>Abbrechen |

**Abbildung 18: Auswahl der Zertifikatsdatei**

5. Geben Sie das zugehörige Passwort im Passwort-Dialog ein und betätigen Sie mit "*OK*".

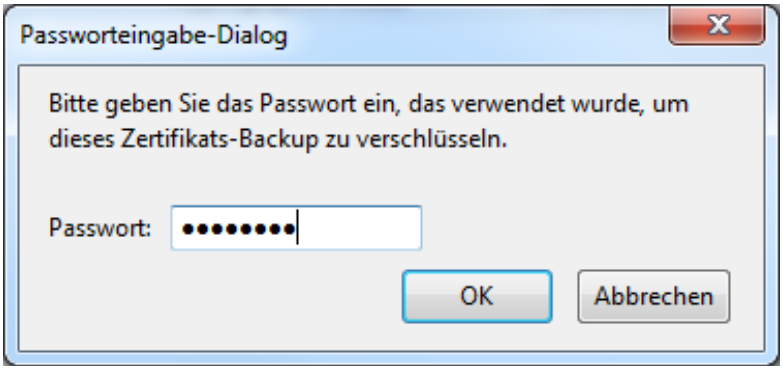

**Abbildung 19: Eingabe des Kennworts der Zertifikatsdatei**

6. Damit ist der Vorgang abgeschlossen. Das Zertifikat erscheint nun in Ihrem Zertifikatsspeicher. Schließen Sie nach der Kontrolle alle geöffneten Dialoge.

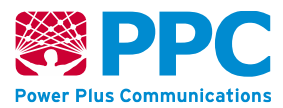

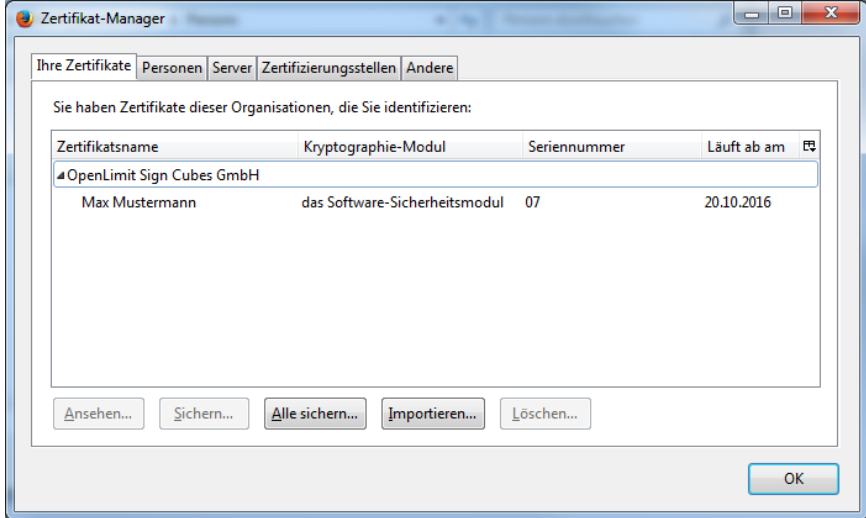

**Abbildung 20: Anzeige der Zertifikate des Zertifikatsspeichers im Zertifikat-Manager**

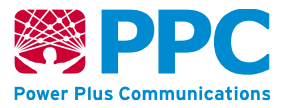

### **9.2 Installation des Authentifizierungszertifikats in Internet Explorer ab v.11**

1. Wählen Sie im Hauptmenü (oben rechts) den Menüpunkt "Internetoptionen" aus.

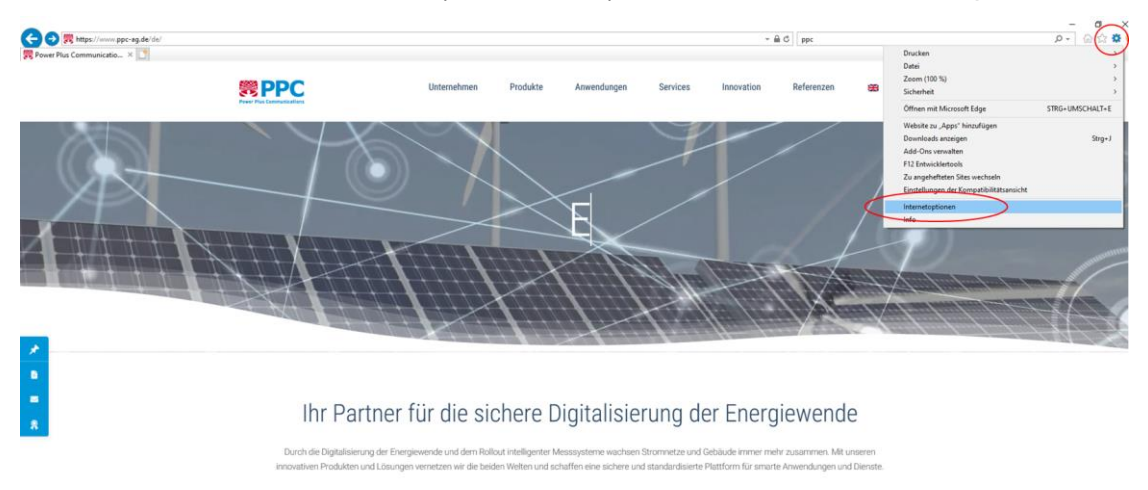

#### **Abbildung 21: Auswahl des Menüpunkts "Internetoptionen" im Hauptmenü**

2. Unter dem Reiter "Inhalte" finden Sie den Button "Zertifikate".

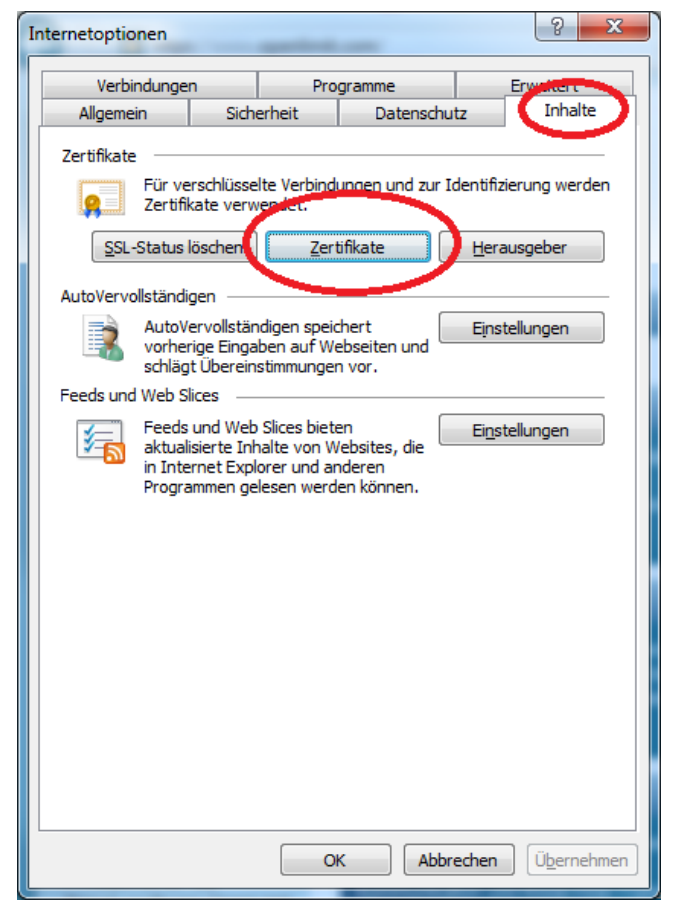

**Abbildung 22: Button "Zertifikate" im Reiter "Inhalte"**

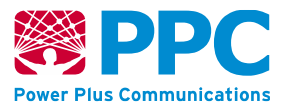

3. Betätigen Sie den Button "Importieren" auf dem Reiter "Eigene Zertifikate".

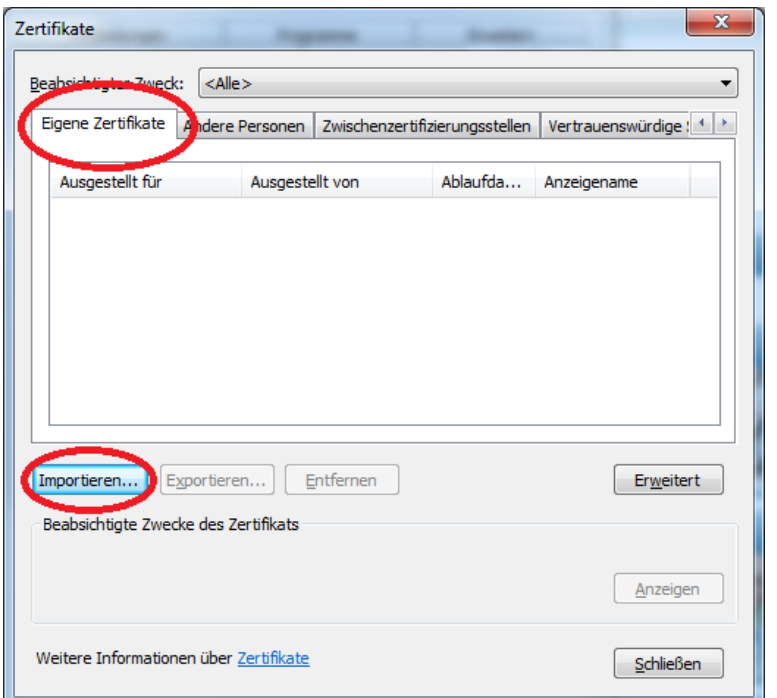

**Abbildung 23: Button "Importieren..." im Reiter "Eigene Zertifikate"**

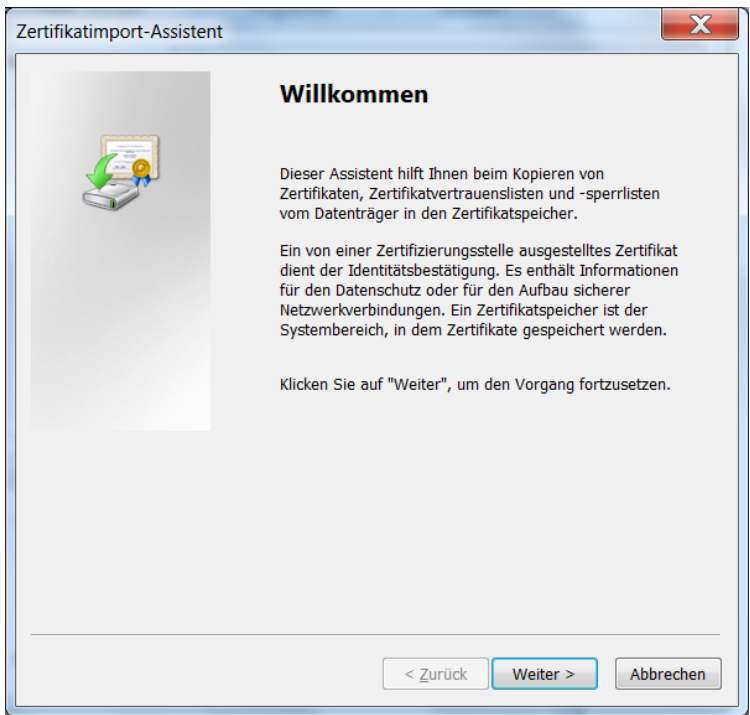

**Abbildung 24: Zertifikatimport-Assistent**

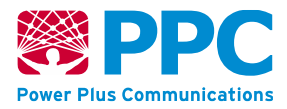

4. Folgen Sie dem Assistenten durch Drücken des "Weiter"-Buttons. Suchen Sie die gelieferte Zertifikatsspeicherdatei \*.p12 (die Ihr Zertifikat enthält) in Ihrem Dateisystem durch Drücken des "*Durchsuchen*"-Buttons und öffnen Sie diese.

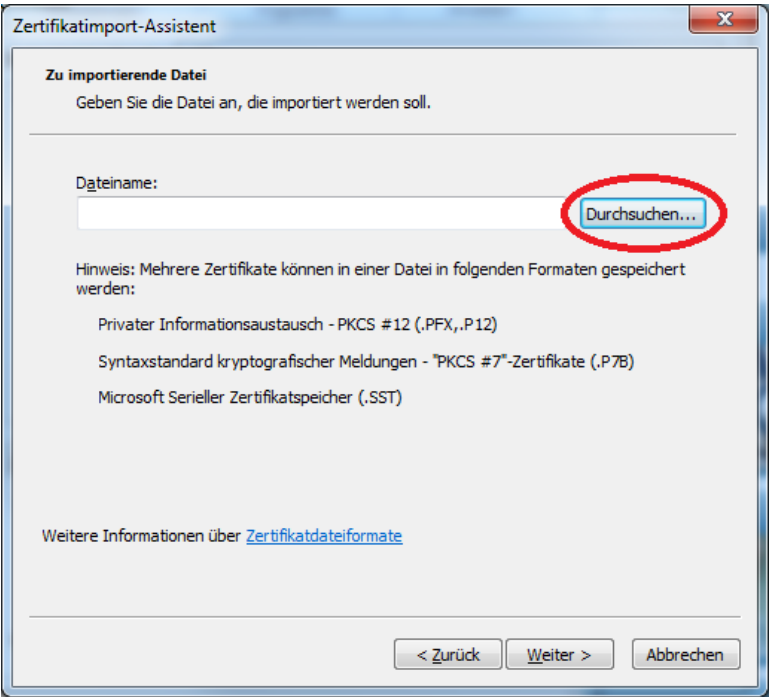

**Abbildung 25: Button "Durchsuchen" im Zertifikatimport-Assistent**

| ▶ Computer ▶ Lokaler Datenträger (X:) ▶ SMGW_environment ▶ Persons | $+$<br>Persons durchsuchen<br>م           |                          |                                |
|--------------------------------------------------------------------|-------------------------------------------|--------------------------|--------------------------------|
| Organisieren v<br>Neuer Ordner                                     |                                           |                          | 睚<br>0<br>$\blacktriangledown$ |
|                                                                    | ▲<br>Name                                 | Änderungsdatum           | Typ<br>Größe                   |
|                                                                    | <b>CONTRACTOR</b>                         | 16.12.2014 20:37         | Privater Informati             |
| SMGW_environment                                                   | Max_Mustermann.p12<br><b>SP</b>           | 16.12.2014 20:37         | Privater Informati             |
|                                                                    |                                           |                          |                                |
|                                                                    |                                           |                          |                                |
|                                                                    |                                           |                          |                                |
|                                                                    |                                           |                          |                                |
|                                                                    |                                           |                          |                                |
|                                                                    |                                           |                          |                                |
|                                                                    | $\rightarrow$<br>$\overline{\phantom{a}}$ | $\mathbf{m}$             |                                |
|                                                                    |                                           |                          |                                |
| Dateiname:                                                         |                                           | $\overline{\phantom{a}}$ | PKCS12-Dateien (*.p12;*.pfx)   |
|                                                                    |                                           |                          | Öffnen<br>Abbrechen            |

**Abbildung 26: Auswahl des Zertifikats im Dateisystem**

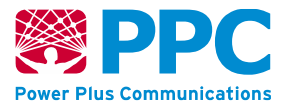

5. Lassen Sie den Zertifikatsspeicher automatisch ermitteln und drücken Sie auf den "Wei*ter*"-Button.

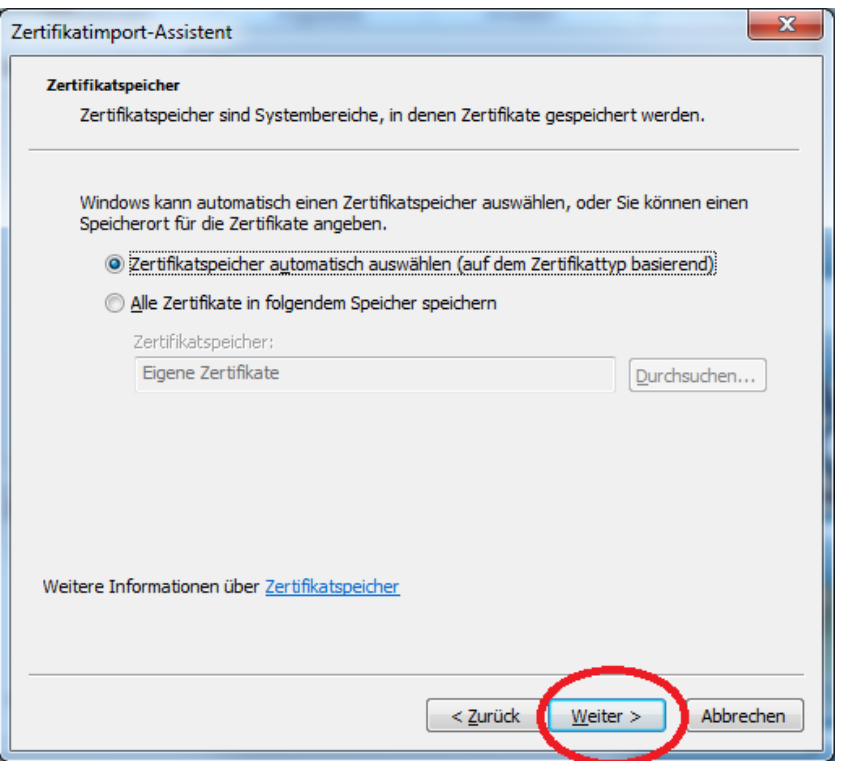

#### **Abbildung 27: Automatische Auswahl des Zertifikatsspeichers**

6. Schließen Sie den Vorgang durch Betätigung des "*Fertig stellen*"-Buttons ab. Schließen Sie alle offenen Dialoge.

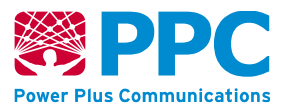

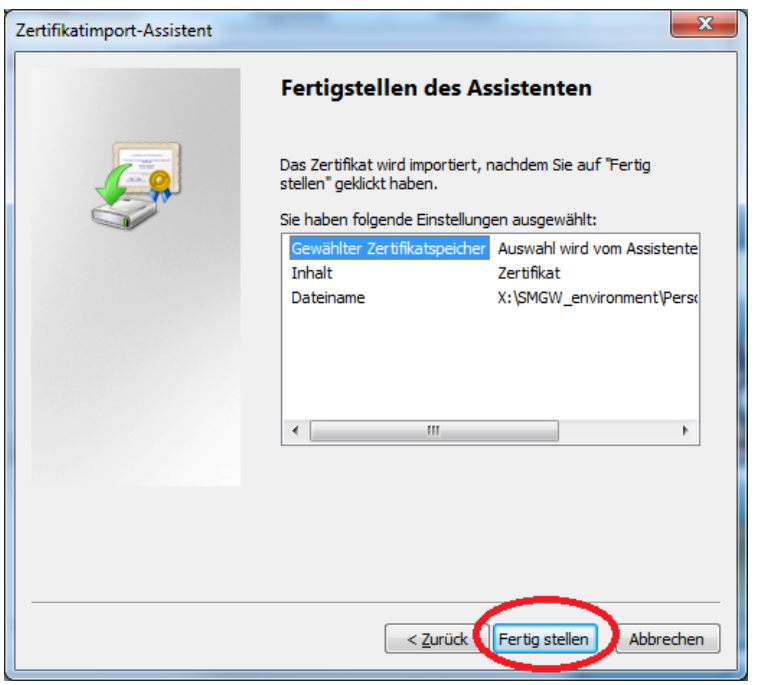

**Abbildung 28: Abschluss des Zertifikatimport-Assistenten**

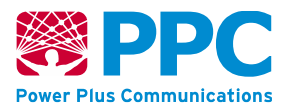

### **9.3 Ansicht der Detaildaten des Authentifizierungszertifikats des SMGWs in Mozilla Firefox ab Version 30**

Beim Aufbau der verschlüsselten Kommunikationsverbindung präsentieren sich beide Kommunikationspartner jeweils wechselseitig die verwendeten Zertifikate. In den beiden vorherigen Kapiteln wurde erläutert, wie Sie Ihr eigenes Zertifikat in den Webbrowser importieren können, dass zur Authentifizierung gegenüber dem Smart Meter Gateway verwendet wird.

Sie können sich jedoch auch Detailinformationen zum Zertifikat anzeigen lassen, dass das Smart Meter Gateway zum Aufbau der Kommunikationsverbindung verwendet.

Gehen Sie hierzu wie folgt vor:

- 1. Klicken Sie auf das Schlosssymbol neben der Adressleiste in Ihrem Browser.
- 2. Um die Detailinformationen zum verwendeten Zertifikat zu sichten, klicken Sie bitte auf *"Weitere Informationen"*.

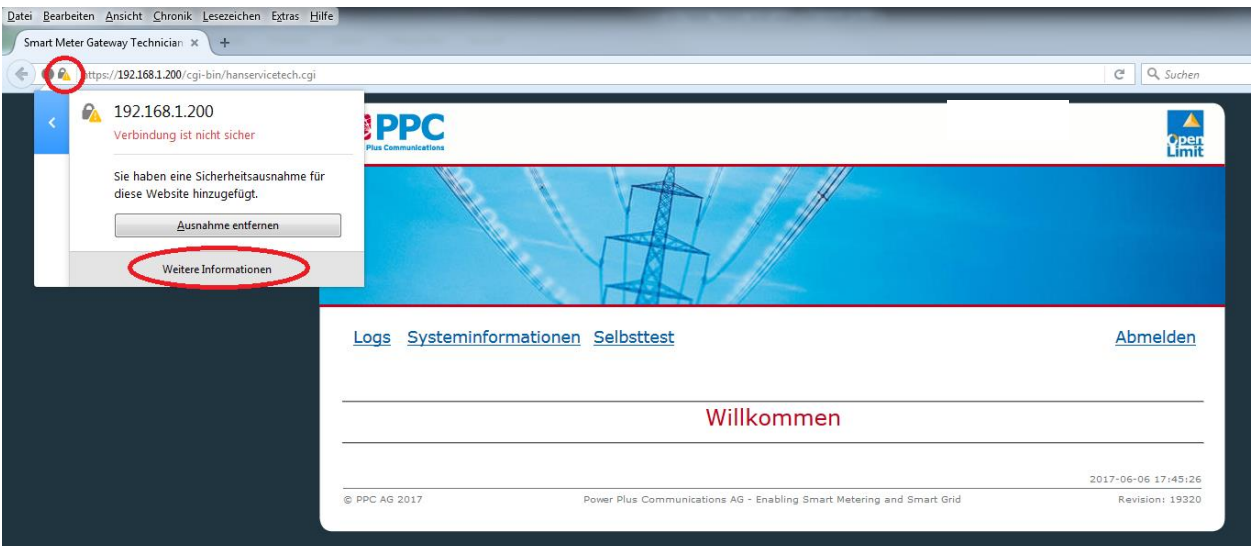

Die nachfolgende Abbildung verdeutlicht das Vorgehen.

**Abbildung 29: Informationen zum Zertifikat des SMGW (Firefox)**

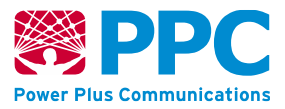

### **9.4 Ansicht des Detaildaten des Authentifizierungszertifikats des SMGWs in Internet Explorer ab Version 11**

Im Internet Explorer können Sie sich ebenfalls Detailinformationen zum Zertifikat anzeigen lassen, dass das Smart Meter Gateway zum Aufbau der Kommunikationsverbindung verwendet.

Gehen Sie hierzu wie folgt vor:

- 1. Klicken Sie in der Adressleiste Ihres Browsers auf "Zertifikatfehler". Lassen Sie sich von dieser Meldung nicht irritieren, der Internet Explorer zeigt diese Information an, weil es sich das Zertifikat des Smart Meter Gateways aus keiner PKI stammt, die dem Internet Explorer bekannt ist.
- 2. Sie bekommen das Zertifikat des Smart Meter Gateways angezeigt, wenn Sie anschließend auf "Zertifikate anzeigen" klicken.

Die nachfolgende Abbildung verdeutlicht das Vorgehen.

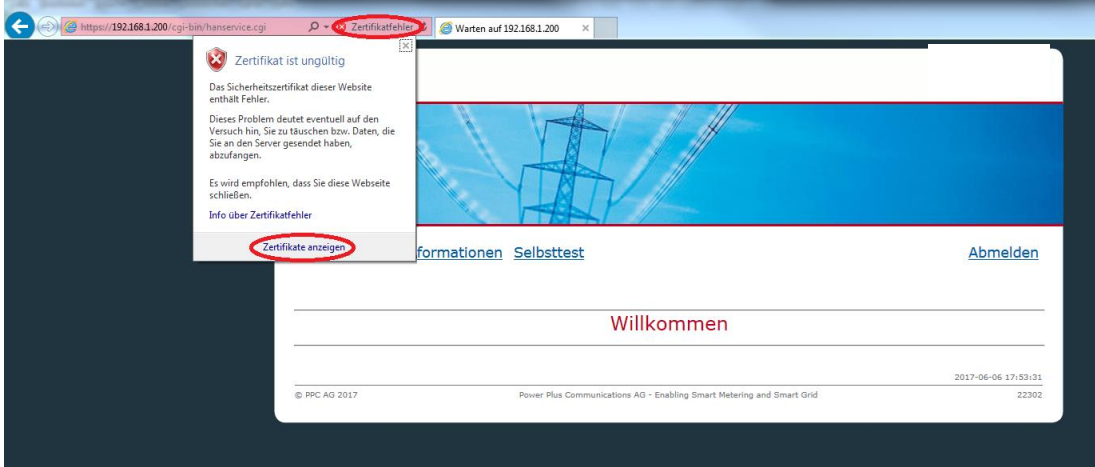

**Abbildung 30: Informationen zum Zertifikat des SMGW (Internet Explorer)**

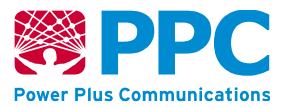

# **10 Anhang: Logmeldungen und notwendige Aktionen**

Die nachfolgende Tabelle enthält alle Logmeldungen, die Sie als Service-Techniker an der HAN-Schnittstelle einsehen können und die notwendigen Aktionen, die von Ihnen beim Auftreten der Logmeldung unternommen werden müssen.

Zusätzlich erhalten Sie mit folgender Datei eine vollständige Liste aller Logmeldungen, die im SMGW protokolliert werden, teilweise aber nur für den Letztverbraucher oder GWA einsehbar sind:

Logmeldungen, SMGW Version 2.0, Version 3.3, 18.07.2022, Power Plus Communications AG

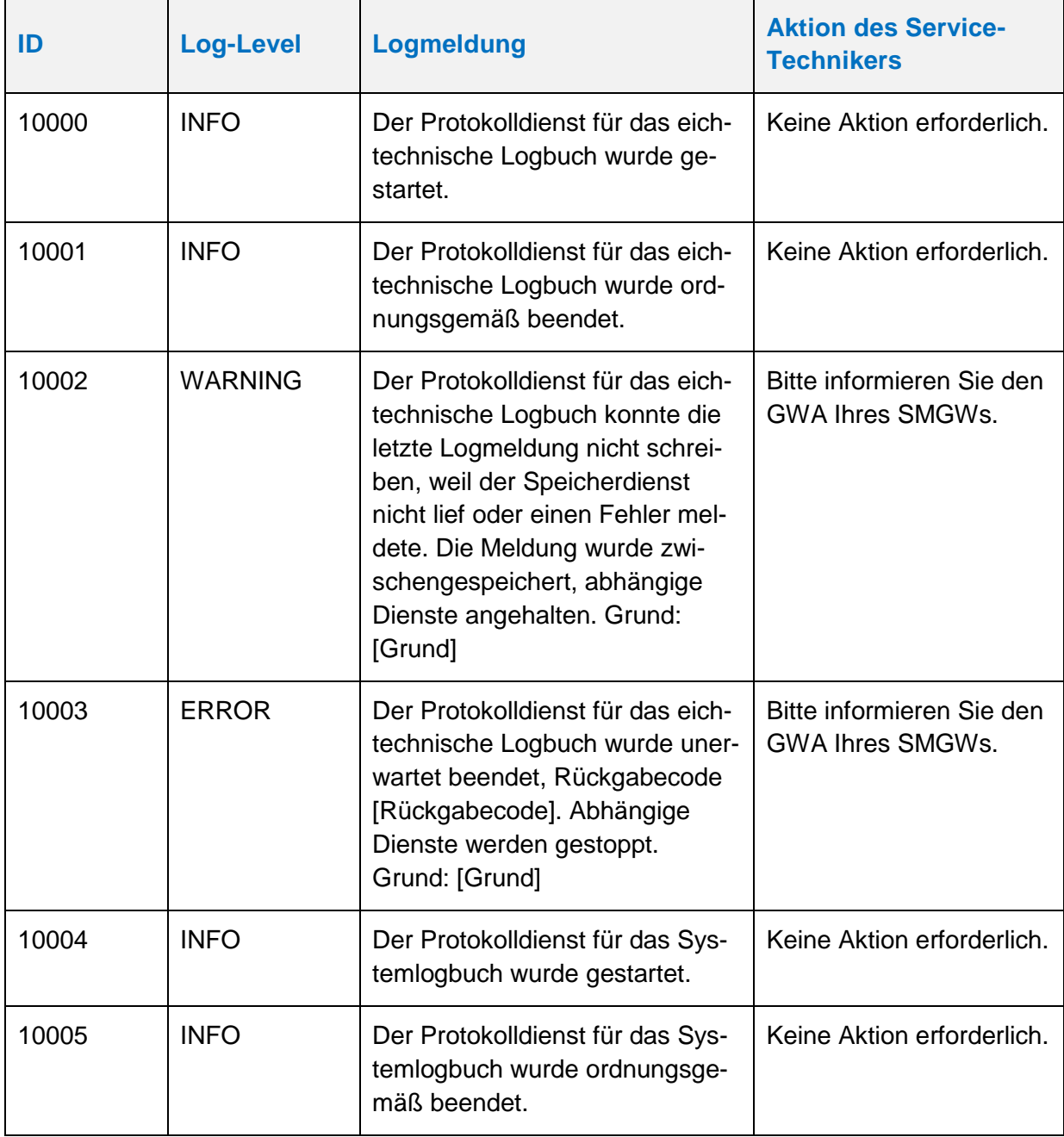

#### **Tabelle 13: Logmeldungen des SMGWs**

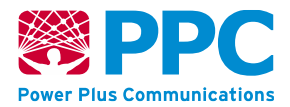

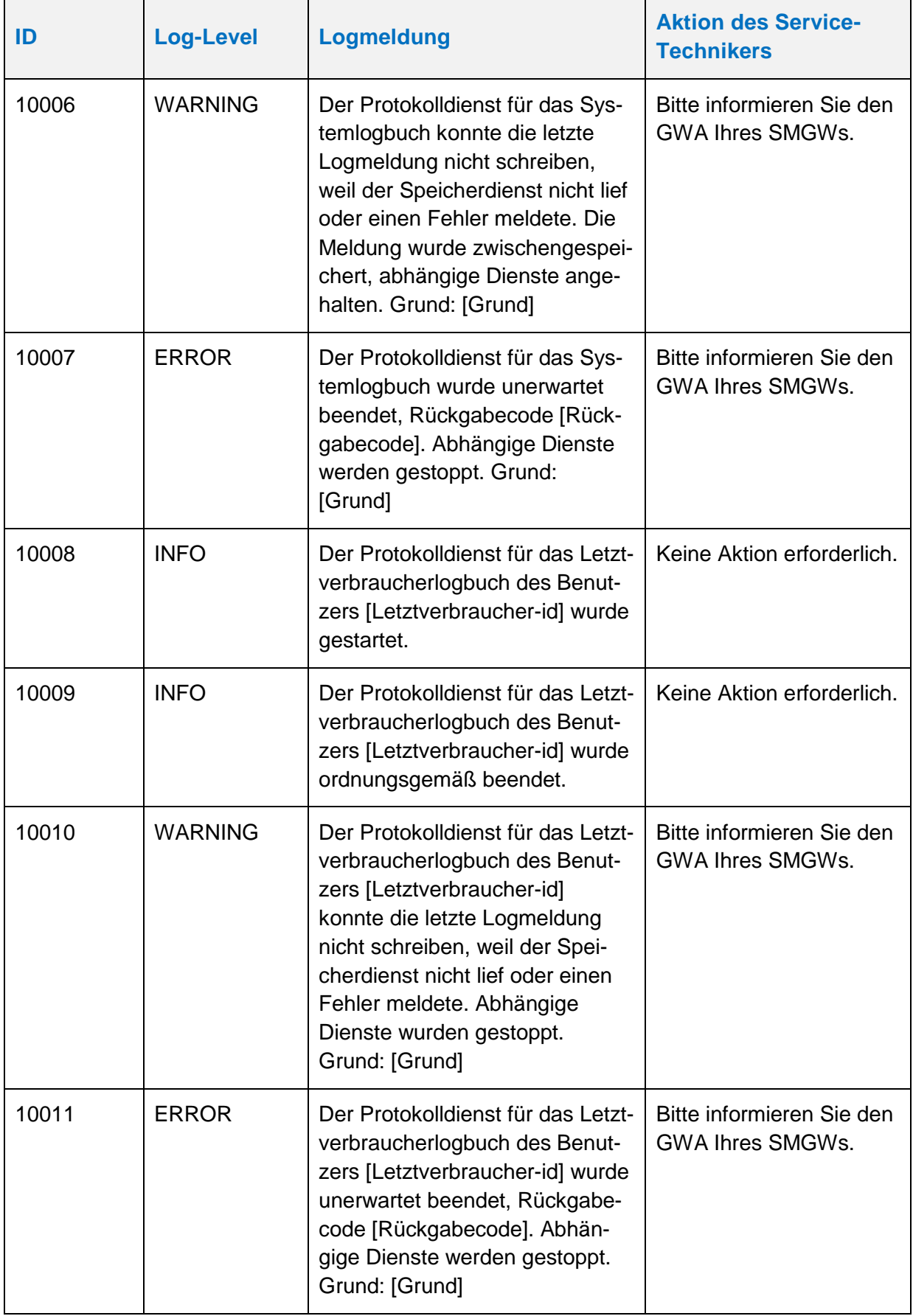

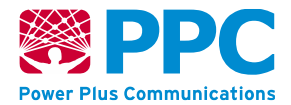

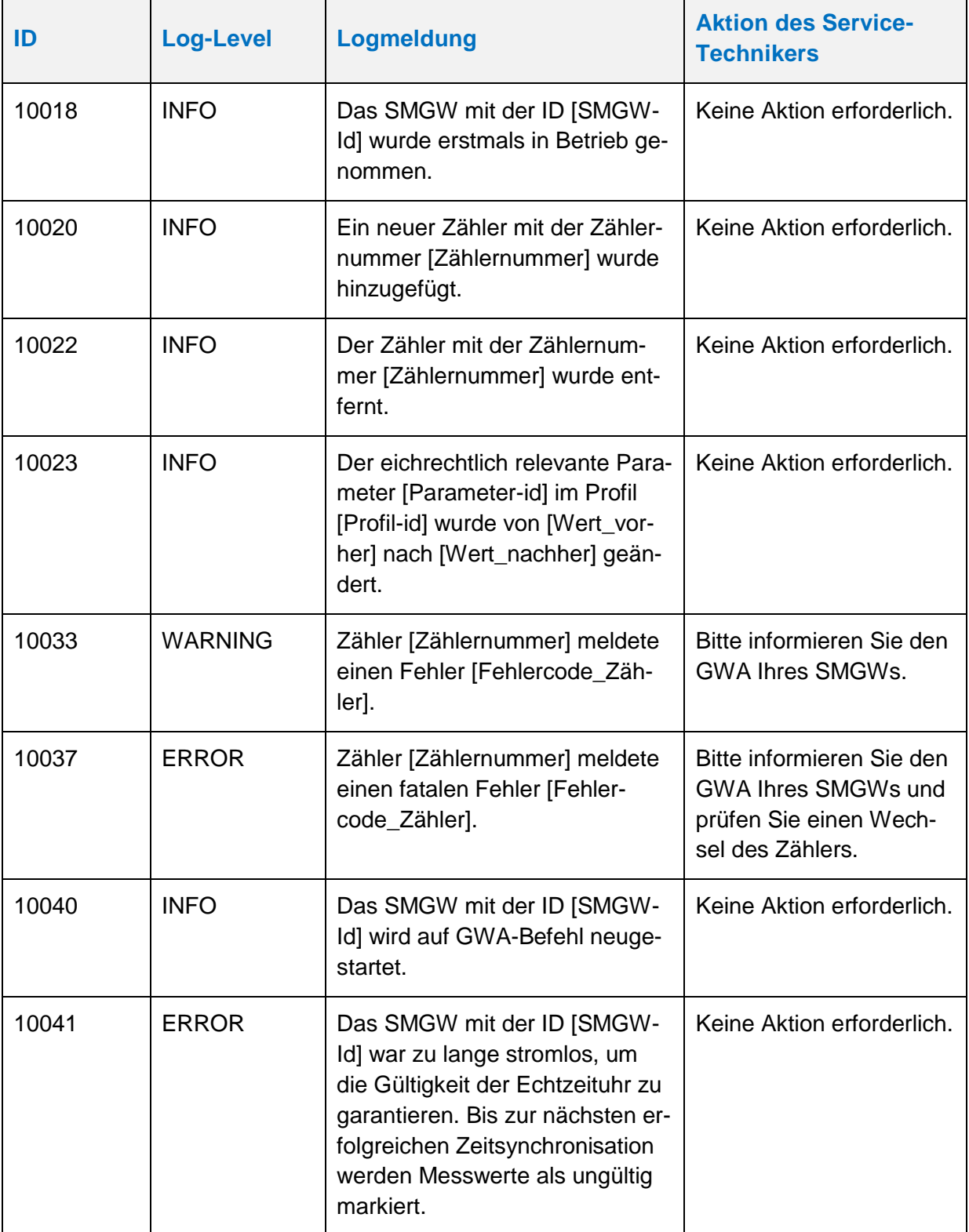

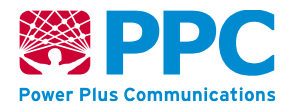

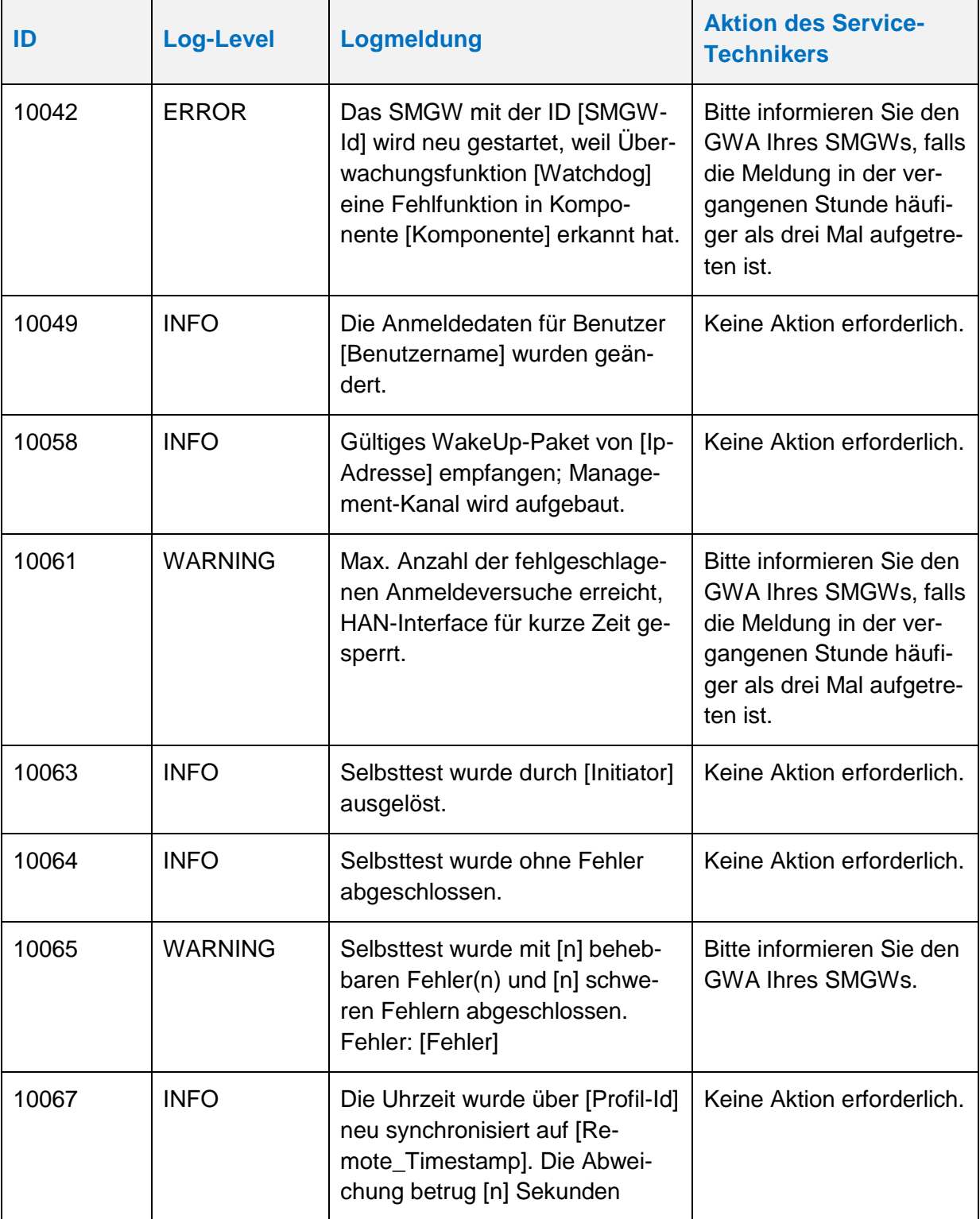

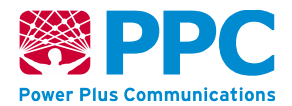

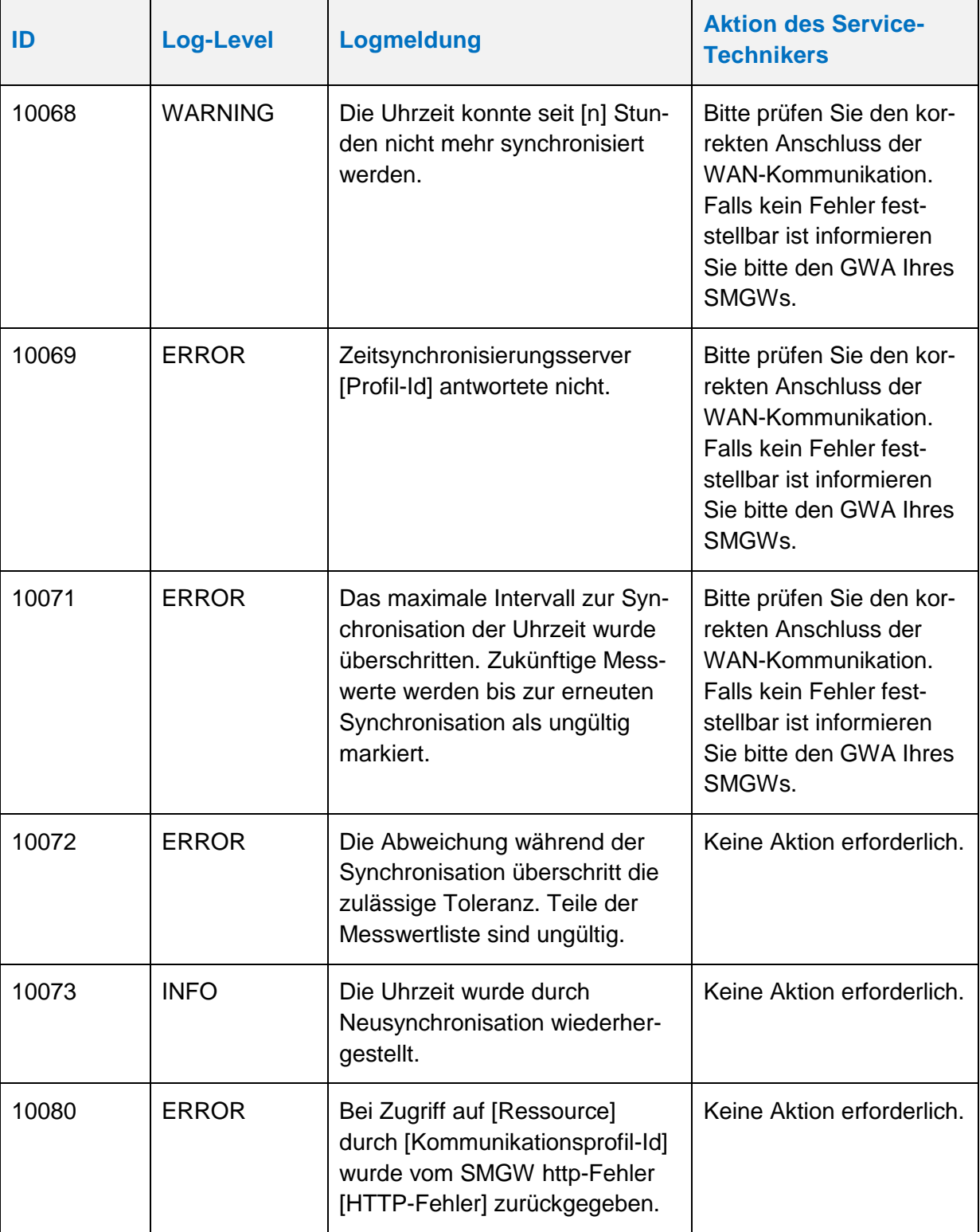

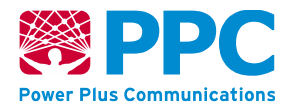

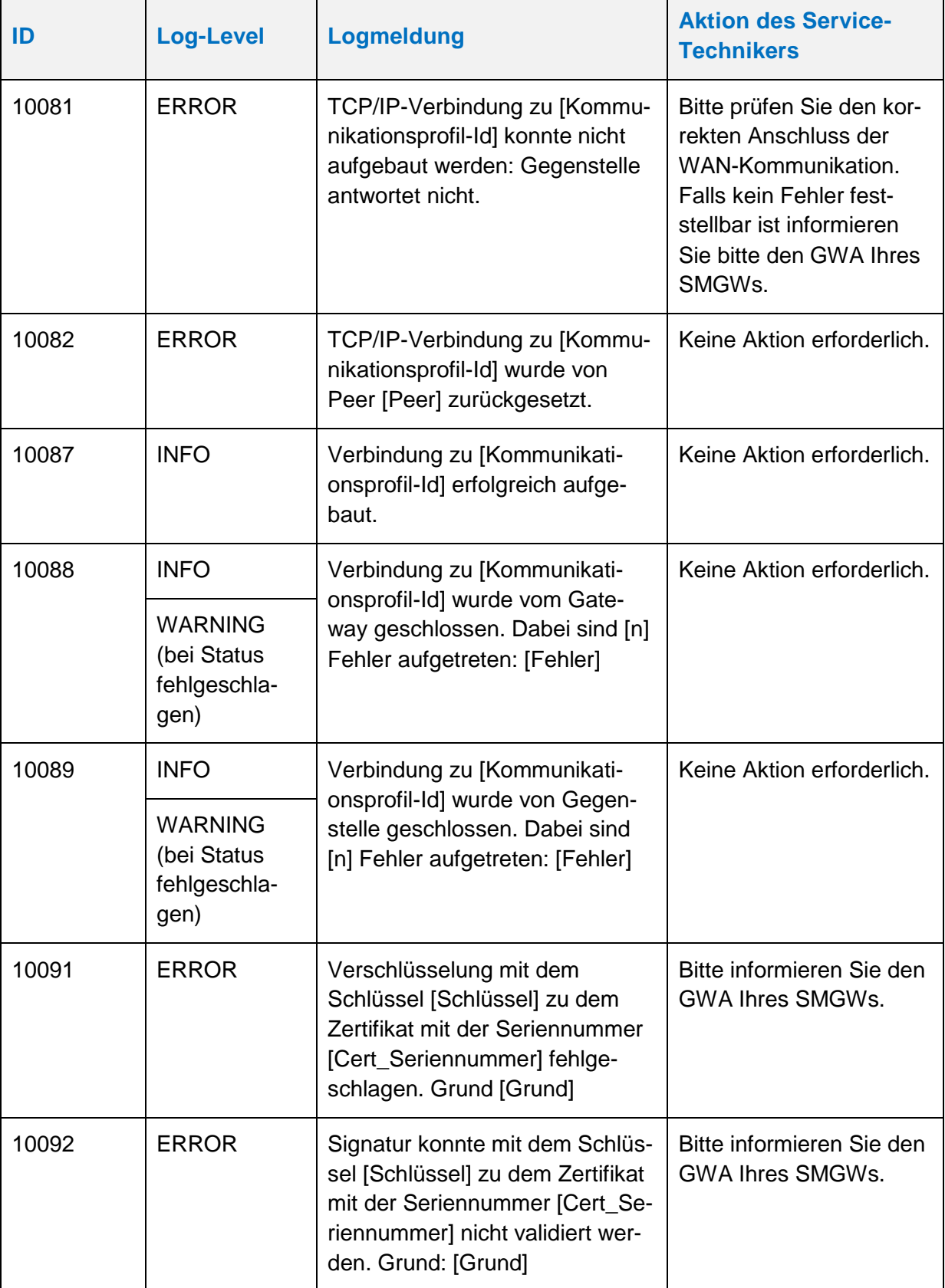

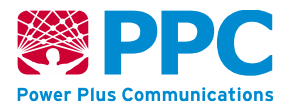

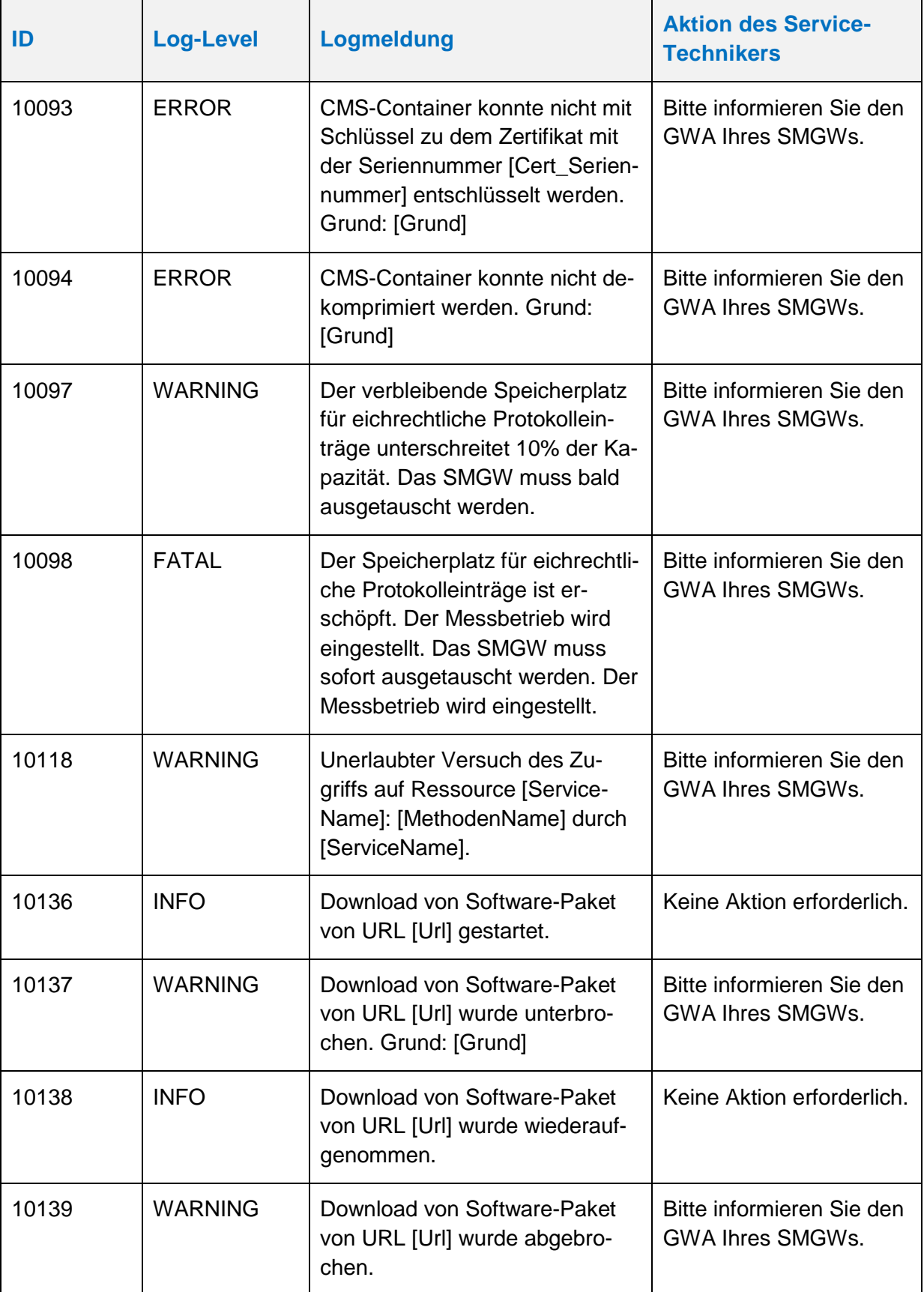

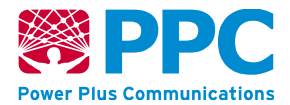

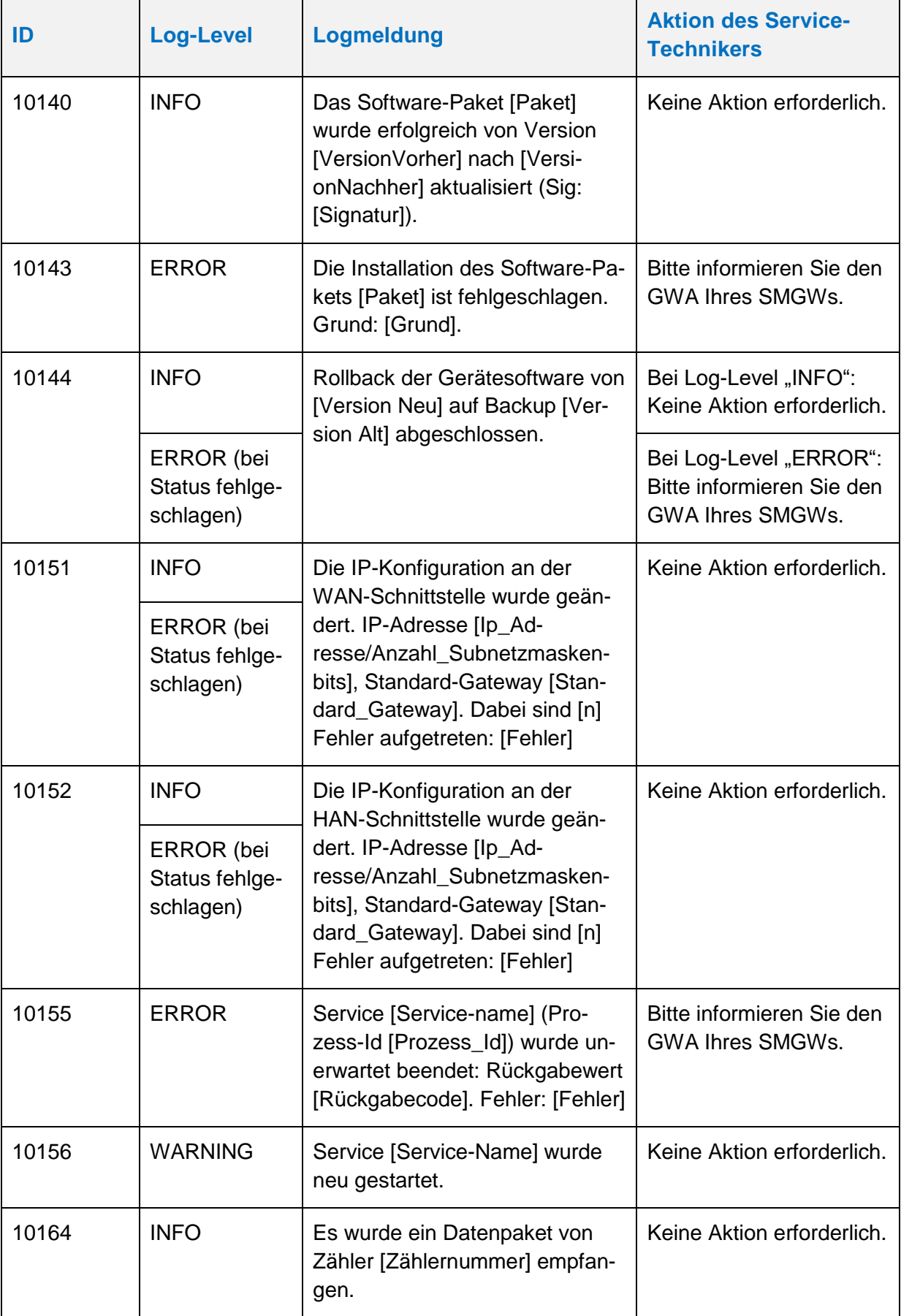

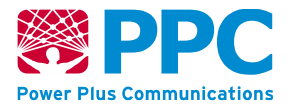

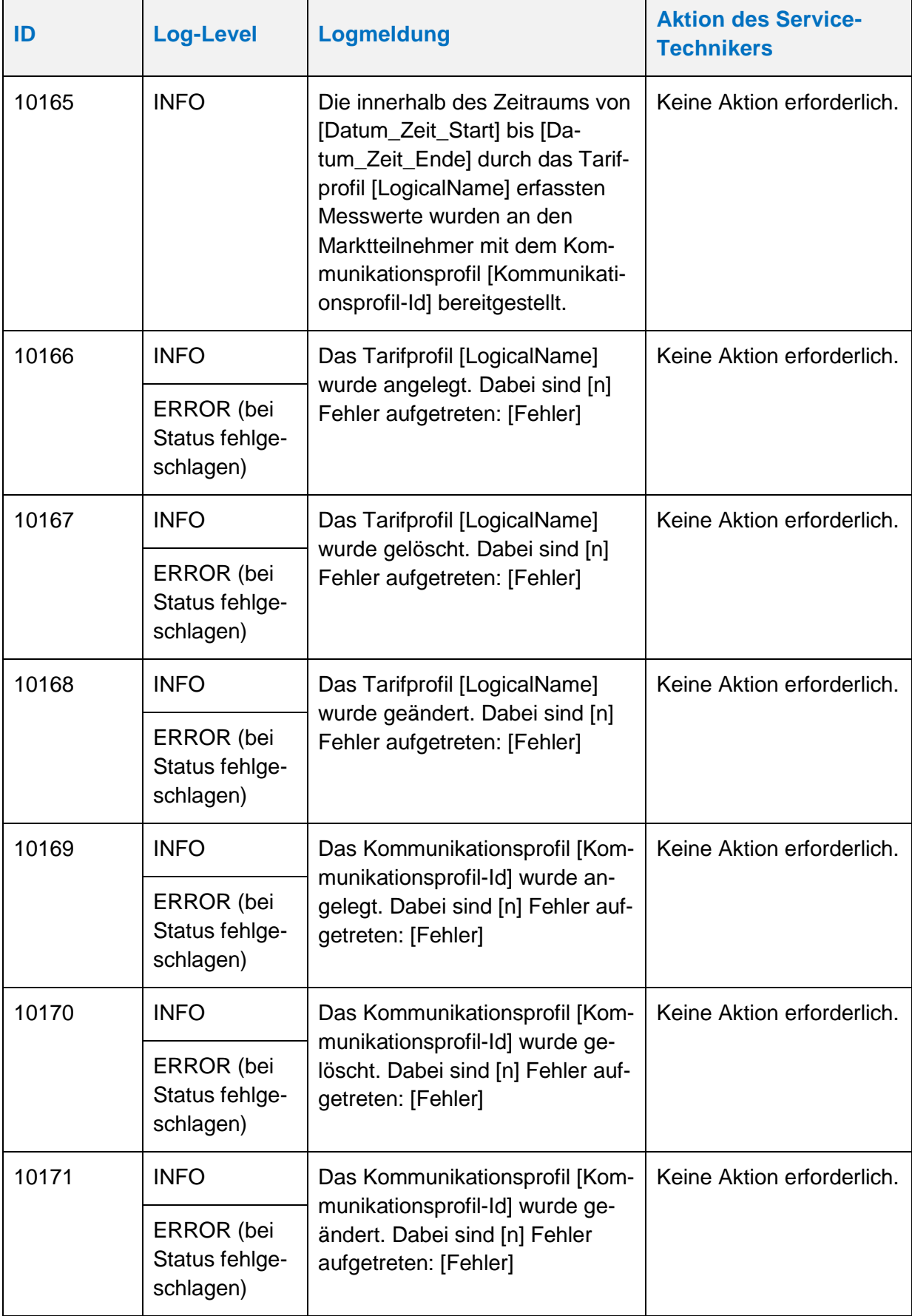

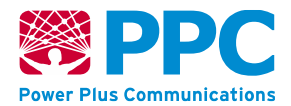

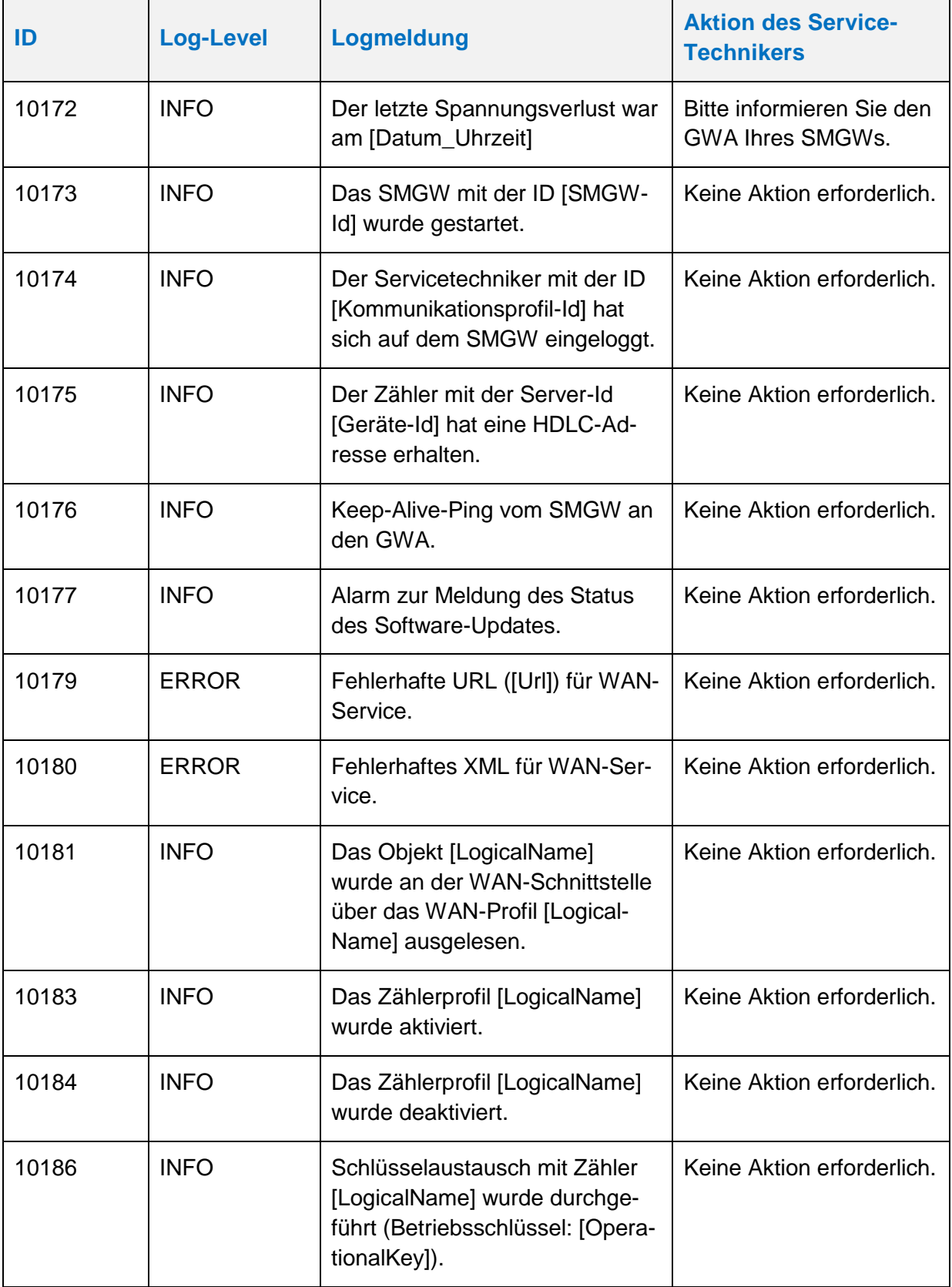

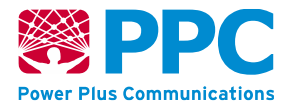

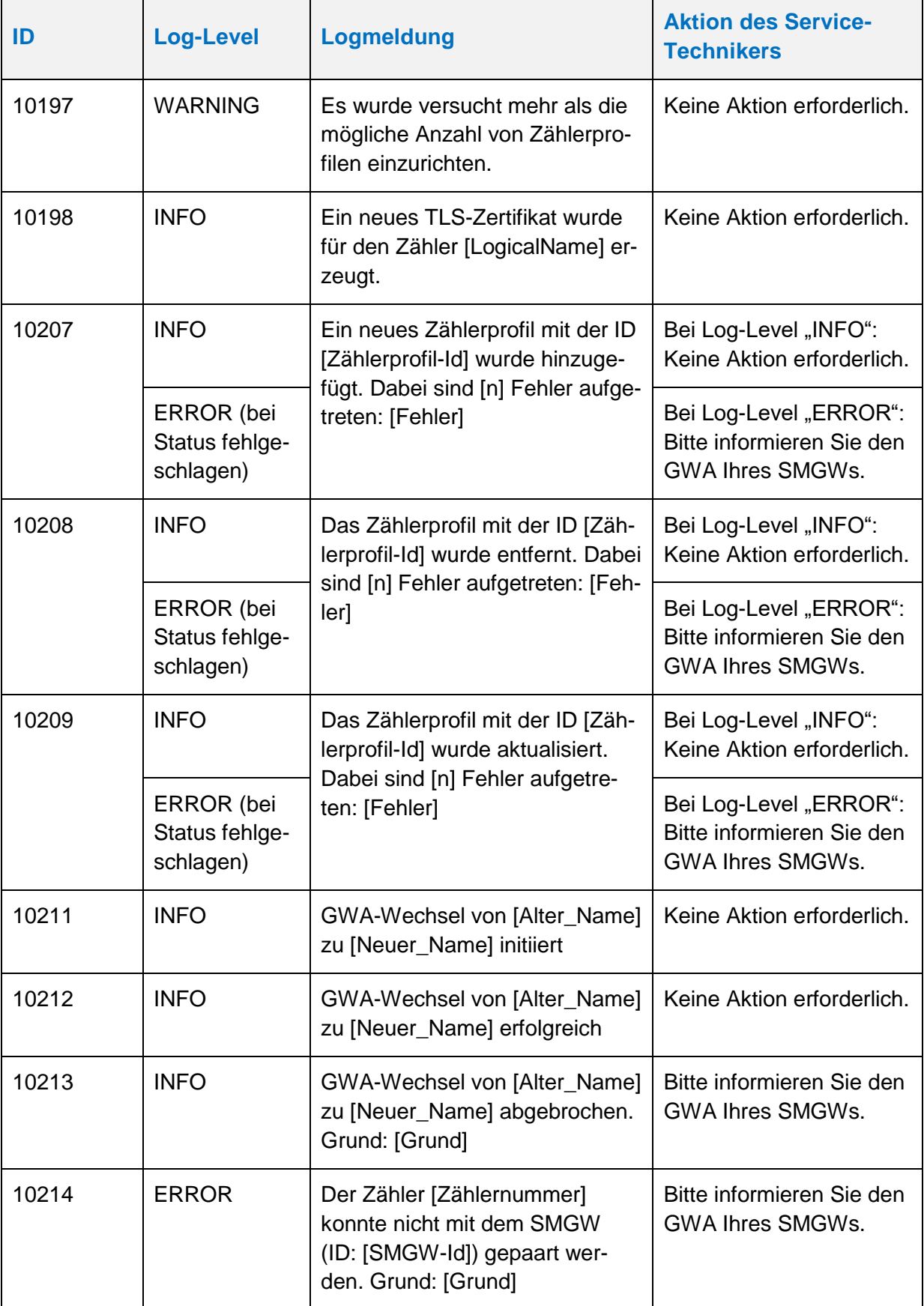

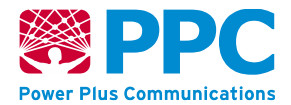

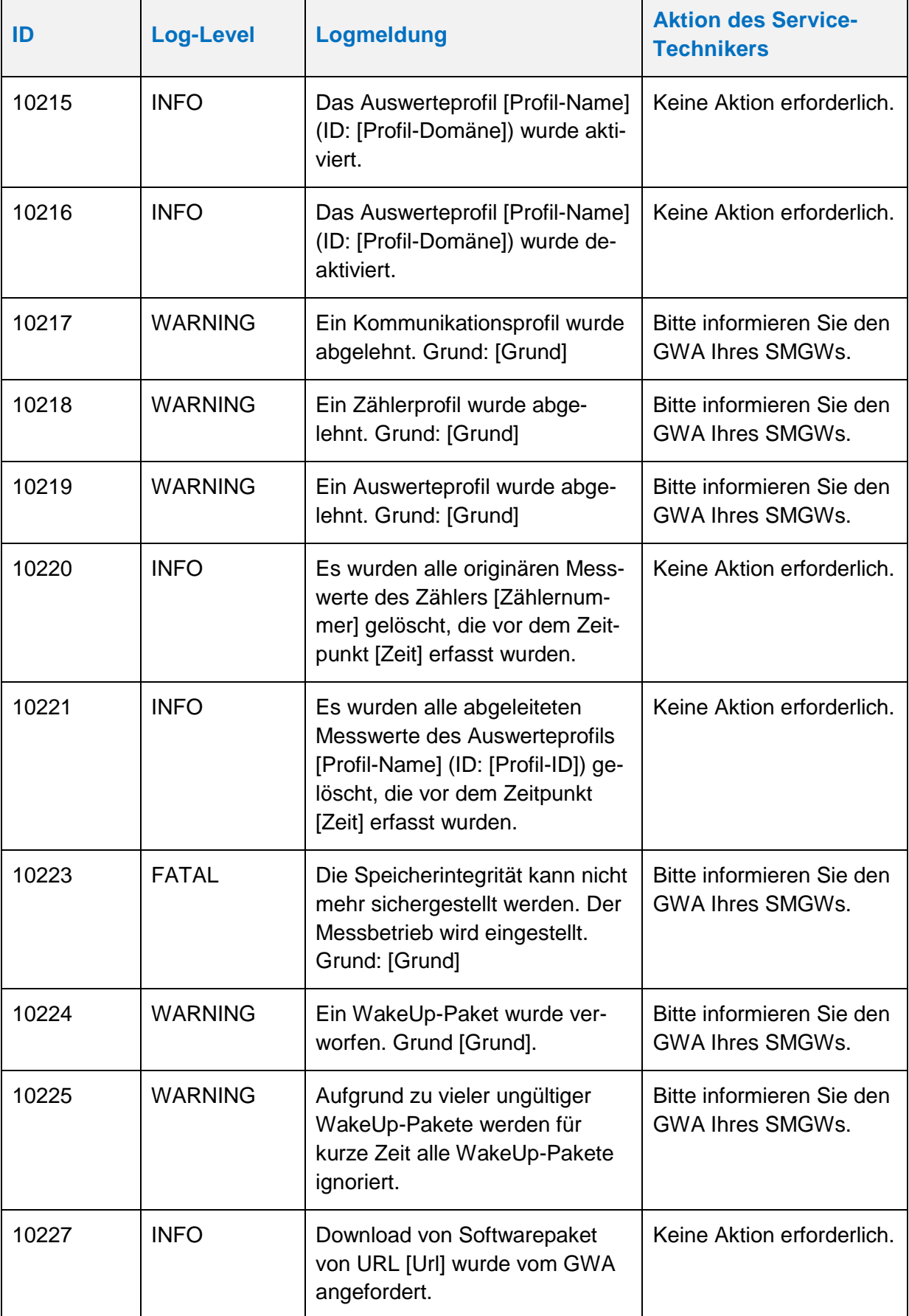

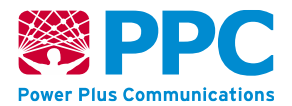

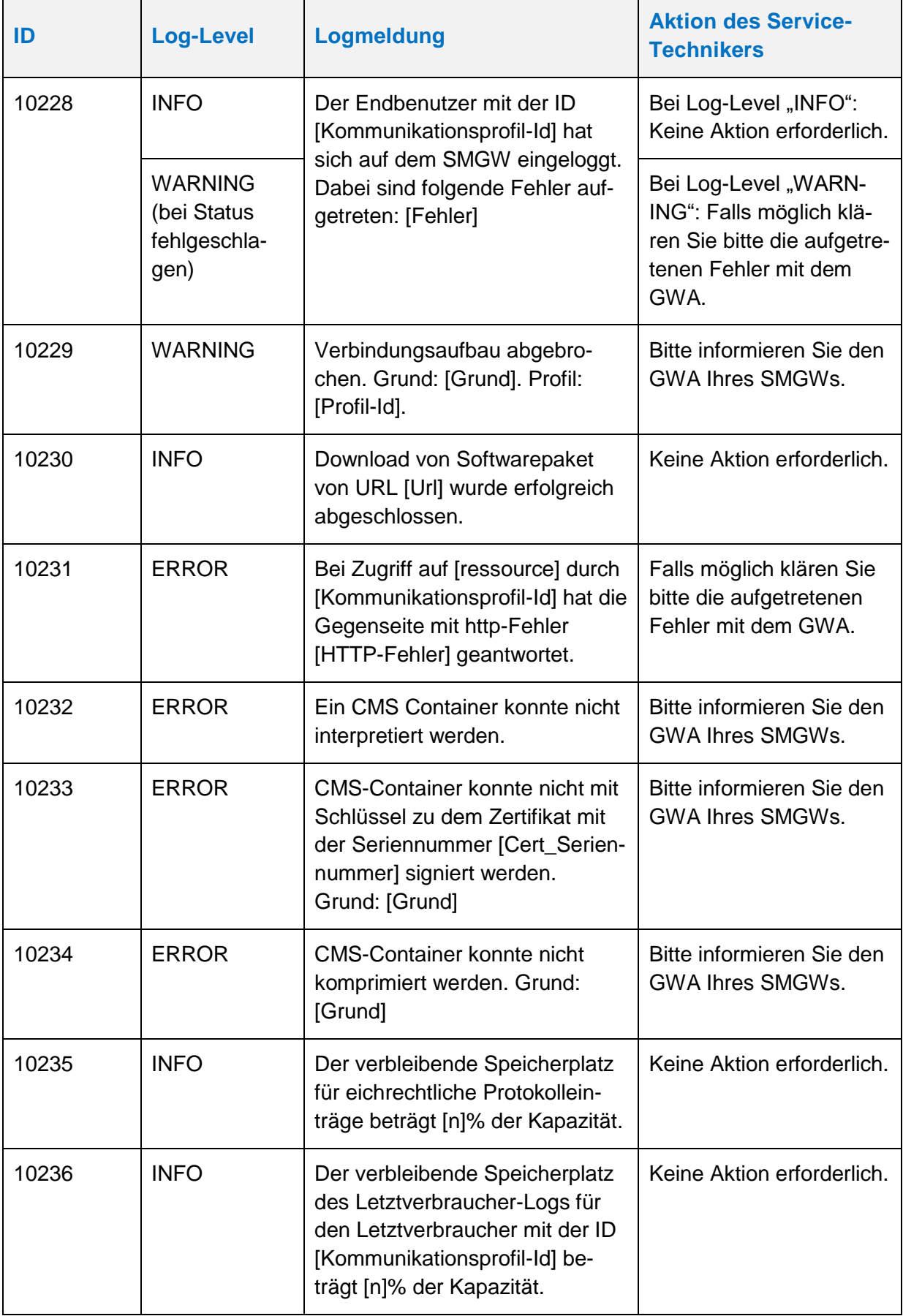

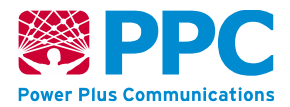

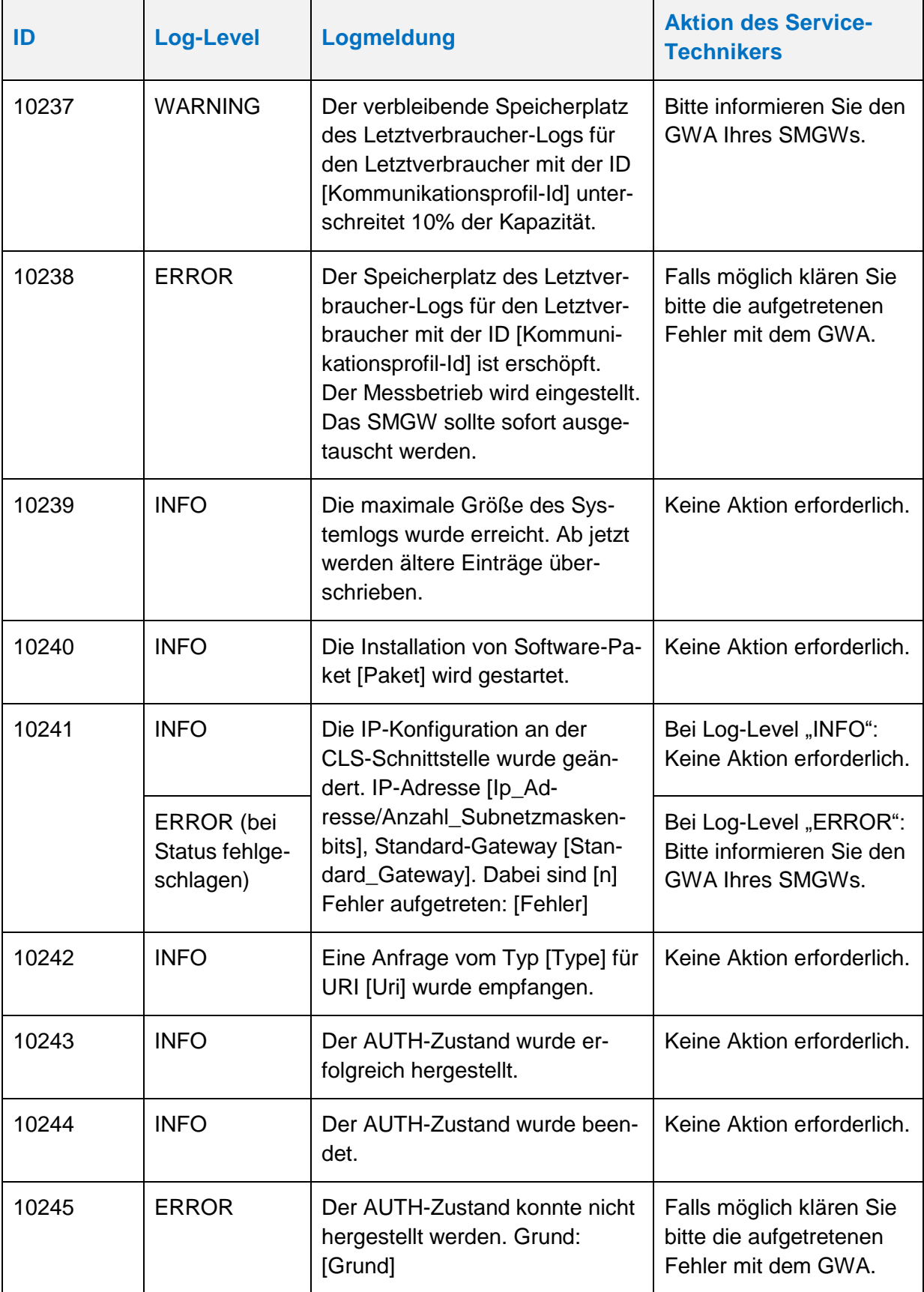

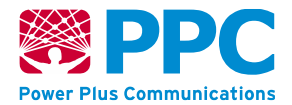

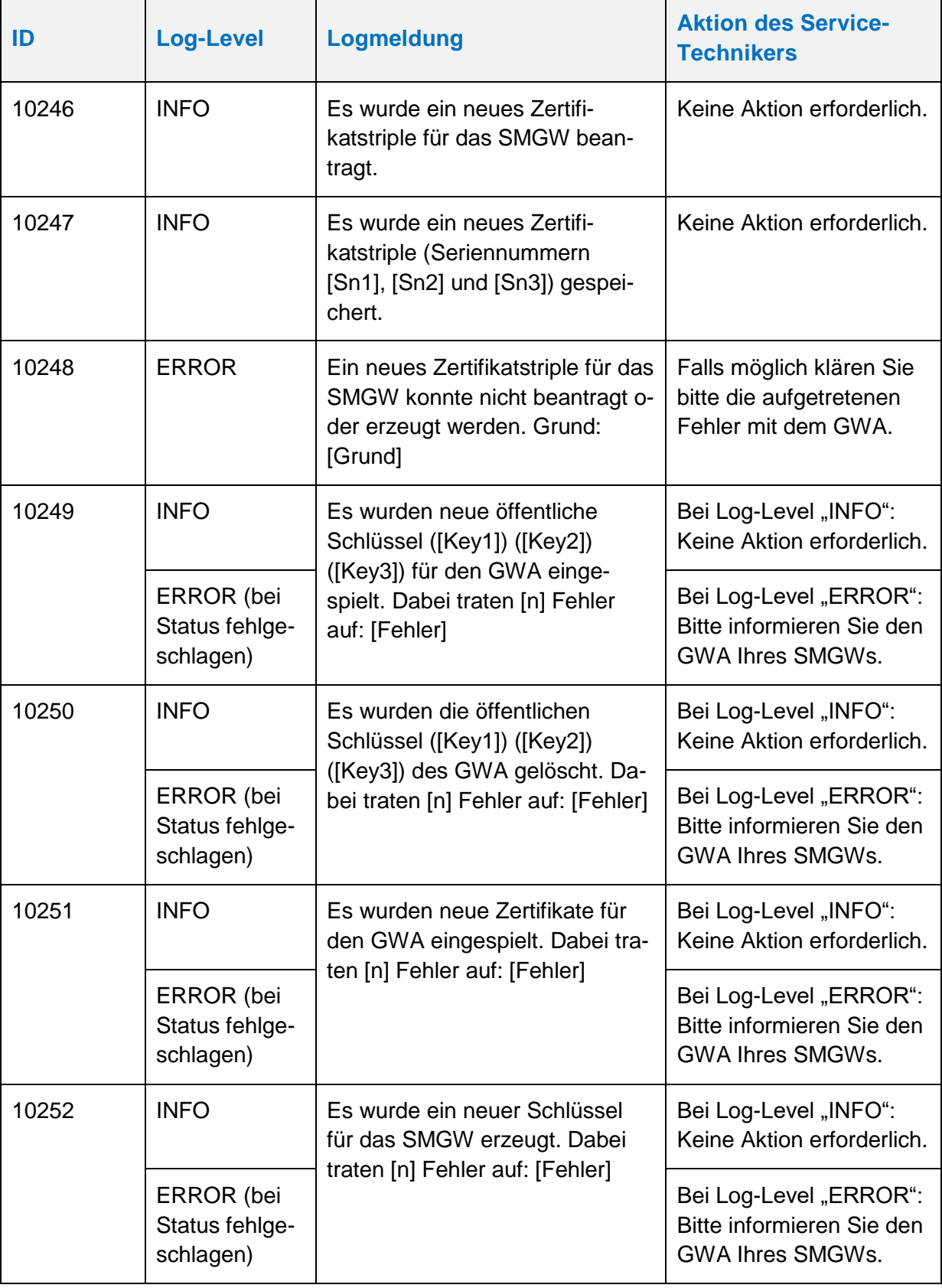

ĭ

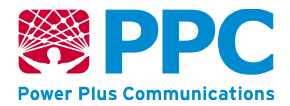

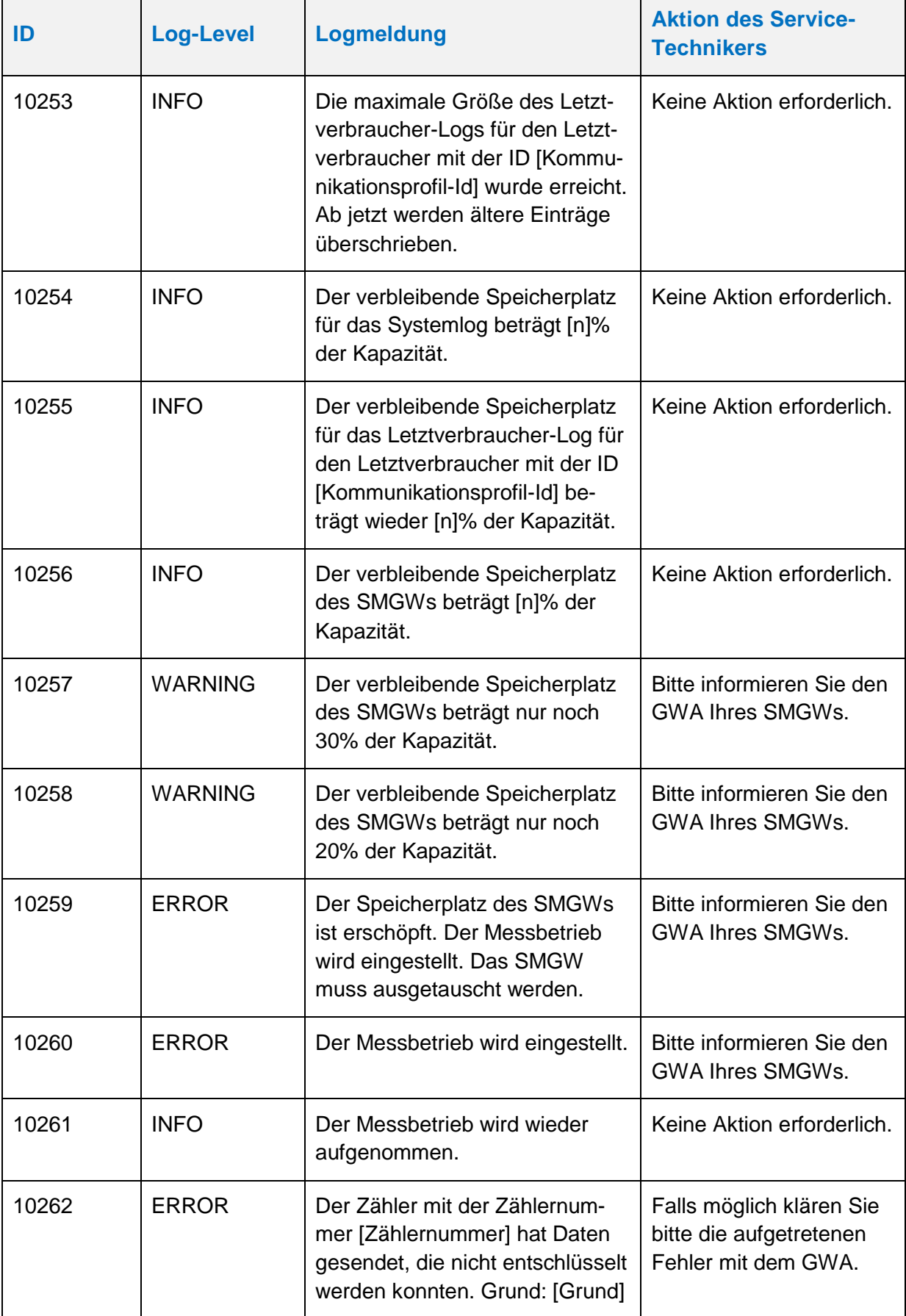

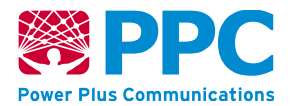

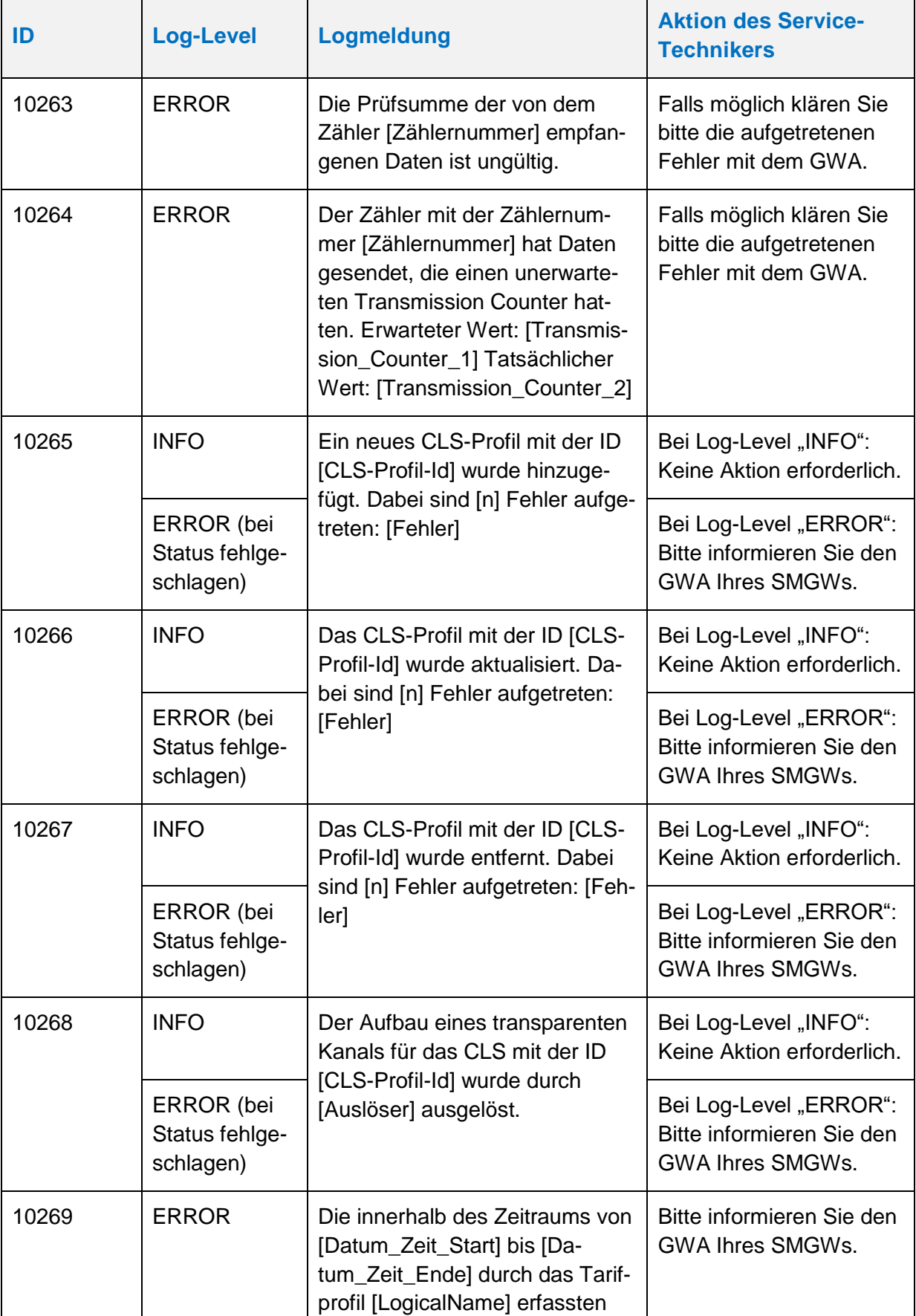
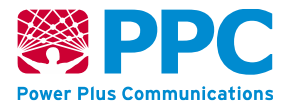

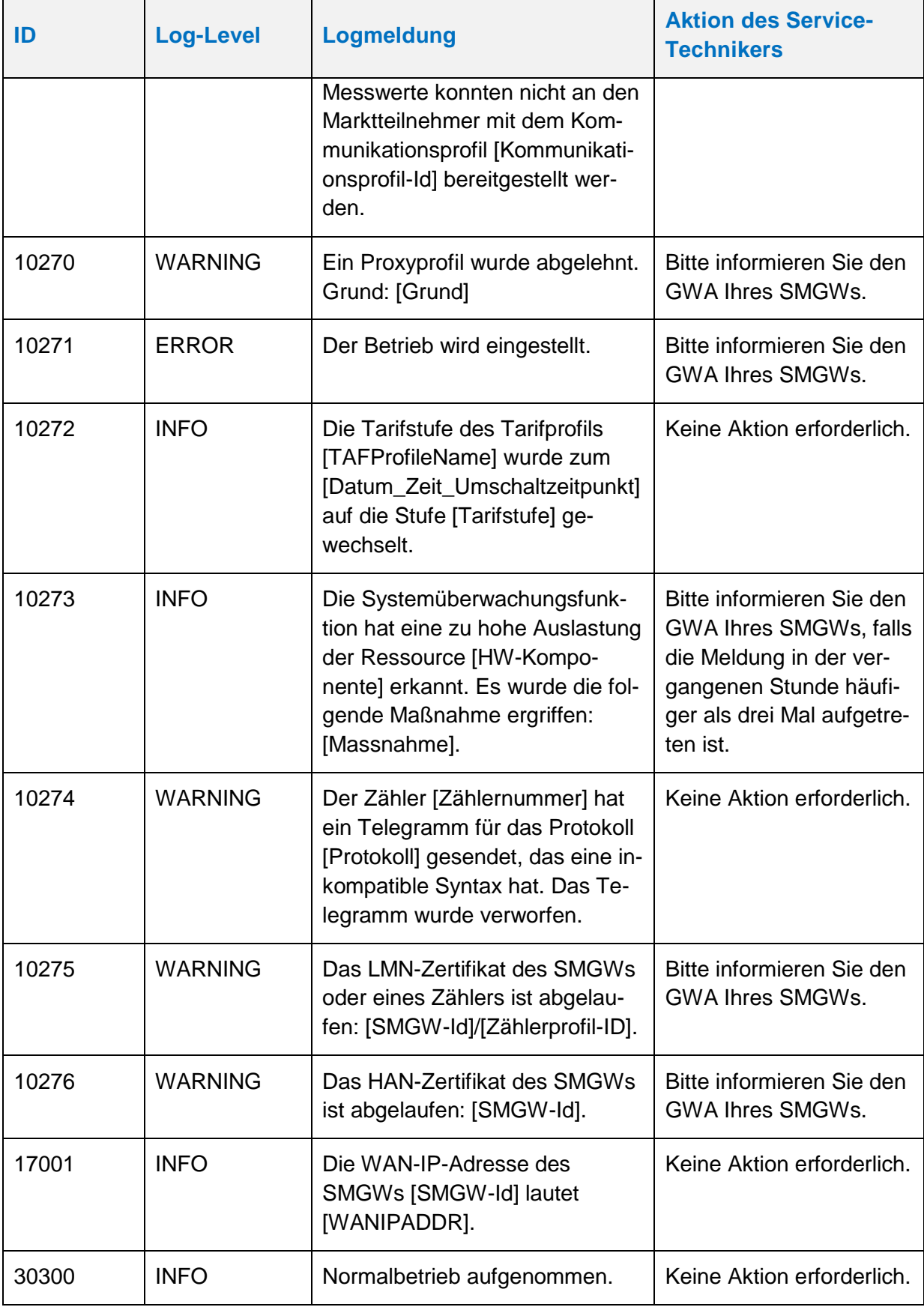

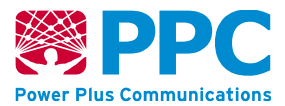

Folgende Nachrichtenparameter können auftreten:

## <span id="page-73-0"></span>**Tabelle 14: Nachrichtenparameter der Logmeldungen**

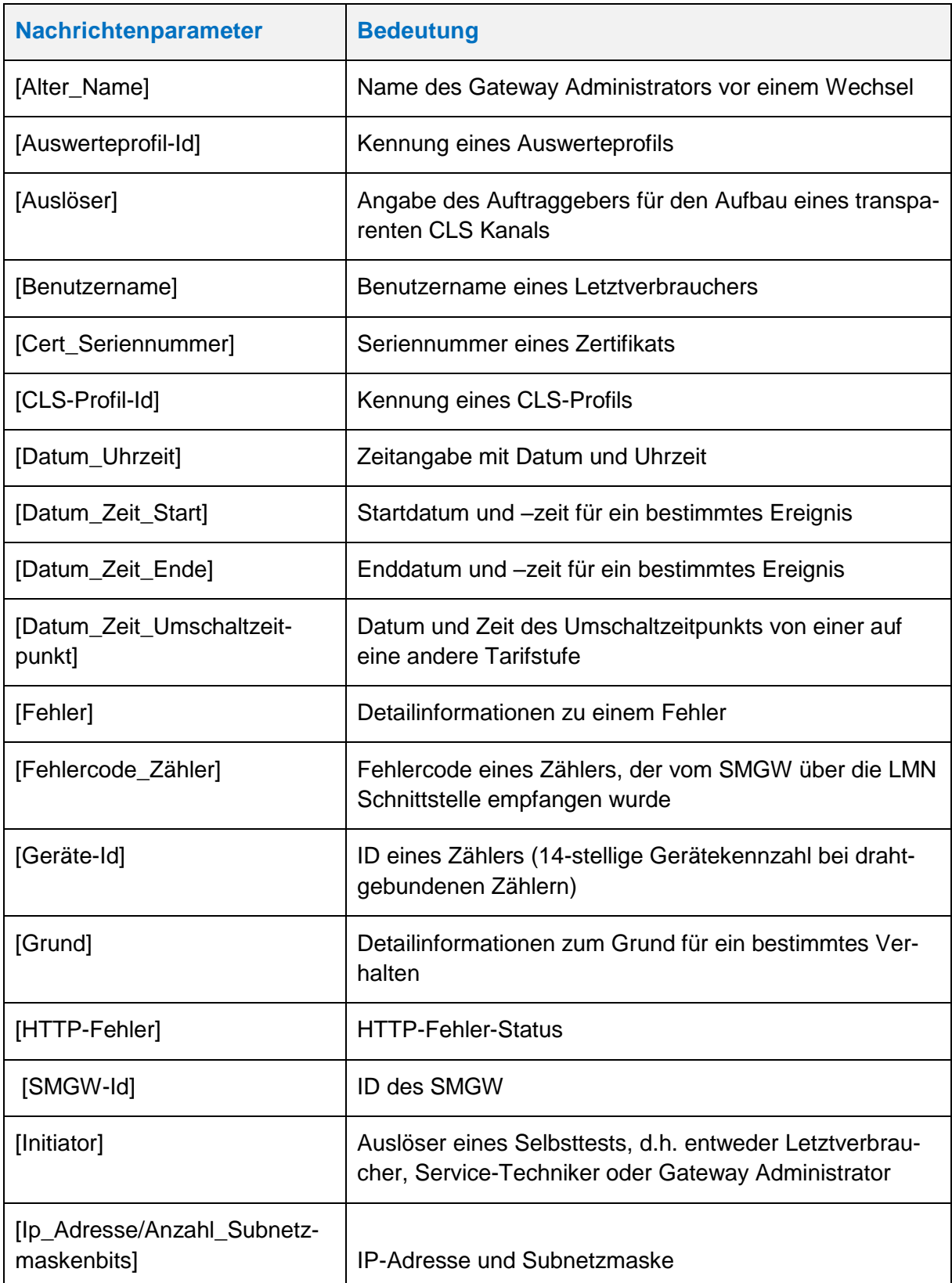

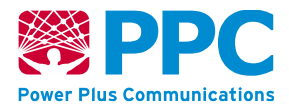

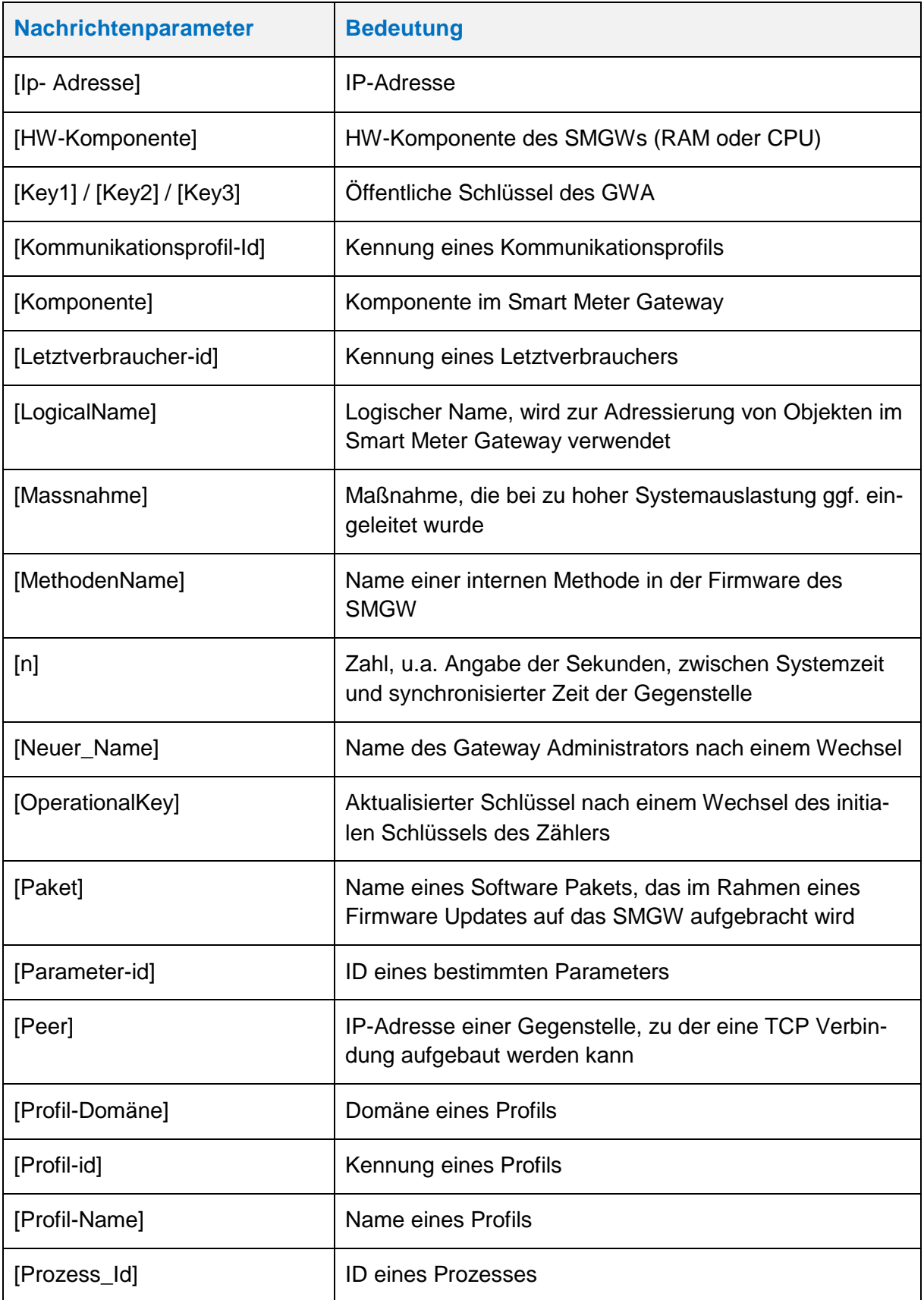

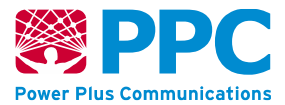

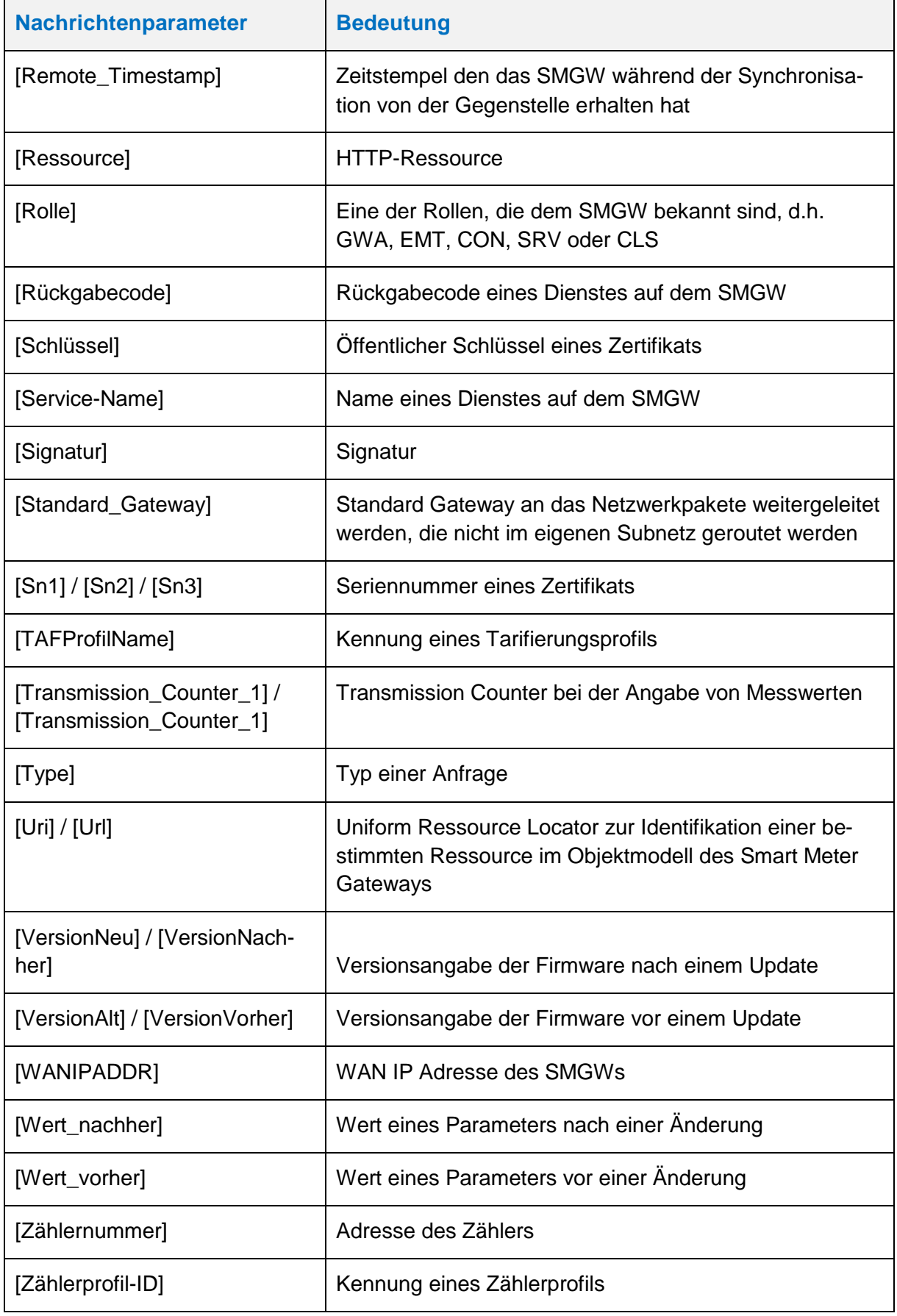

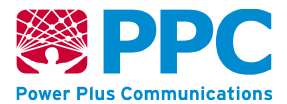

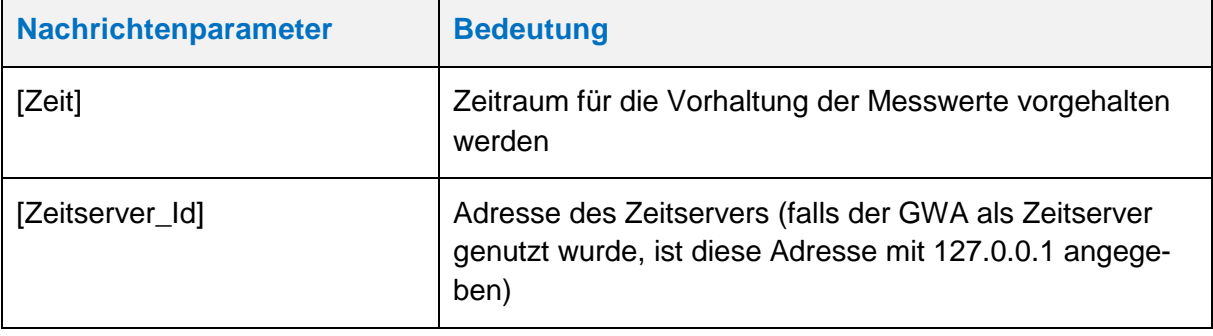

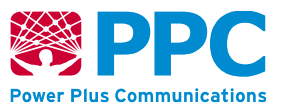

## **11 Anhang: Sichere Auslieferung**

Dieser Anhang wird Ihnen in Form des nachfolgenden Dokuments übergeben: Auslieferungs- und Fertigungsprozeduren, Anhang Sichere Auslieferung Version 1.4, 12.05.2021 Power Plus Communications AG

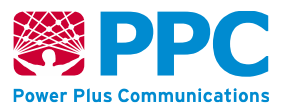

## **12 Abbildungsverzeichnis**

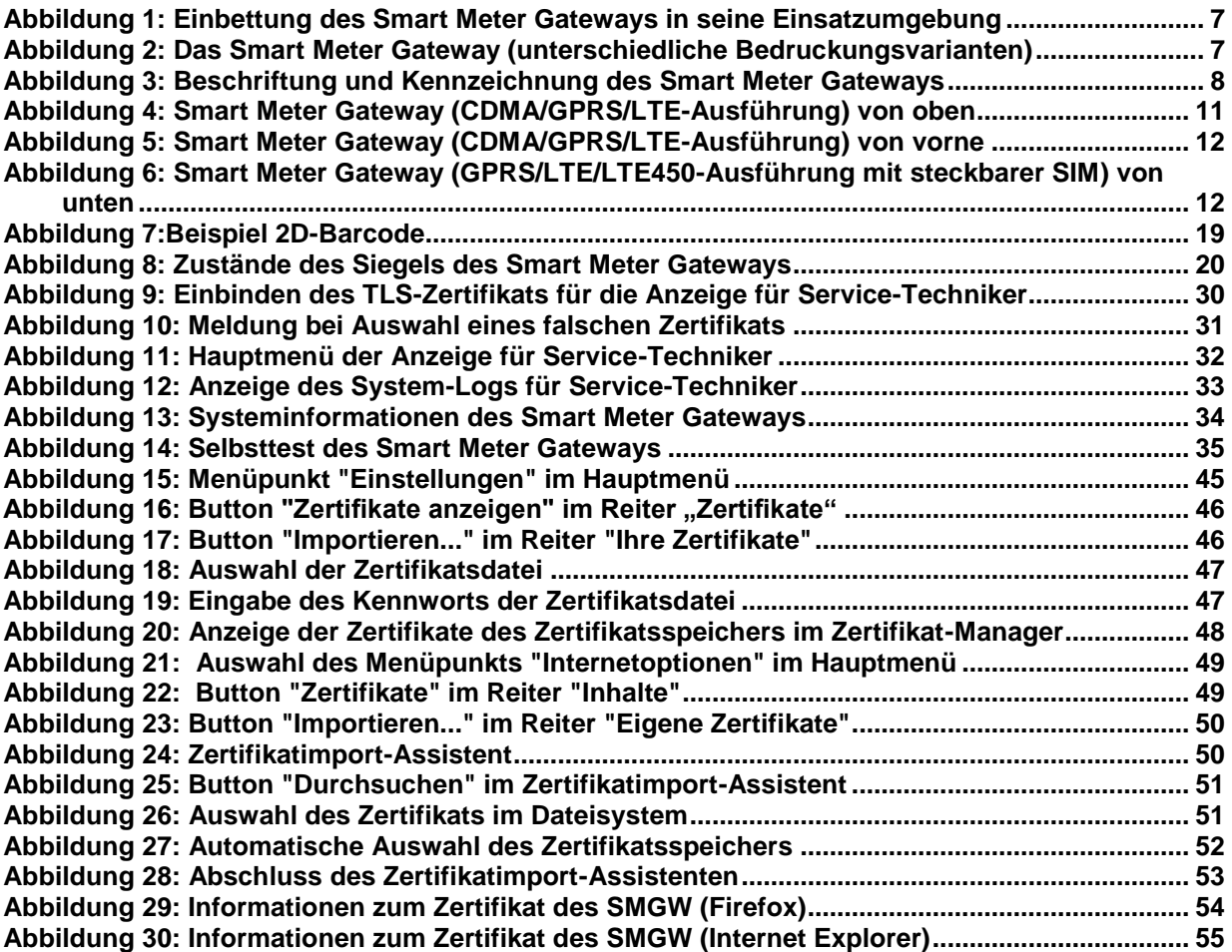

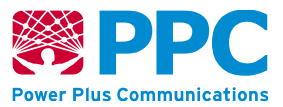

## **13 Tabellenverzeichnis**

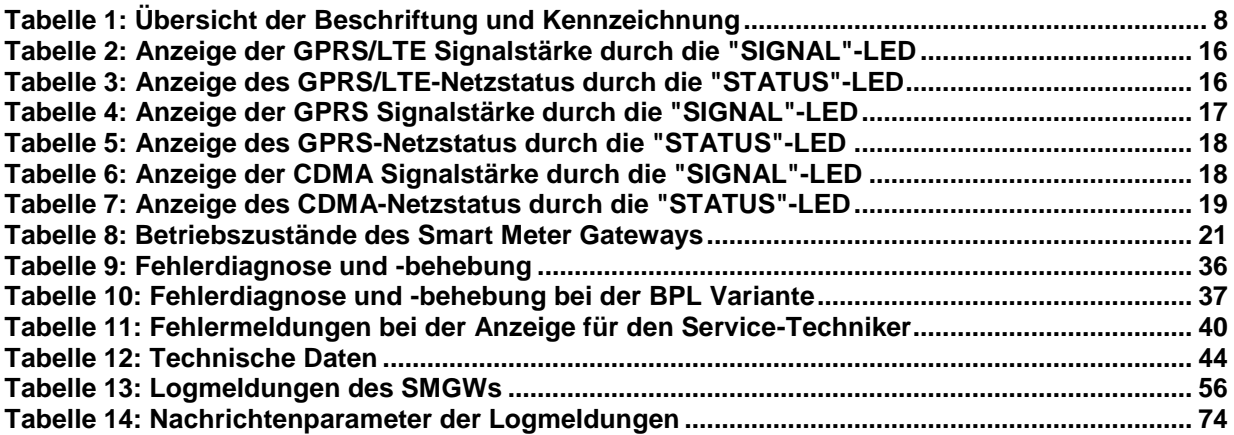

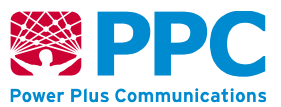

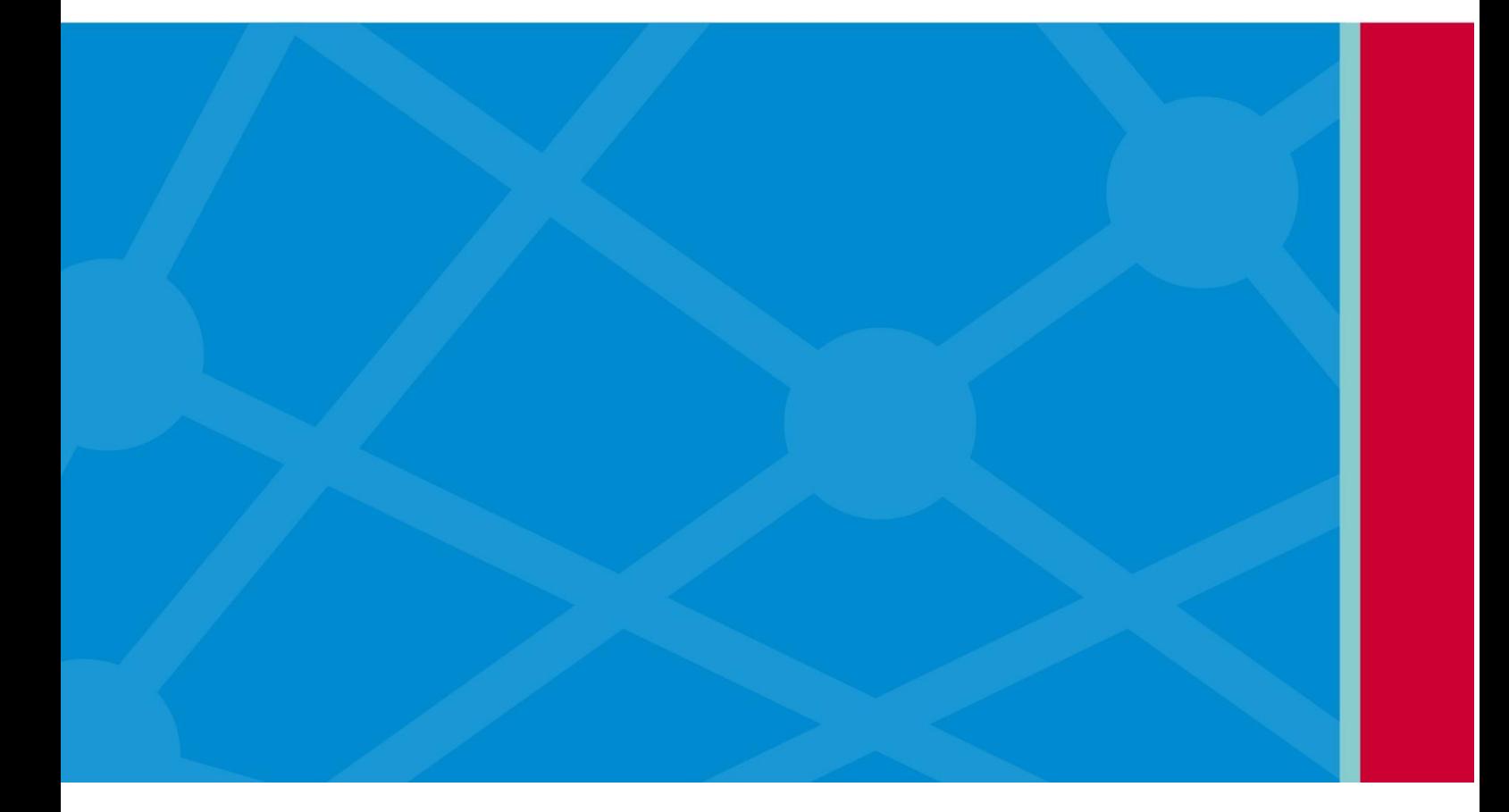

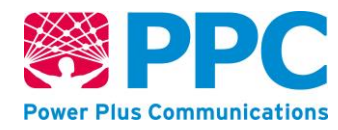

**Power Plus Communications AG** Dudenstraße 6, 68167 Mannheim Tel. 00 49 621 40165 100 | Fax. 00 49 621 40165 111 info@ppc-ag.de | www.ppc-ag.de